# **Vlastnosti a funkce uživatelského webového portálu V2.3.3**

• Aktualizováno 11. ledna 2024

# **Přihlásit se**

Chcete-li se přihlásit k webovému portálu uživatele, proveďte jednu z následujících akcí na základě stavu připojení zařízení ke cloudu.

## **1. Při připojení ke cloudu**

- Zadejte IP adresu zařízení do prohlížeče nebo přejděte na [https://my.akubela.com.](https://my.akubela.com/)
- Přihlaste se k účtu správce rodiny.

### **2. Když nejste připojeni ke cloudu**

- Ujistěte se, že váš počítač a zařízení jsou ve stejné místní síti.
- Do prohlížeče zadejte IP adresu zařízení.

http://192.168.2.38/loginView

• Zadejte uživatelské jméno *Admin888* a heslo *Admin888***.**

### *Jak získat účet správce rodiny?*

### • *Možnost 1*

*Kontaktujte svého poskytovatele služeb na akuvox.cz a poskytněte mu platnou e-mailovou adresu a další požadované informace. Jakmile je instalace vašich zařízení Akubela dokončena, administrátor obdrží uvítací e-mail s přihlašovacími údaji.*

### • *Možnost 2*

*Po připojení všech zařízení ke cloudu si můžete sami vytvořit účet správce. Jednoduše přejděte na domovskou obrazovku libovolného panelu a klepnutím na tlačítko Registrace účtu pokračujte v nastavení účtu správce.*

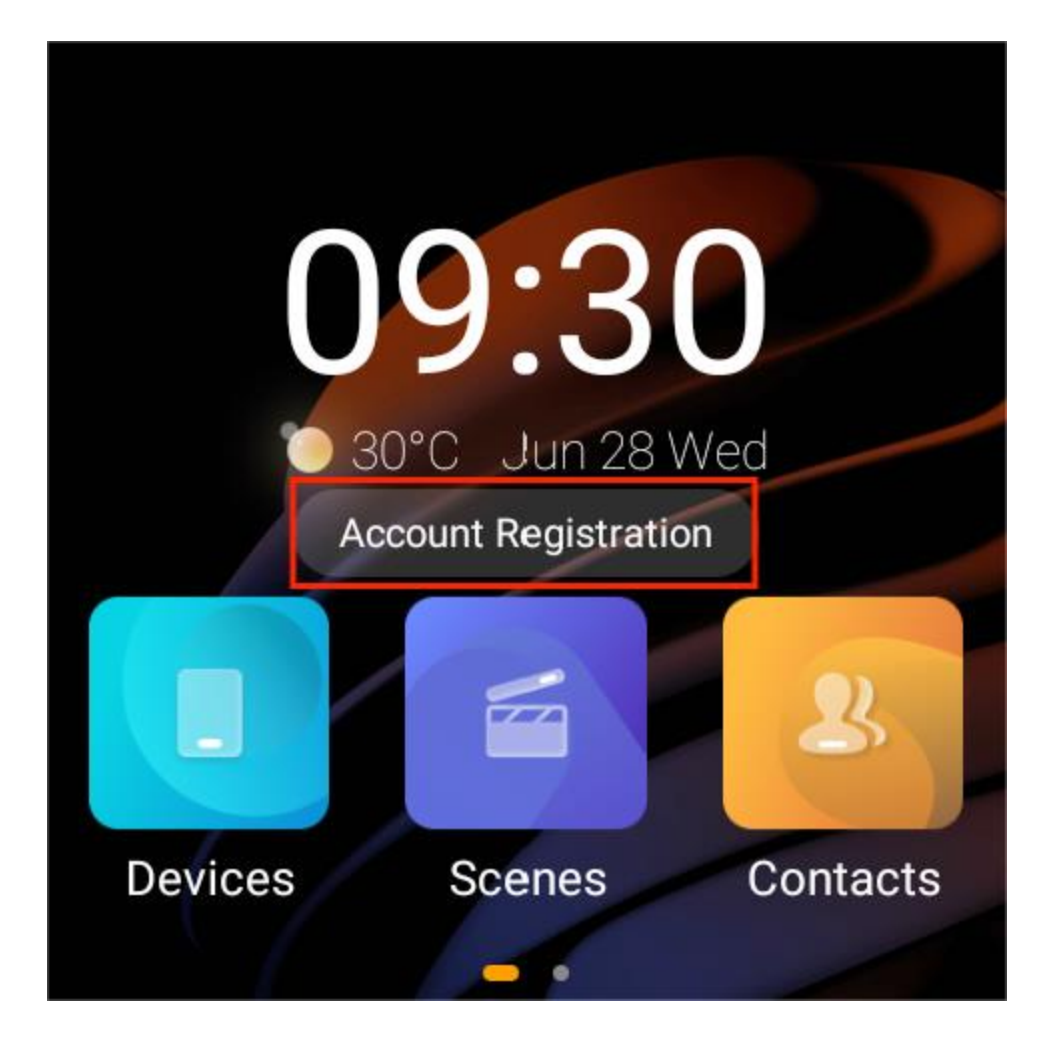

# **Přidejte zařízení ZigBee**

Zařízení ZigBee, jako jsou senzory, nouzové tlačítko a další, lze přidat do webového rozhraní domácího centra.

## **Přidejte zařízení ZigBee ručně**

- 1. Klikněte do pravého horního rohu.
- 2. Z vyskakovacího okna vyberte **Přidat zařízení** > **Vyberte typ zařízení, které chcete přidat**.

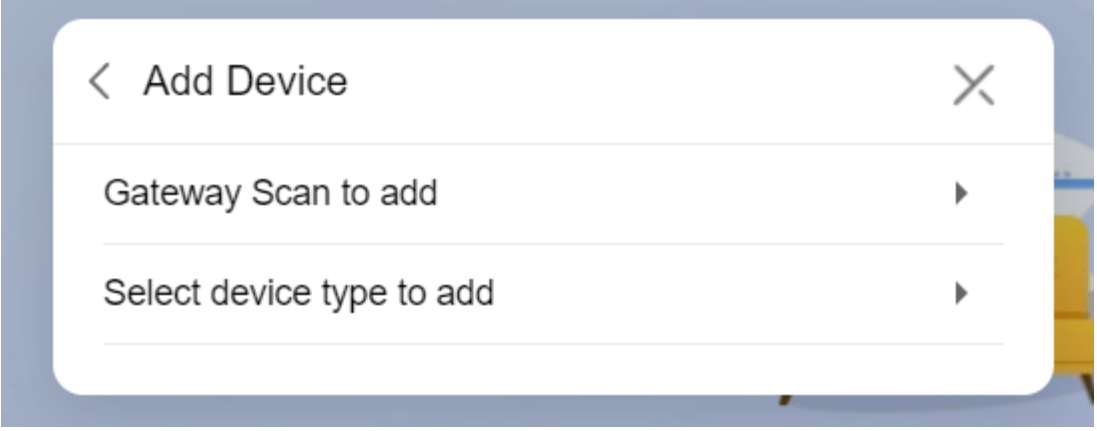

3. Vyberte požadovaný panel, do kterého chcete přidat zařízení ZigBee.

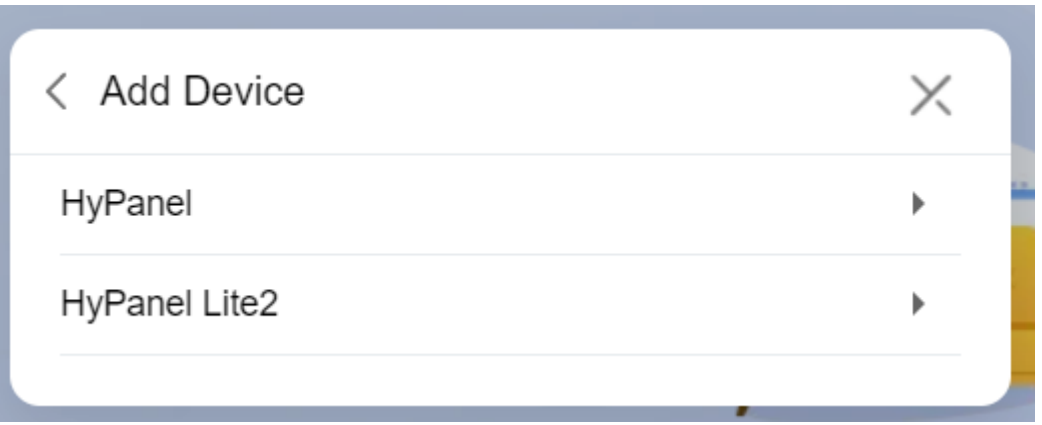

## 4. Vyberte typ zařízení ze seznamu.

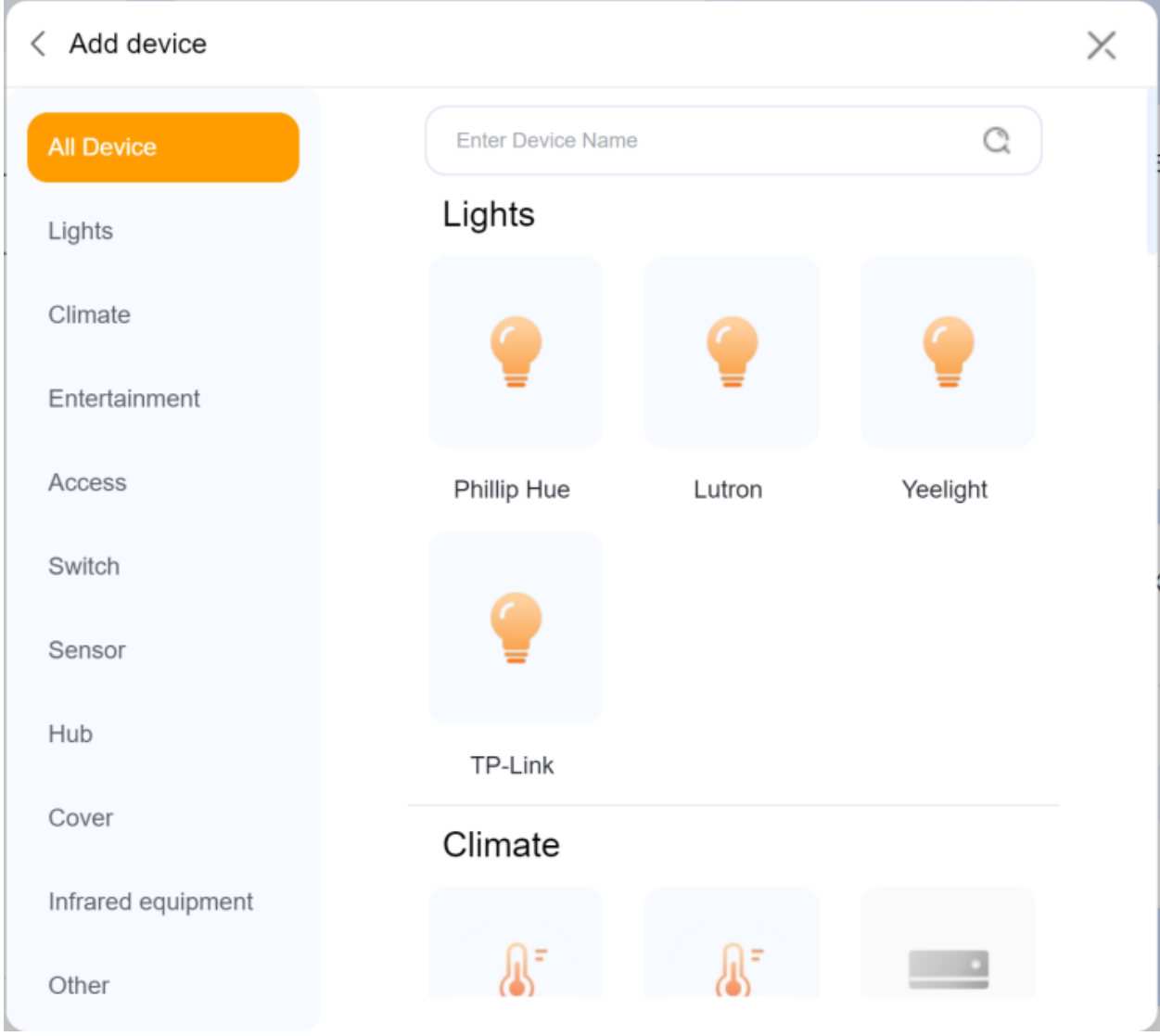

5. Uveďte zařízení do režimu párování podle pokynů ve výzvách na obrazovce nebo v doprovodné příručce. Klepněte na **tlačítko Další** .

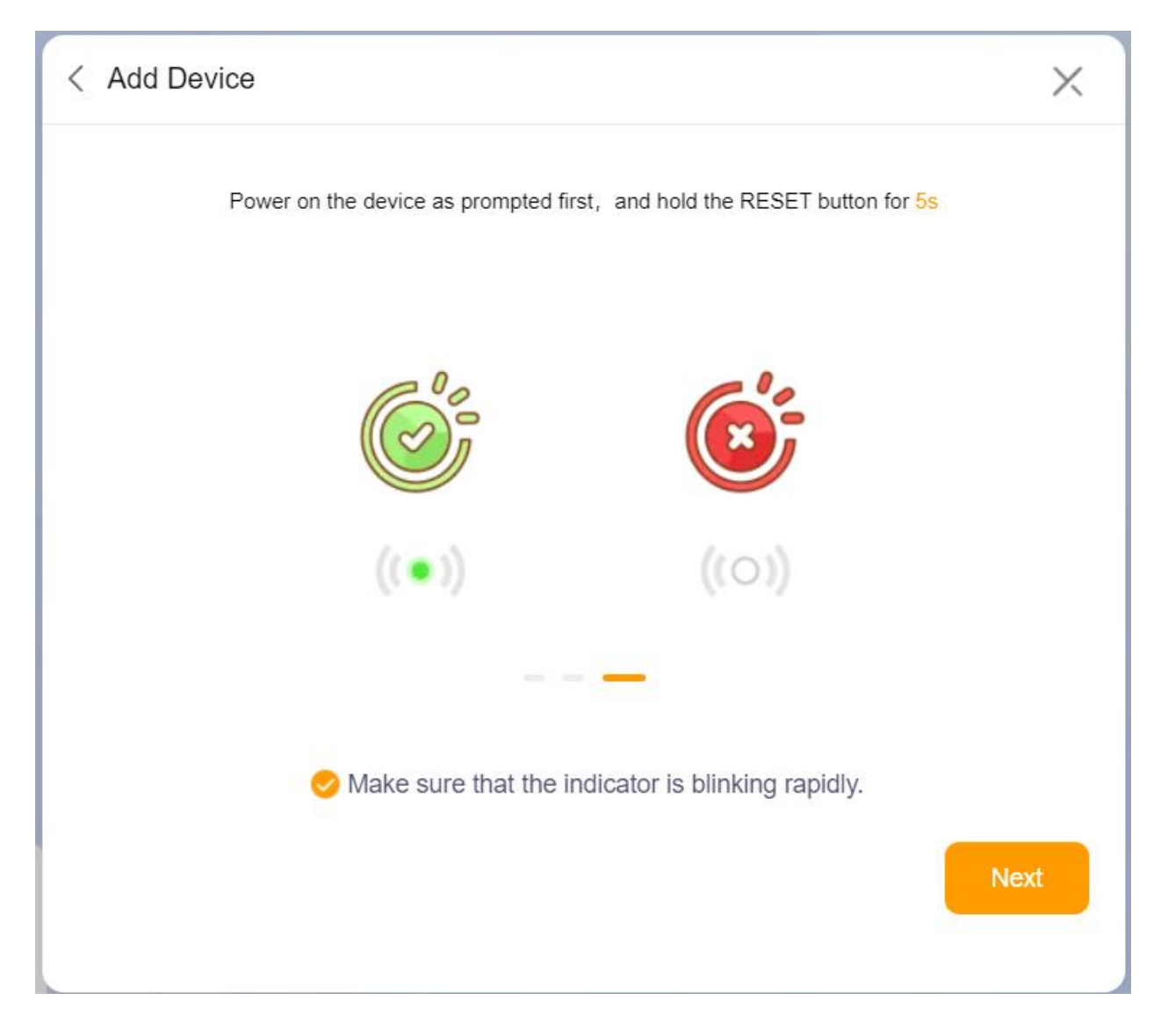

6. Počkejte, až panel rozpozná vaše zařízení. Vyberte jej a klikněte na **Další**.

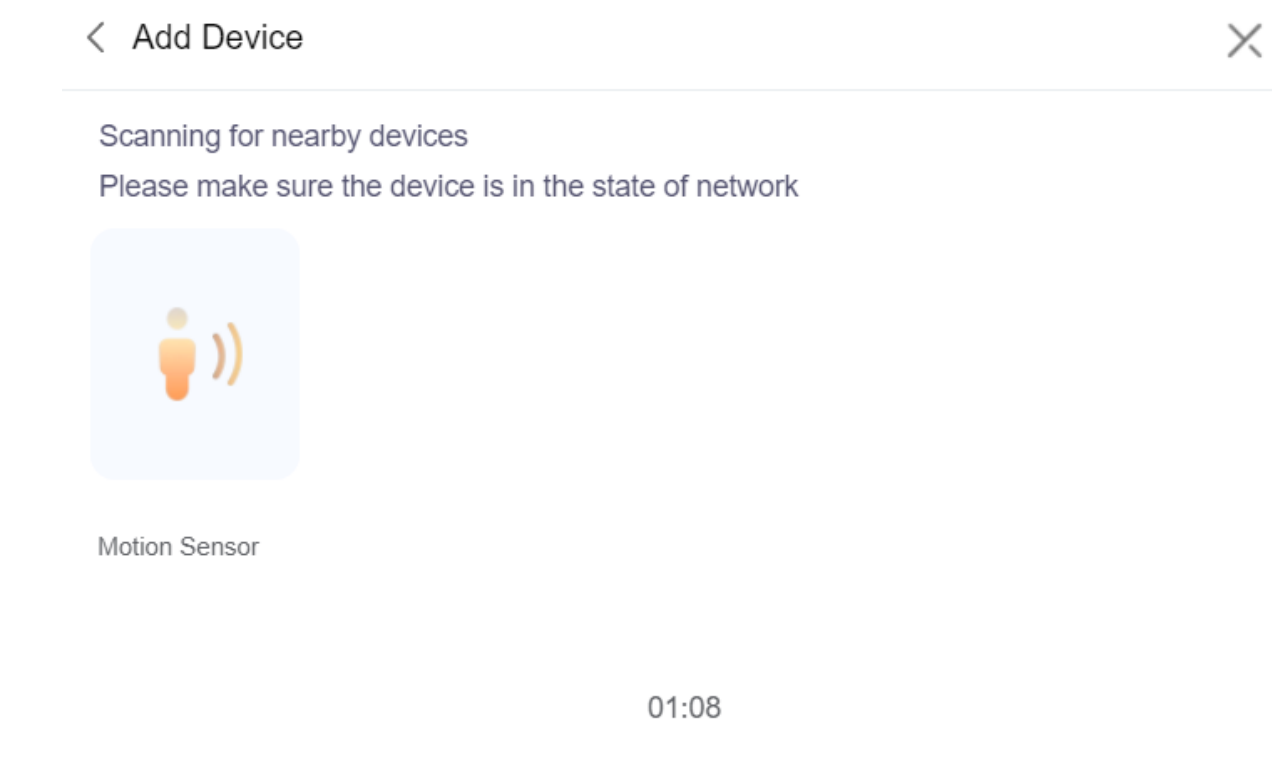

A

7. Dokončete přidávání podle pokynů na obrazovce.

## **Automatické přidání zařízení ZigBee pomocí skenování**

- 1. Klikněte do pravého horního rohu.
- 2. Ve vyskakovacím okně vyberte **Přidat zařízení** > **Skenování brány pro přidání.**

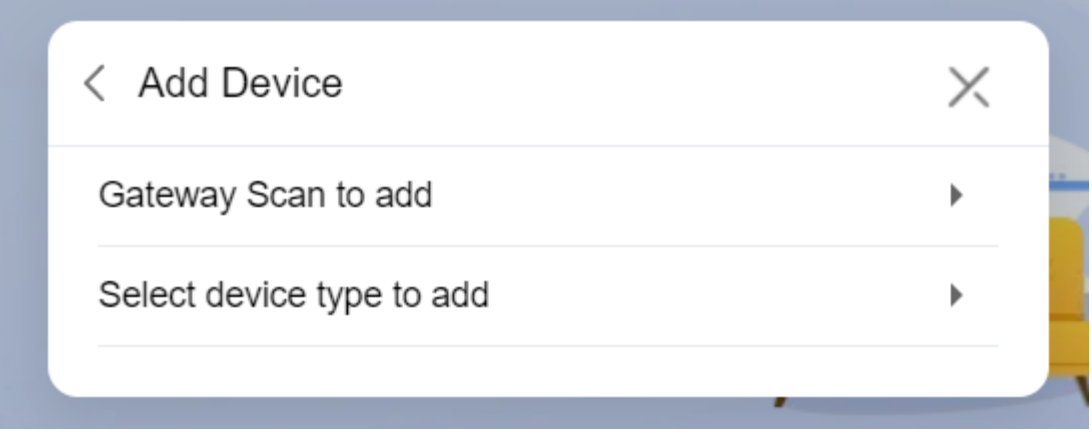

3. Vyberte požadovaný panel, do kterého chcete přidat vedlejší zařízení.

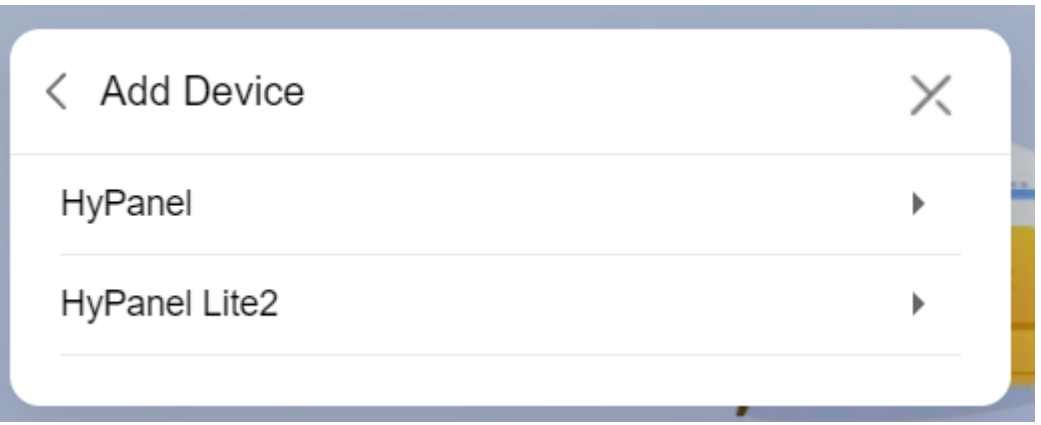

4. Počkejte, až bude vedlejší zařízení objeveno. Vyberte jej a přejděte k dalšímu kroku.

 $\sim$ 

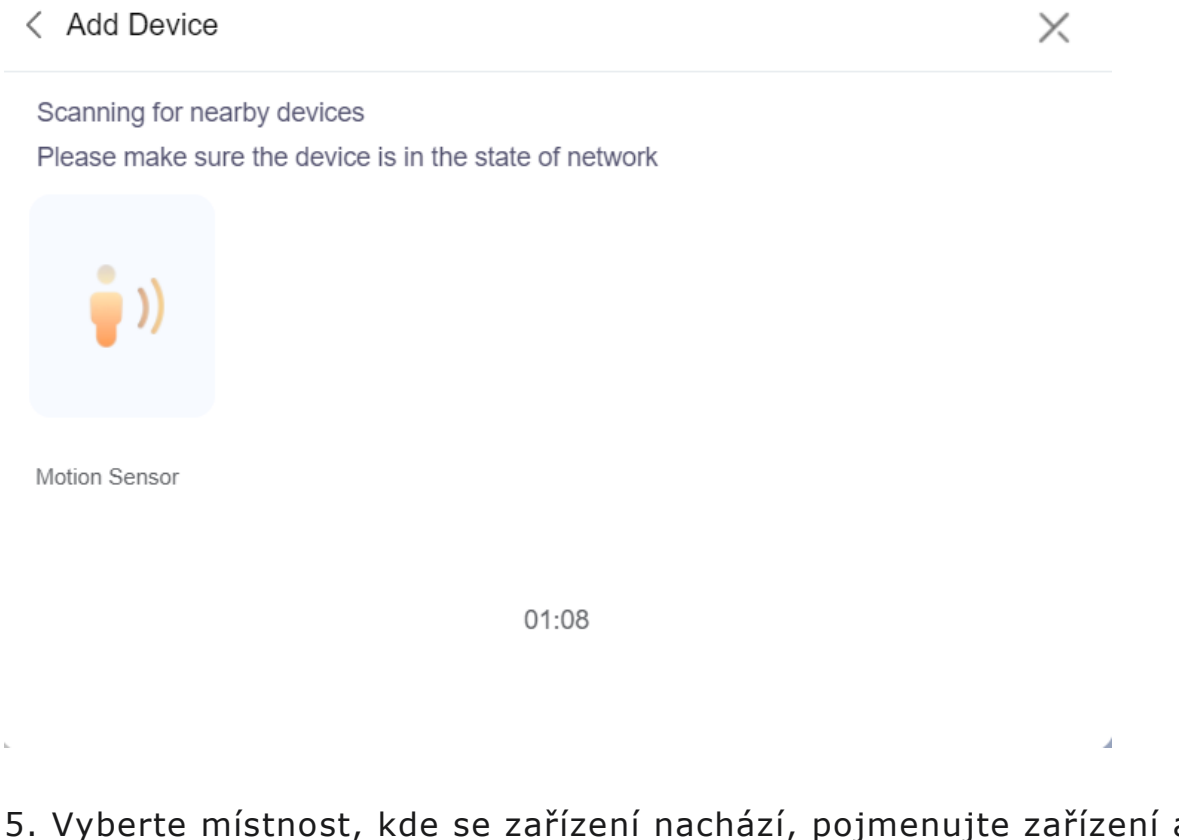

5. Vyberte místnost, kde se zařízení nachází, pojmenujte zařízení a klikněte na **Dokončit** .

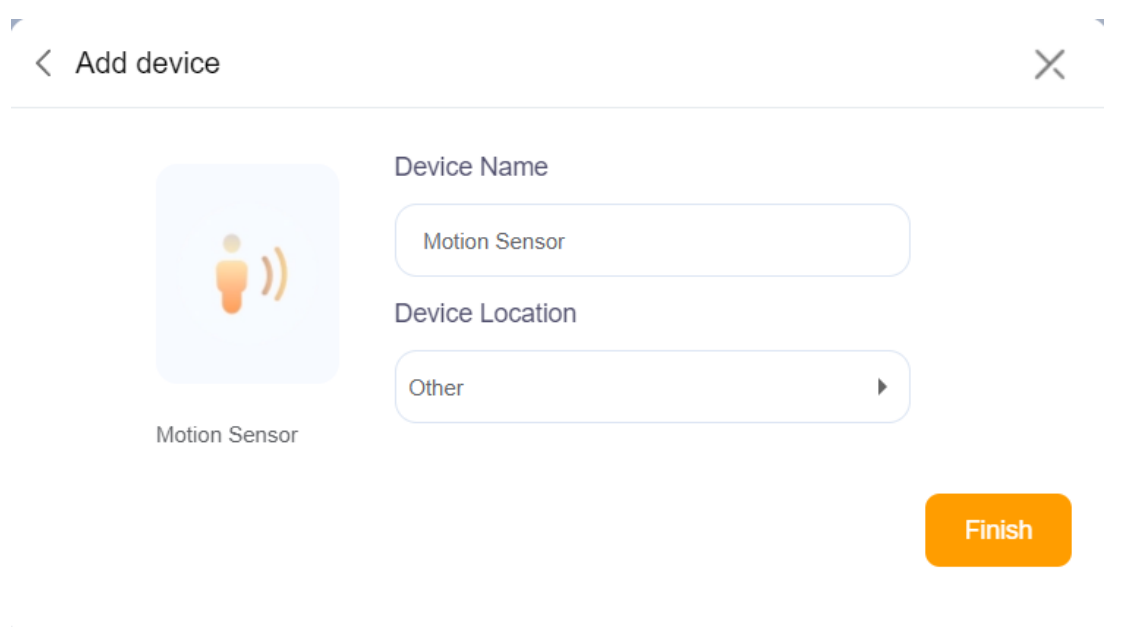

# **Přidejte zařízení třetích stran**

Na uživatelský webový portál lze přidat zařízení pro chytrou domácnost třetích stran, jako jsou Philips Hue, Ring Video Doorbell, Ecobee termostat, Lutron Caseta, TP-Link kasa, Sonos a další.

Chcete-li přidat zařízení třetích stran, klikněte na v pravém horním rohu a vyberte **Přidat zařízení** > **Vyberte typ zařízení k přidání** . Podrobné pokyny naleznete v příloze.

# **Odeberte přidaná zařízení**

Chcete-li odebrat přidané zařízení, postupujte takto:

- 1. Klepněte na kartu **Zařízení** na levé obrazovce.
- 2. Vyberte požadované zařízení. Vpravo se zobrazí nabídka.
- 3. Kliknutím na horní část přejdete na stránku nastavení zařízení.

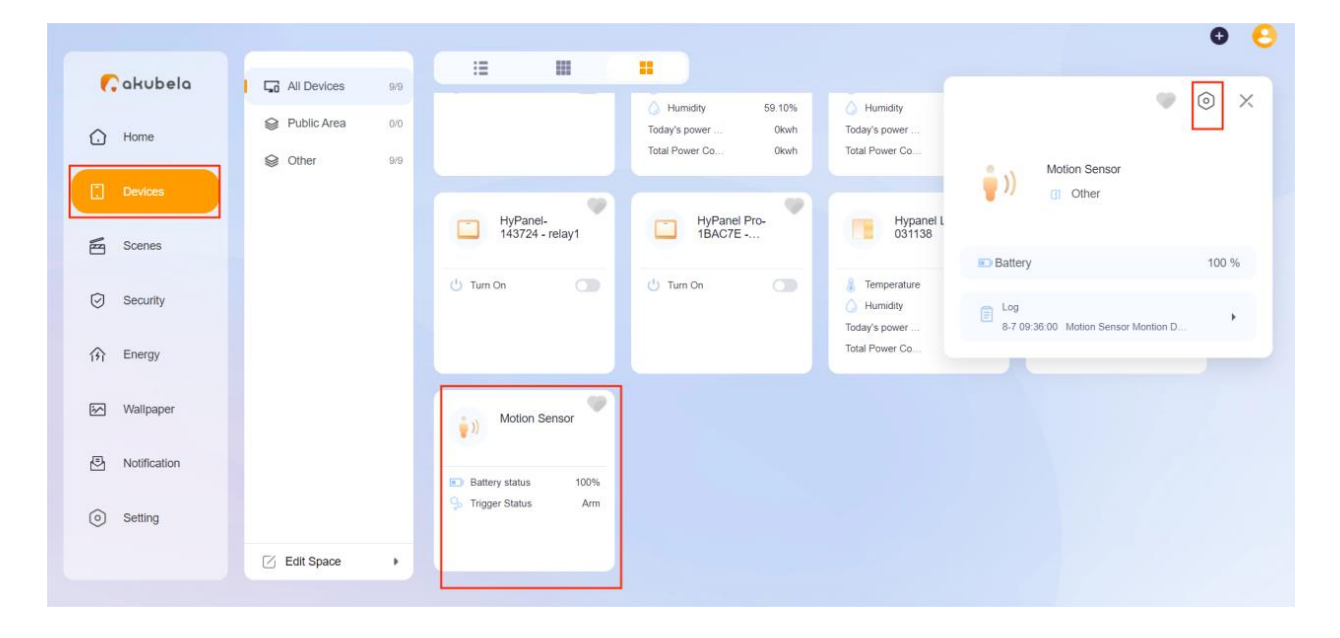

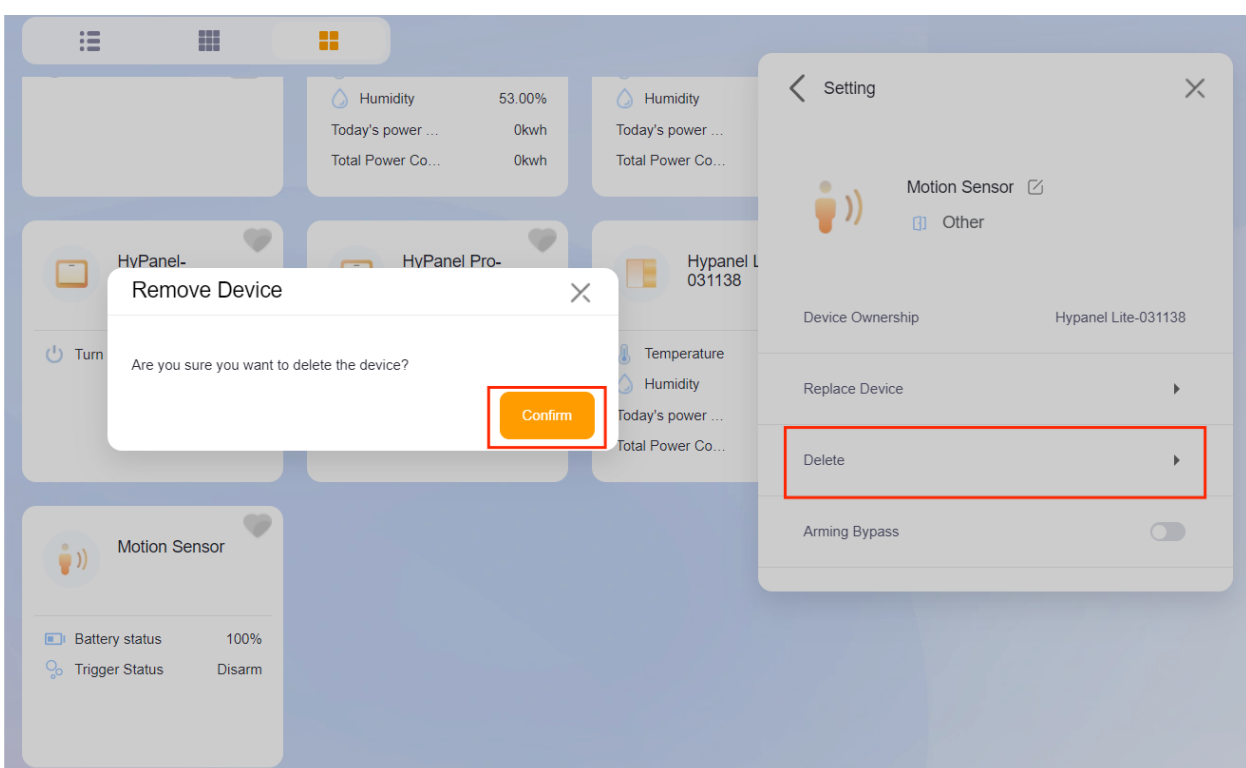

## 4. Vyberte **Odstranit** a poté **Potvrdit**.

# **Vytvářejte a spravujte automatizační scény**

Můžete si vytvořit své vlastní automatizační scény, abyste zautomatizovali svá domácí zařízení, aby dělala to, co chcete a kdy to potřebujete. Existující scény lze také upravit nebo smazat.

## **Typy scén**

Podle podmínek, které vyberete, existují 3 různé typy scén:

události nebo akcí.

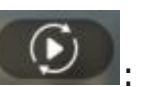

• Automatická scéna  $\bigcirc$  : aktivuje se na základě plánu,

• Pokud je ikona scény oranžová  $\Box$ , znamená to, že scéna je povolena. Dokud jsou splněny její přednastavené

podmínky, bude úloha spuštěna. Klepnutím na ikonu můžete scénu deaktivovat.

• Pokud je ikona bílá  $\overline{\bigcirc}$  , znamená to, že scéna je zakázána a úkoly se nespustí automaticky. Klepnutím na ikonu můžete scénu znovu aktivovat.

#### **Poznámka**

- Tento typ scén se na zařízeních HyPanel nezobrazuje.
- Manuální scéna **intervence a malí aktivuje se na základě klepnutí nebo** kliknutí na obrázek scény.
- Automatická a manuální scéna **(Bankar)**: je založena na plánu, události a klepnutí nebo kliknutí. Když je splněna některá z podmínek, scéna se aktivuje.

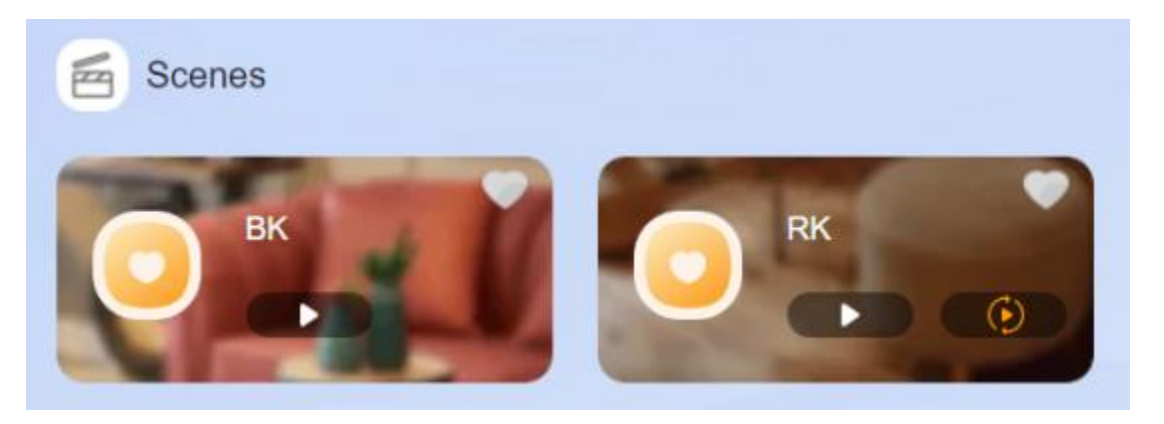

## **Vytvořte si svou scénu**

Scéna se skládá z podmínek a úkolů. Přednastavené úkoly nebo akce mohou být spuštěny, když jsou splněny podmínky. Můžete například vytvořit scénu, která při odchodu zhasne světla.

Chcete-li vytvořit scénu, klikněte do pravého horního rohu a vyberte **Přidat scénu** . Otevře se obrazovka vytváření scény.

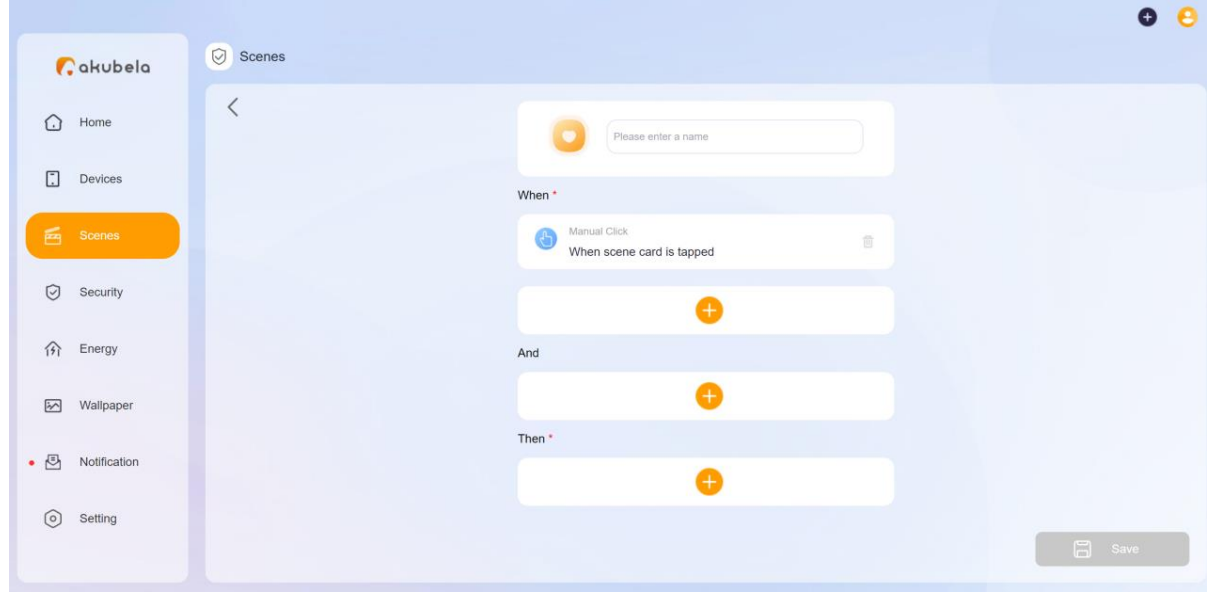

### **Pojmenujte svou scénu**

Když své scéně dáte jedinečný název, pomůže vám to snadno rozlišit mezi podobnými kartami scén a přidat obrázek. Snímek se zobrazí spolu s názvem scény na obrazovce Scenes.

Klepnutím vyberte ikonu z výchozích fotografií. Poté zadejte název scény.

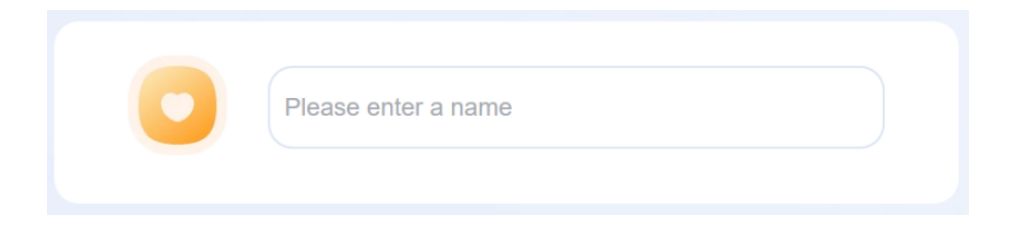

### **Vyberte podmínky spouštění**

Podmínky jsou různé události, které mohou spouštět úkoly, včetně denní doby, akcí vašich zařízení, změn režimu zabezpečení a dalších.

Klikněte v poli **Při** podání a z rozbalovacího seznamu vyberte jednu nebo více z následujících možností:

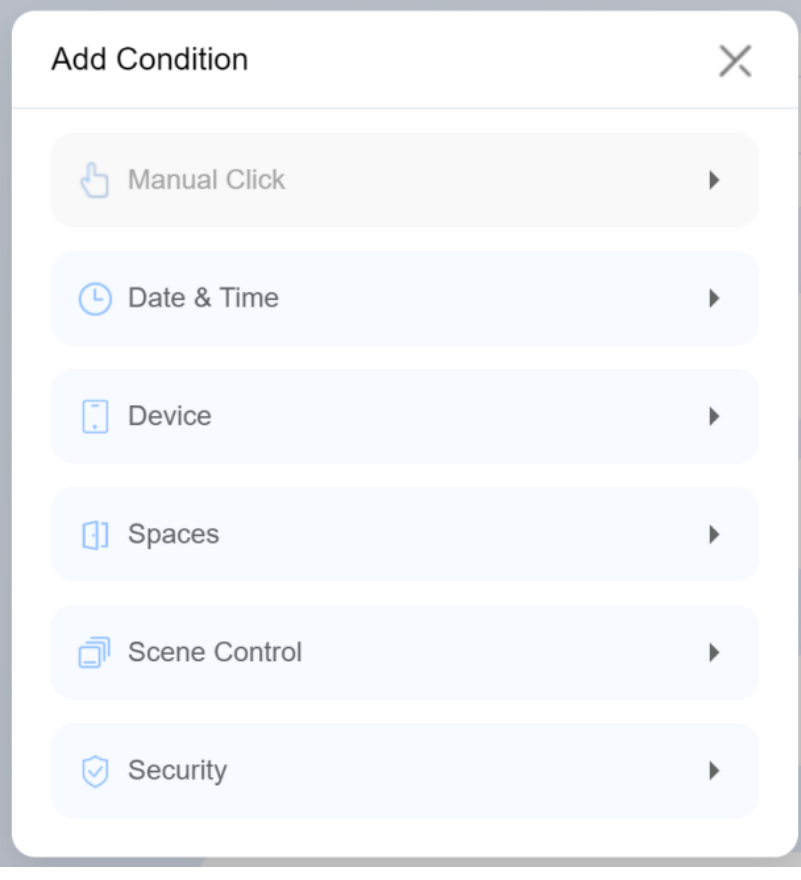

- **Ruční Klikněte** . Pokud je vybráno, lze přednastavené úlohy spustit klepnutím na ikonu scény na inteligentních panelech, aplikaci BelaHome a uživatelském webovém portálu.
- **Čas schůzky** . Spuštění úkolů v určitou dobu a v určité dny.
- **Přístroj** . Spuštění úloh na základě určité akce zařízení. Například, když detektor pohybu něco detekuje, odemkne se zámek dveří a změní se teplota nebo vlhkost detekovaná určitým zařízením.
- **Prostory** . Spuštění úlohy na základě konkrétní akce provedené všemi zařízeními stejného typu v určeném prostoru.
- **Ovládání scény** . Spuštění úloh, když je povolena nebo zakázána funkce automatického spuštění scény nebo když scéna běží.
- **Bezpečnostní** . Spuštění úloh, když je systém aktivován nebo deaktivován v určitém bezpečnostním režimu nebo je aktivována výstraha.

**Stanovte si předpoklady** (tento krok je volitelný).

### **Vyberte úkoly**

Úkolem jsou akce, které se mají provést, když jsou splněny předem nastavené podmínky.

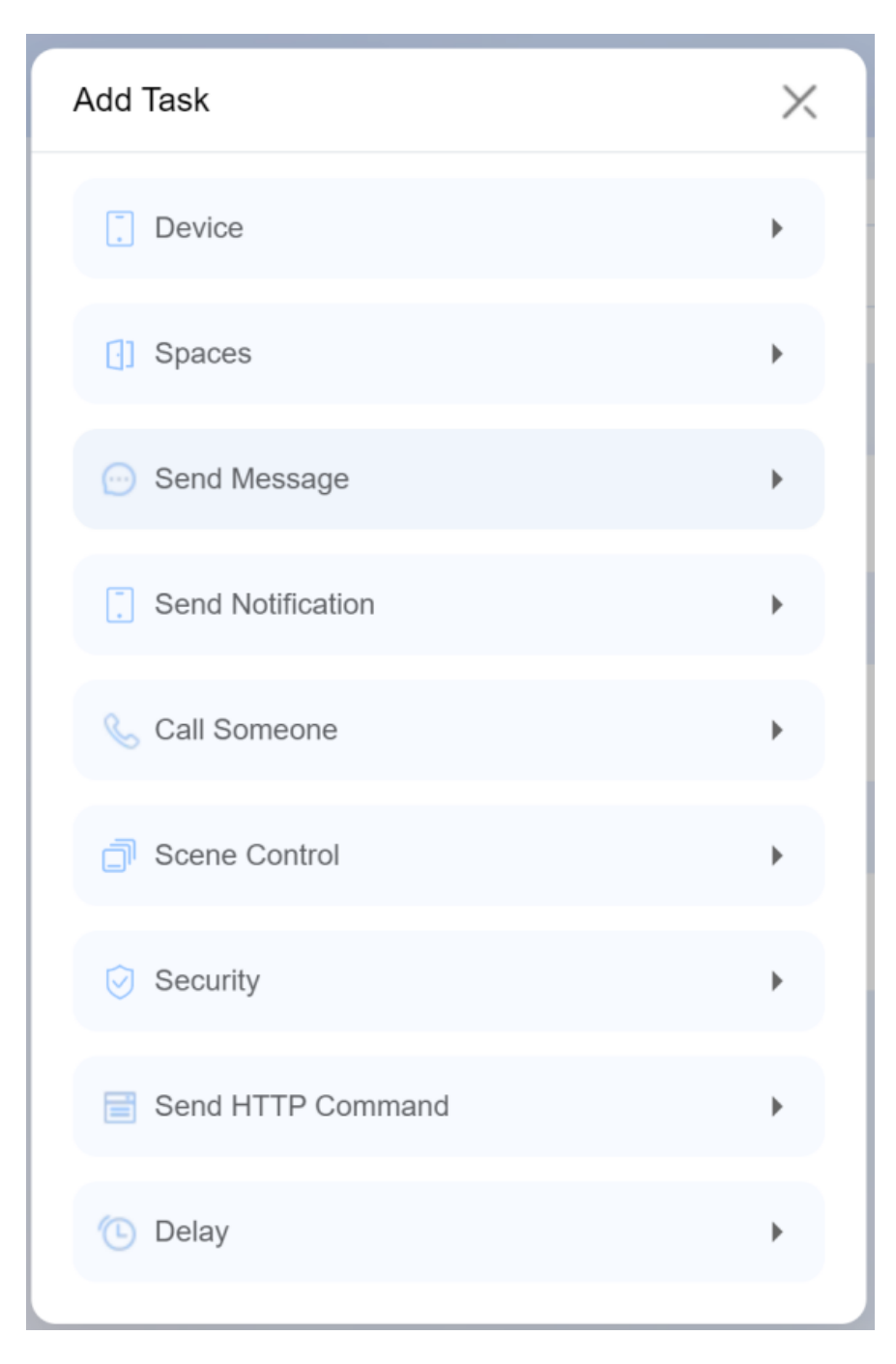

Klikněte do pole **Pak** a vyberte jeden nebo více úkolů. Kromě těchto možností, které jsou stejné jako podmínky, najdete následující nové možnosti:

- **Poslat zprávu**. Pošlete zprávu určeným inteligentním panelům a členům rodiny.
- **Odeslat oznámení**. Odeslat upozornění panelům a členům rodiny.
- **Zavolej někoho**. Zavolejte všem členům rodiny nebo panelům.
- **Ovládání scén**. Spuštění, povolení nebo zakázání dalších scén.
- **Bezpečnostní**. Umožňuje aktivaci nebo deaktivaci systému v určitém bezpečnostním režimu.
- **Odeslat příkaz HTTP**. Odešlete příkaz HTTP určitým zařízením.
- **Zpoždění**. Nechte systém před provedením úkolu určitou dobu čekat.

Až budete hotovi, klikněte na **Uložit** ve spodní části obrazovky.

Nově vytvořené scény (kromě scén bez manuálního nastavení) se zobrazí na všech panelech ve vaší rodině a na obrazovce Scenes BelaHome.

Chcete-li přizpůsobit scény zobrazené na každém panelu, viz *Přizpůsobení obsahu na obrazovce*.

## **Upravit scénu**

Chcete-li upravit název, obrázek, podmínky nebo úkoly, přejděte na **Scény**a kliknutím na požadovanou scénu přejděte na stránku úprav.

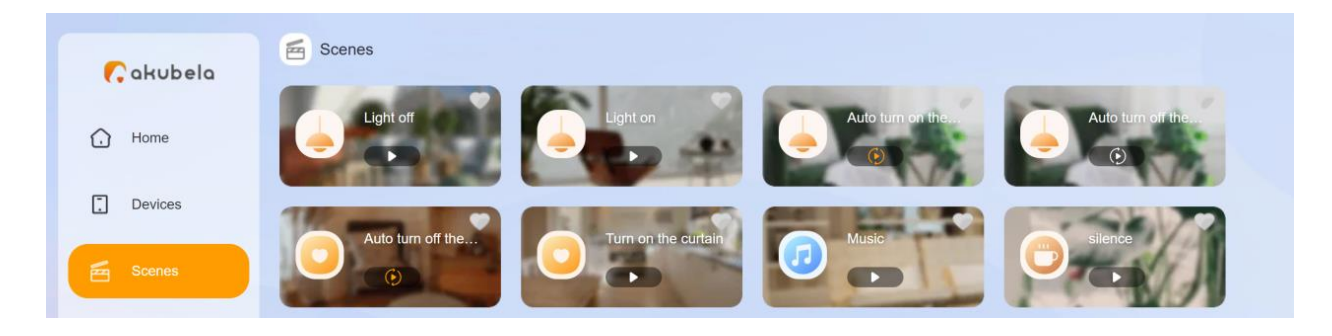

## **Smazat scénu**

Pokud chcete scénu odstranit, přejděte do **nabídky Scény**, kliknutím na požadovanou scénu přejděte na stránku úprav a klikněte vpravo dole na **Odstranit.**

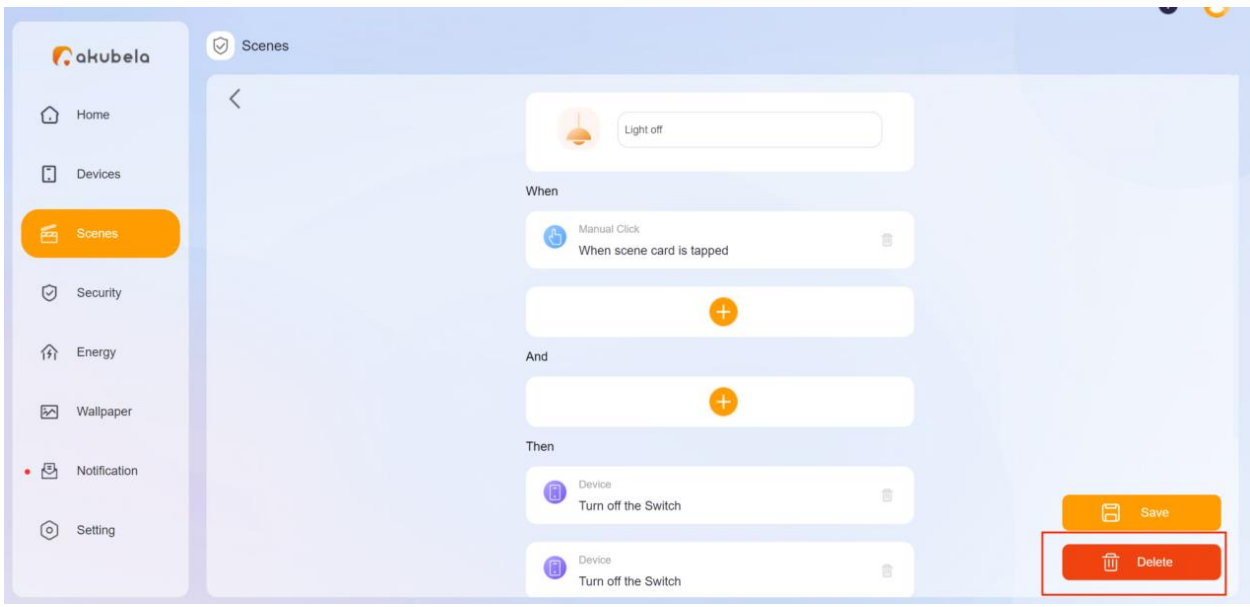

# **Aktivujte své scény**

### **Spusťte scénu s podmínkami ruční aktivace**

Chcete-li na stránce Scény aktivovat scénu s manuálními podmínkami, stačí kliknout na její ikonu

## **Spusťte scénu s časovými nebo akčními podmínkami**

Pro spuštění automatické scény nemusíte nic dělat. Jakmile jsou splněny přednastavené podmínky, scéna se automaticky aktivuje.

### **Protokoly scény**

Chcete-li zobrazit nebo vymazat protokoly běhu scény, přejděte na **Oznámení > Protokol scény** .

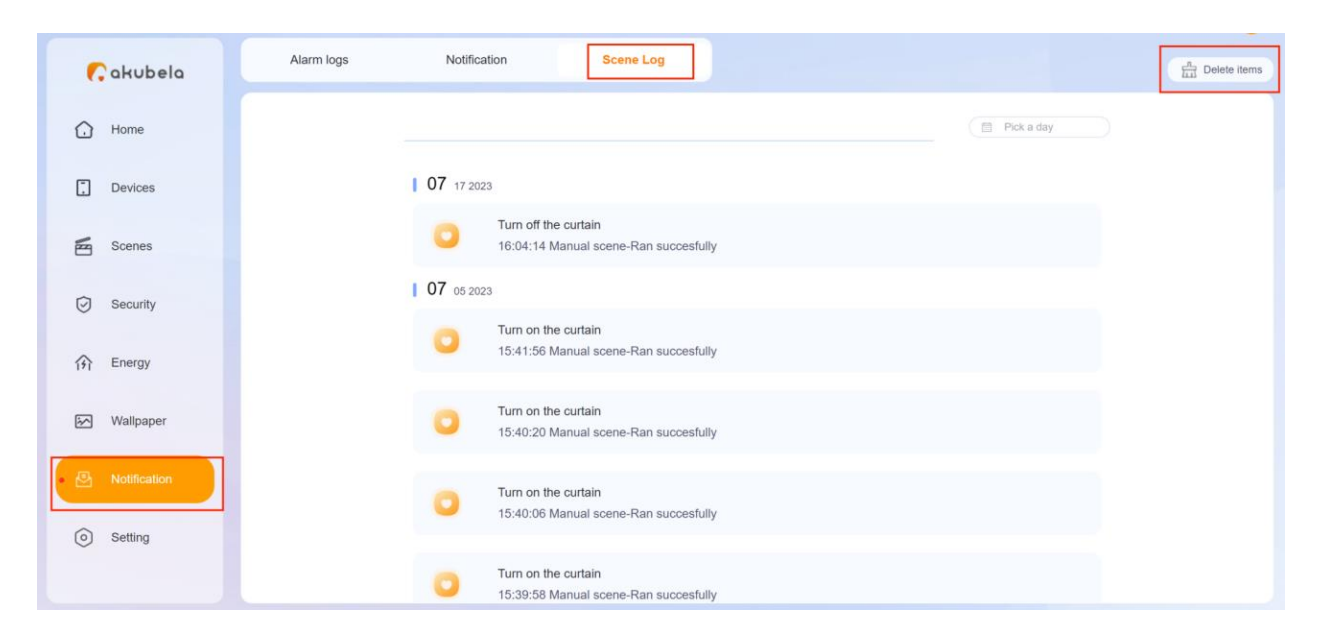

# **Vytvářejte a spravujte režimy zabezpečení**

Můžete nakonfigurovat tři výchozí režimy zabezpečení nebo vytvořit vlastní režimy, které splňují vaše požadavky. Všechny protokoly režimů se zaznamenávají a můžete je kdykoli zkontrolovat.

## **Nakonfigurujte výchozí režimy zabezpečení**

Akubela má 3 výchozí bezpečnostní režimy: Doma, Pryč a Noc. Chcete-li nakonfigurovat jejich podmínky a úkoly, postupujte následovně.

1. Klikněte na **Zabezpečení** v nabídce na levé straně a klikněte

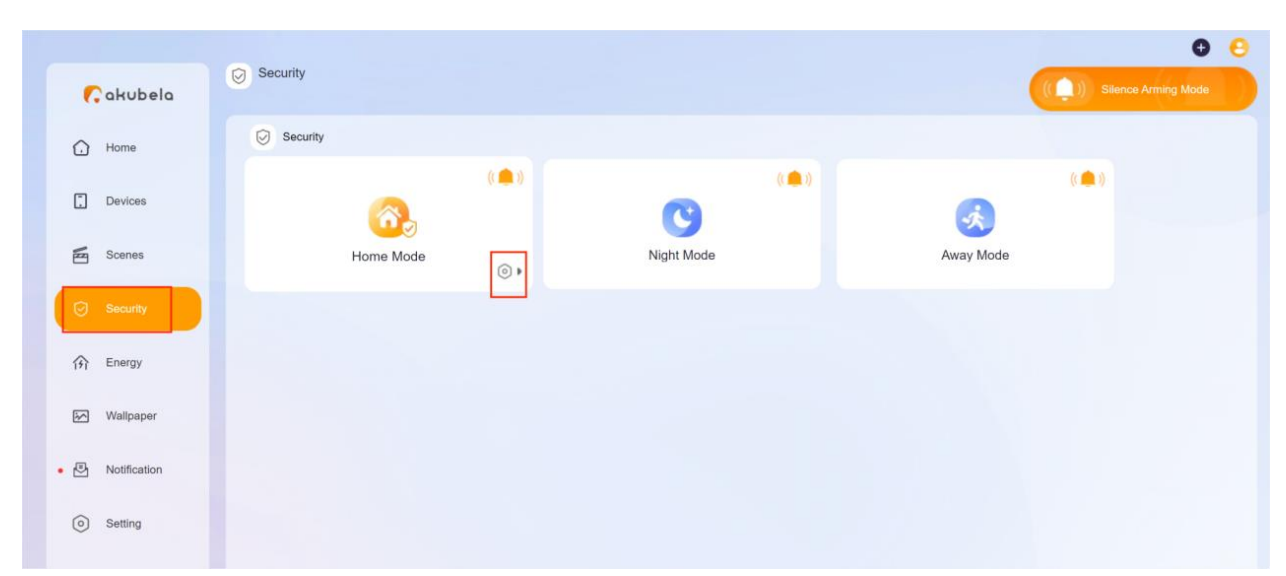

na <sup>o</sup> v pravém dolním rohu požadovaného režimu.

- 2. Na následující obrazovce proveďte následující nastavení:
	- V poli **Aktivovaná všechna zařízení** kliknutím vyberte jedno nebo více zařízení pro spuštění úlohy, když se kterékoli z nich spustí nebo zjistí jakoukoli aktivitu. Klepněte na tlačítko **OK**.

## Any Device Activated

 $\mathbb{P}^1$ 

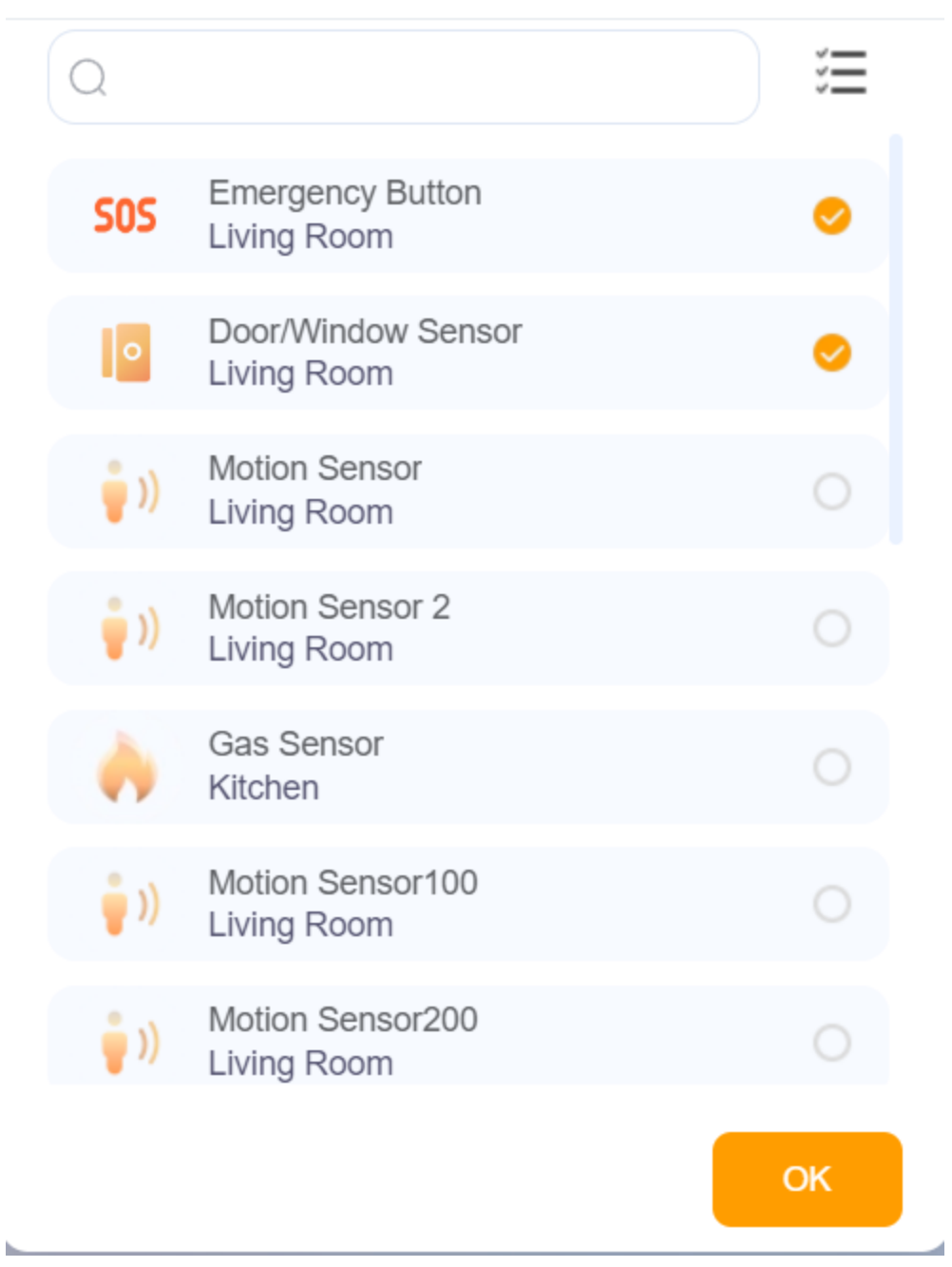

 $\times$ 

• V poli **Úkol** proveďte libovolný z následujících úkonů:

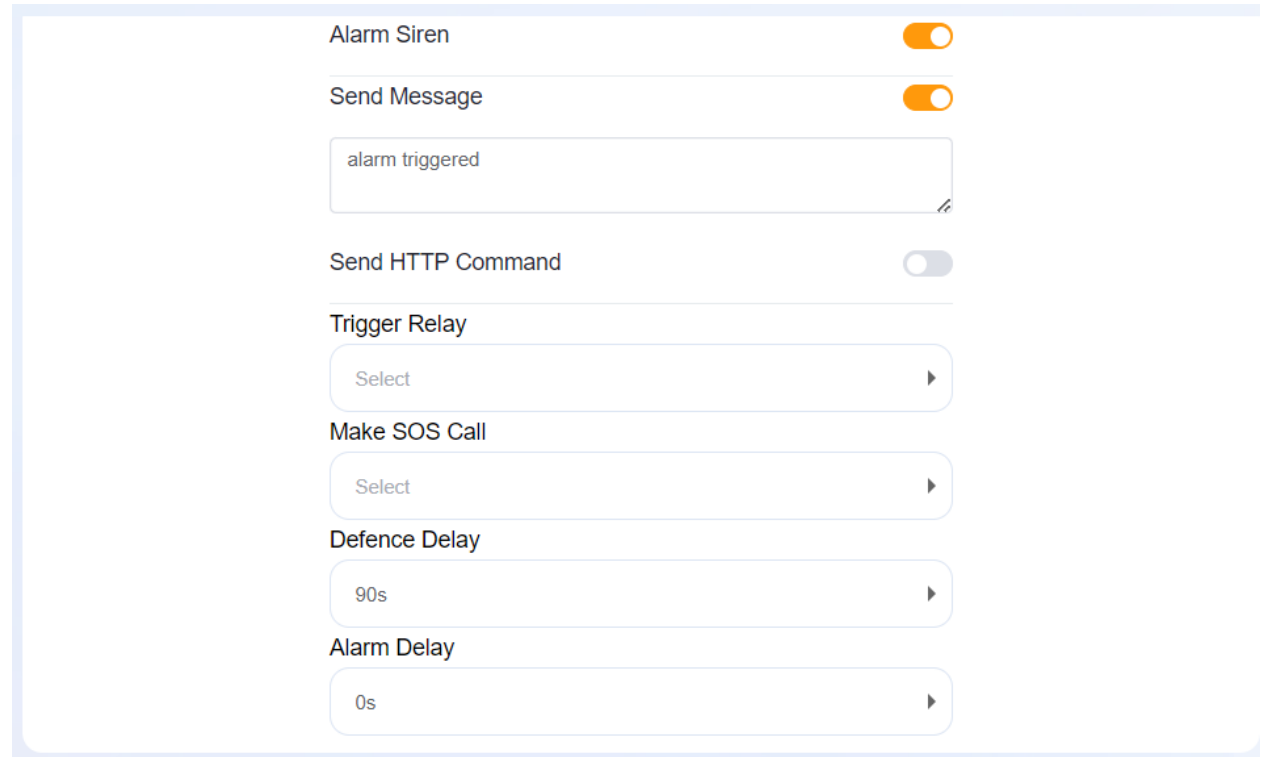

- Zapněte nebo vypněte **sirénu alarmu**.
- **Odesílat upozornění** všem panelům a členům rodiny.
- **Odeslání příkazu HTTP** k provedení konkrétních akcí.
- **Spouštěcí relé.** Vyberte relé, které se spustí, když dojde k poplachu.
- **Zavolejte SOS**. Vyberte přednastavené členy SOS, kteří mají být zavoláni, když dojde k poplachu.
- **Obranné zpoždění**. Konfigurace zpoždění zapnutí při změně režimu zabezpečení na jiný.
- Nastavte **Alarm Delay**, aby se budík rozezněl po určité době.

## **Vytvořte nový režim zabezpečení**

Můžete si vytvořit svůj vlastní bezpečnostní režim.

- 1. Klikněte do pravého horního rohu a vyberte **Přidat zabezpečení**.
- 2. Na obrazovce režimu vytváření proveďte následující nastavení:
- Pojmenujte režim.
- V poli **Aktivní všechna zařízení** kliknutím <sup>+</sup> vyberte jedno nebo více zařízení pro spuštění úlohy, když se některé z nich spustí nebo kterékoli z nich něco detekuje.
- V poli **Úloha** vyberte jednu nebo více úloh, které se mají spustit. Možnosti jsou stejné jako při konfiguraci výchozího režimu zabezpečení.
- 3. Až budete hotovi, klikněte **na Uložit.**

Nově vytvořené režimy se zobrazí na všech panelech a na obrazovce zabezpečení BelaHome.

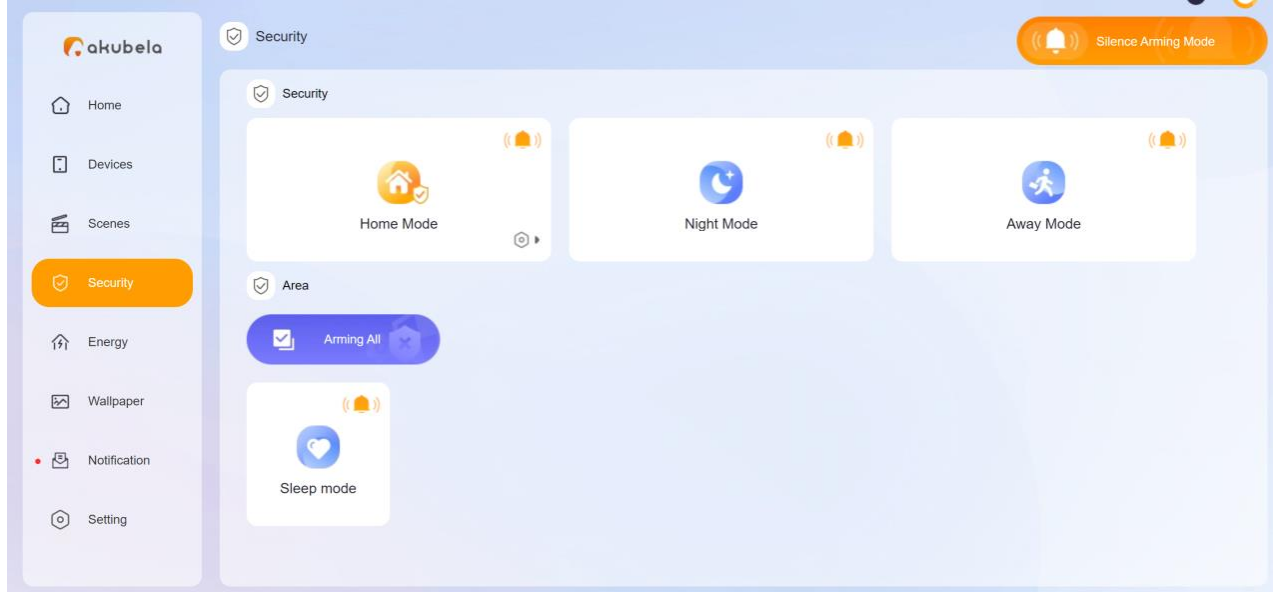

## **Zobrazit nebo upravit režim zabezpečení**

Chcete-li zobrazit nebo změnit nastavení, přejděte na **Zabezpečení** a klikněte na ikonu režimu <sup>o</sup> vpravo dole.

## **Odeberte vlastní režim zabezpečení**

Chcete-li odstranit vlastní režim, přejděte na **Zabezpečení** , klikněte na něj vpravo dole a klikněte na **Odstranit** .

## **Povolit sirénu a upozornění při poplachu**

Systém může spustit sirénu a odeslat upozornění, když je spuštěn poplach.

V sekci **Zabezpečení** uvidíte v pravém horním rohu režimu ikonu

zvonku. Oranžová ikona ((**P**))<br>znamená, že je aktivní funkce sirény. Chcete-li sirénu deaktivovat, klikněte na ni a změní se na

modrou . Chcete-li ovládat tuto funkci ve všech režimech zabezpečení současně, klikněte na ((A)) suence Arming Mode V v pravo nahoře.

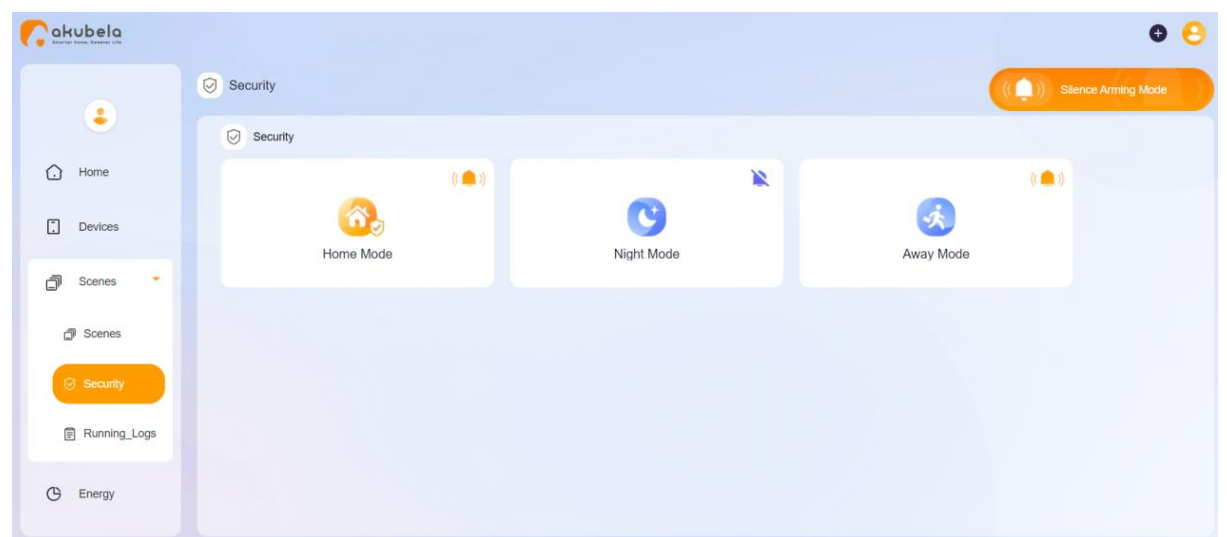

## **Zapněte a deaktivujte svůj systém**

Chcete-li systém aktivovat, klikněte na požadovaný režim zabezpečení a barva jeho obrázku se změní na oranžovou. Vlastní a výchozí režim lze aktivovat současně, ale výchozí režim nikoli.

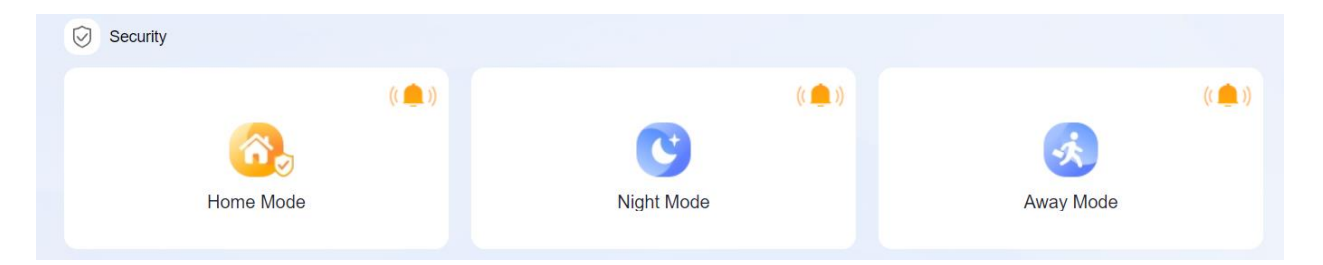

Chcete-li systém deaktivovat, jednoduše znovu klikněte na režim. Barva se změní zpět na modrou.

## **Viz bezpečnostní protokoly**

Chcete-li zobrazit nebo vymazat protokoly běhu scény, přejděte do **Oznámení > Protokol poplachů**.

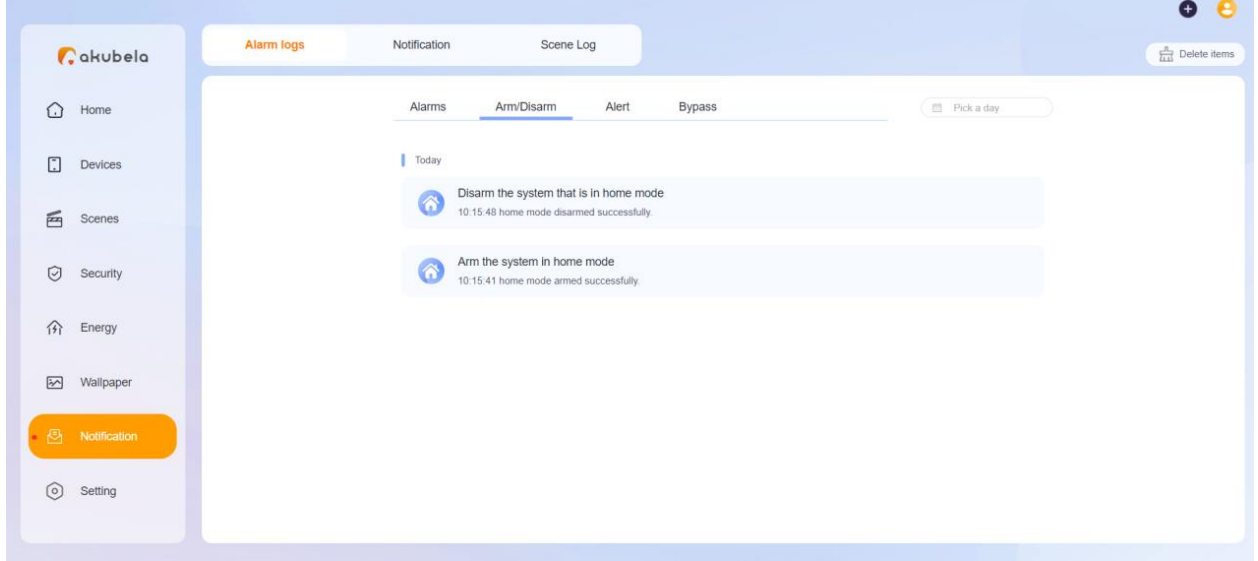

Na této obrazovce můžete vidět následující typy historie:

- **Alarmy**: Zobrazte alarmy senzoru a historii vymazaných alarmů spuštěné v jakémkoliv režimu zabezpečení, včetně režimů Pryč, Doma, Noc a vlastních režimů.
- **Aktivace/deaktivace**: Zobrazení historie aktivace a deaktivace systému.
- **Bypass**: Zobrazení historie senzorů, které byly ignorovány a obnoveny do funkce.
- **Upozornění**: Zobrazí všechny spuštěné historie spojené se senzory, ať už jsou spuštěny v bezpečnostním režimu nebo ne.

## **Upravte kód aktivace/deaktivace**

Pokud zapomenete kód zapnutí/vypnutí, můžete jej přímo změnit na nový.

- 1. Z nabídky na levé straně vyberte **Nastavení.**
- 2. Z nabídky otevřené vpravo vyberte **Změnit bezpečnostní kód.**

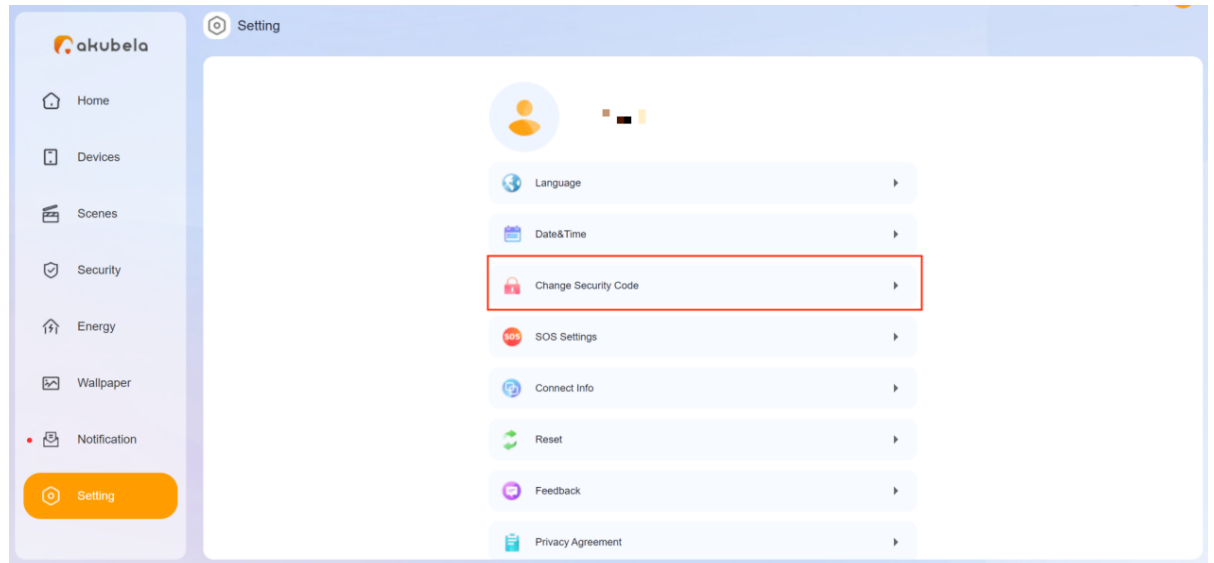

3. Do vyskakovacího okna zadejte nový 6místný kód a klikněte na **OK**.

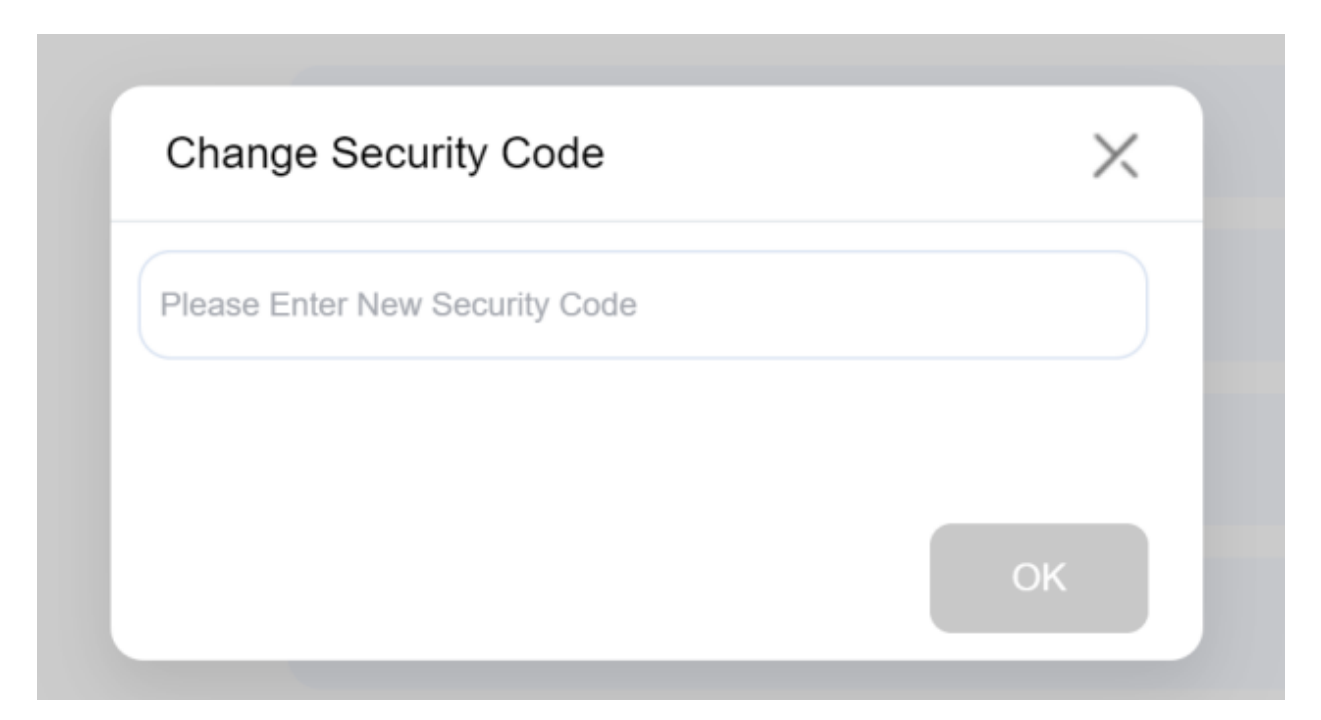

# **Přizpůsobte obsah na obrazovce**

Uživatelský webový portál vám umožňuje přizpůsobit obsah zobrazovaný na obrazovkách Funkce, Zařízení, Scéna a Zabezpečení každého panelu.

### **Poznámka**

Panel musí být online, aby bylo možné přizpůsobit zobrazené funkce.

- 1. Klikněte na **Zařízení** v nabídce na levé straně a vyberte požadovaný panel.
- 2. Klikněte na ikonu <sup>o</sup> vpravo nahoře.

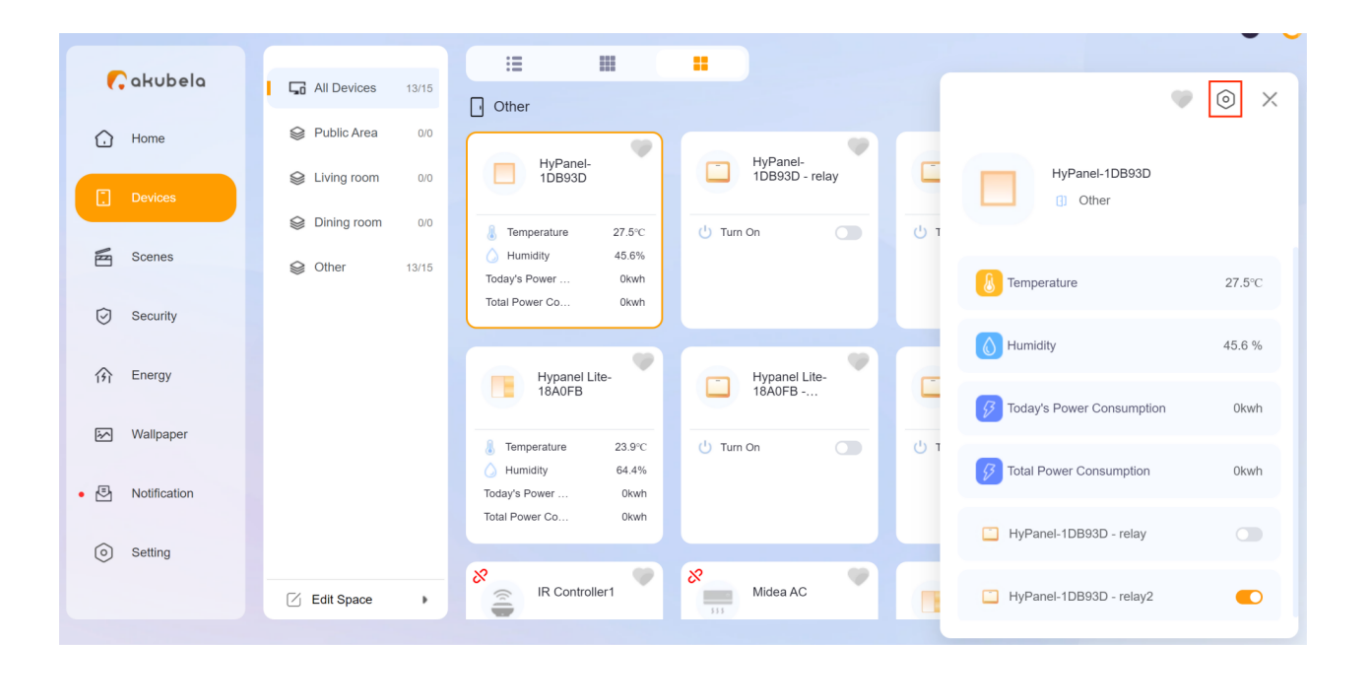

3. Vyberte **Oprávnění zařízení** a poté vyberte požadovanou obrazovku funkcí, např. Funkce, pro přizpůsobení zobrazeného obsahu.

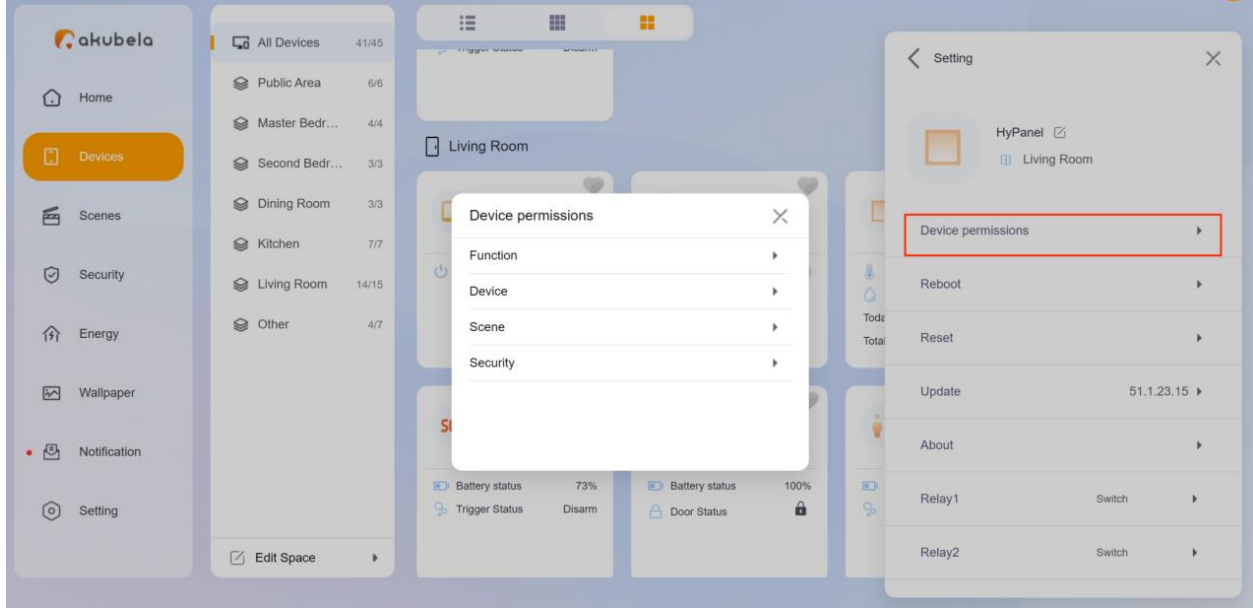

4. Zaškrtněte požadované možnosti, které se mají zobrazit na vybraném panelu.

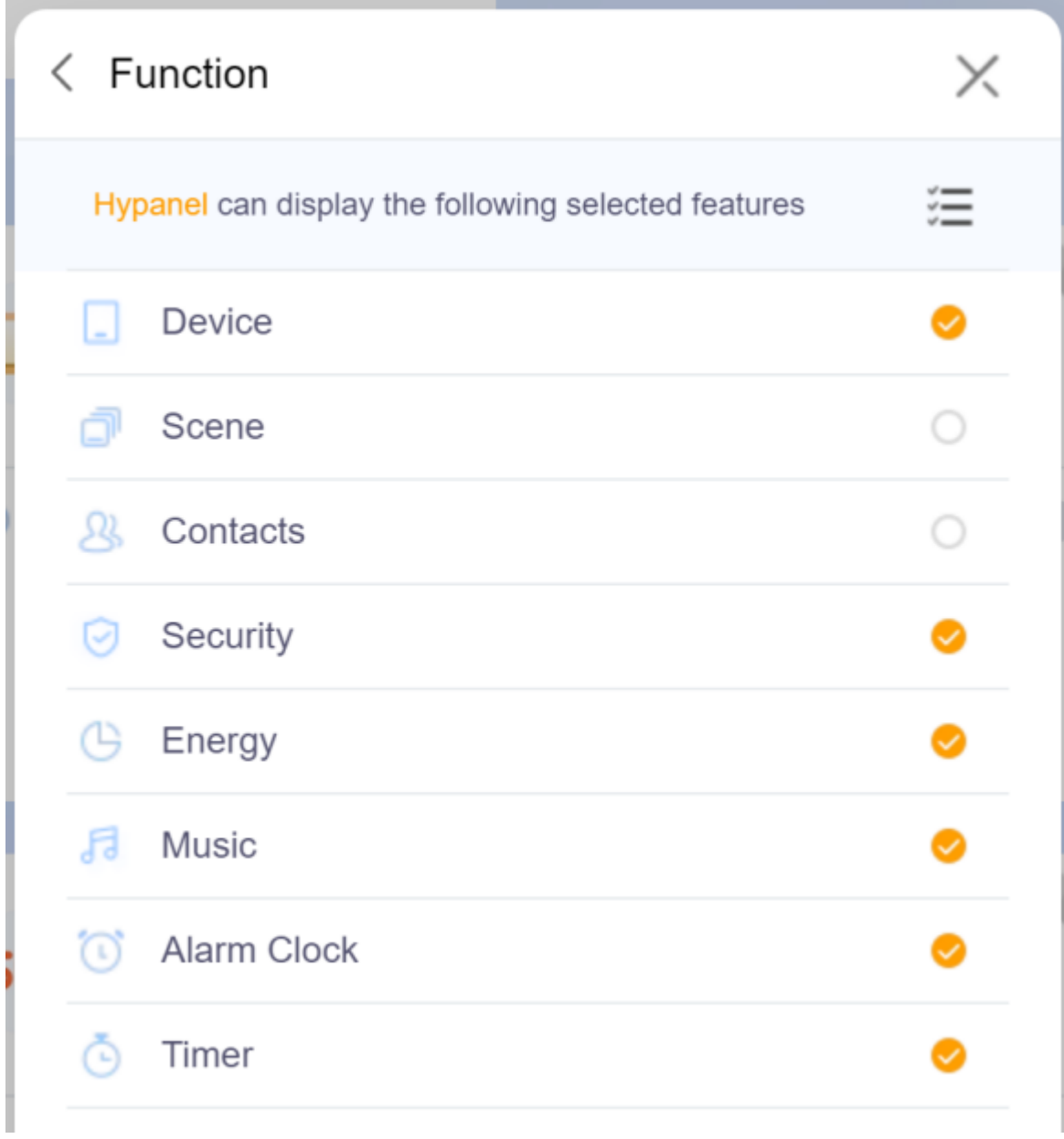

Poté budou funkce zobrazené na domovské obrazovce vypadat takto:

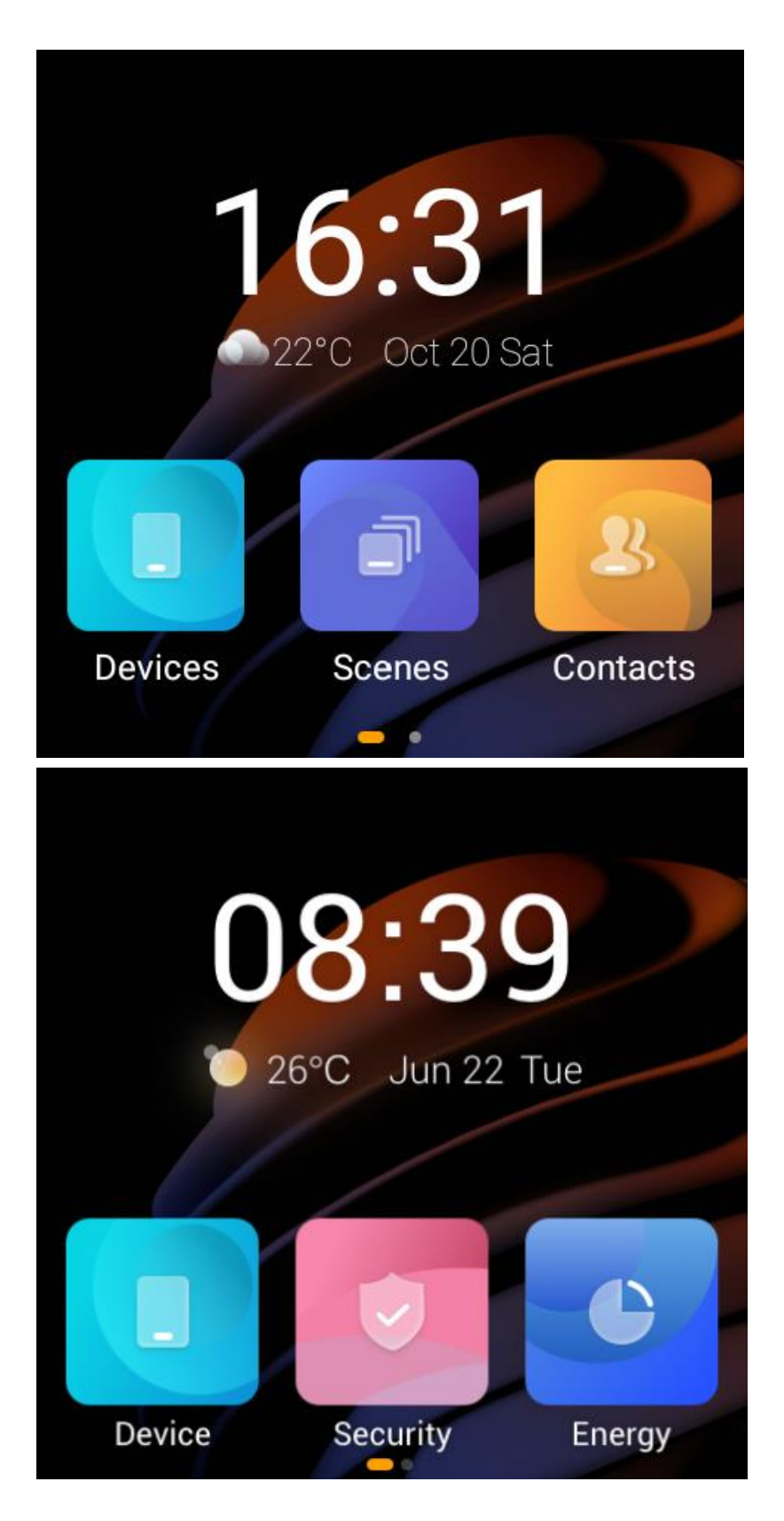

# **Další nastavení**

## **Vymazat zámek obrazovky panelu**

Pokud zapomenete zámek obrazovky pro panel, máte možnost jej vymazat a umožnit tak přístup k zařízením bez hesla zamykací obrazovky.

1. Klikněte na **Zařízení** v nabídce na levé straně a vyberte požadovaný panel.

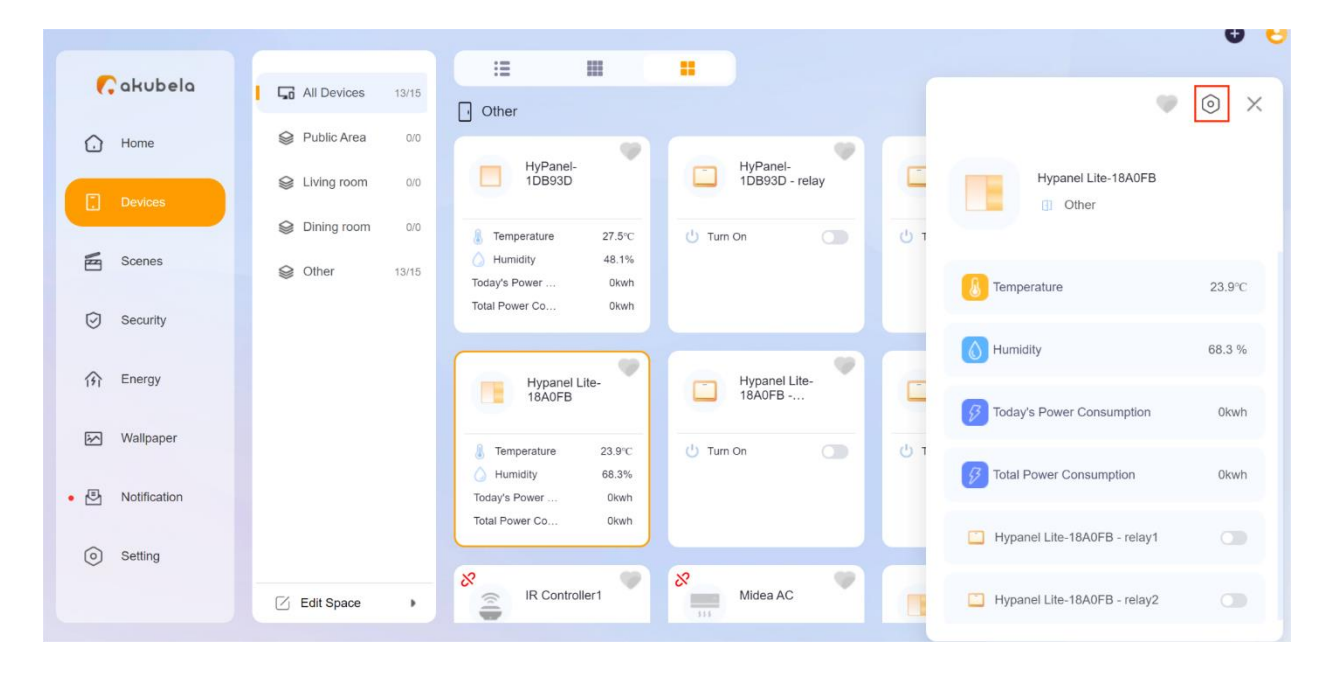

2. Klikněte na ikonu <sup>o</sup> vpravo nahoře.

3. Vyberte **Reset > Resetovat heslo zámku obrazovky panelu** a potvrďte volbu.

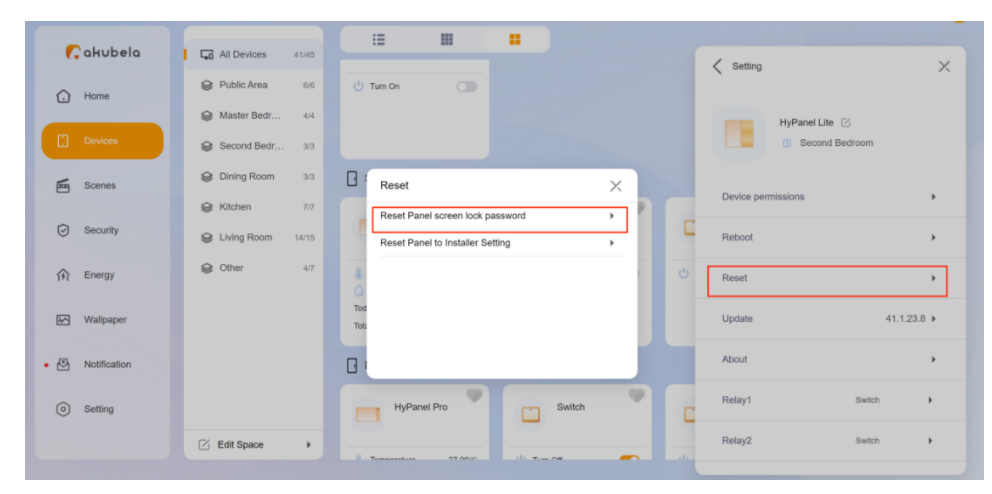

## **Změňte typ relé**

Typ relé panelu můžete změnit na kterýkoli z následujících: spínač, světlo, ventilátor, topení, chlazení a stínění.

### **Poznámka**

Když je jedno ze dvou relé nastaveno na Chlazení a druhé na Topení, automaticky se spojí do jediného relé s názvem termostat.

- 1. Klikněte na **Zařízení** v nabídce na levé straně a vyberte požadovaný panel.
- 2. Klikněte na ikonu <sup>O</sup> vpravo nahoře.

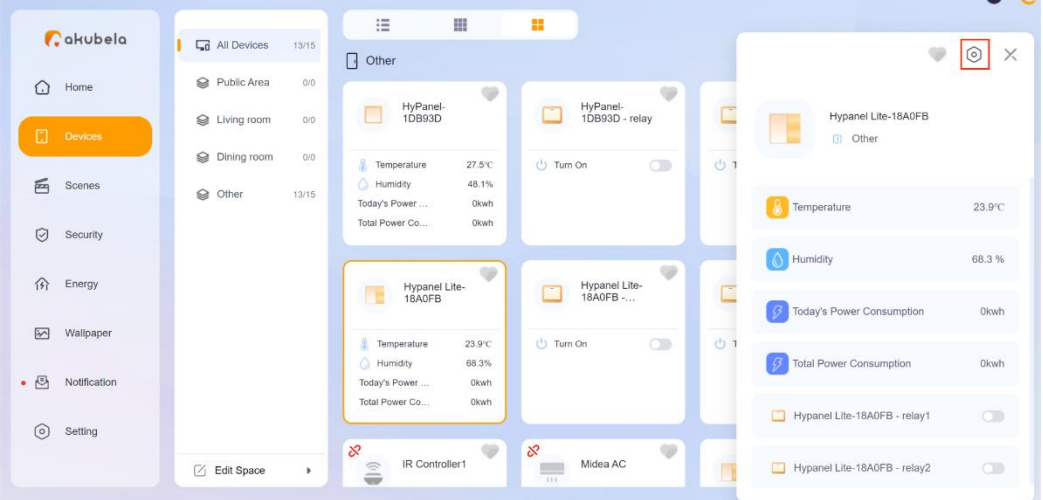

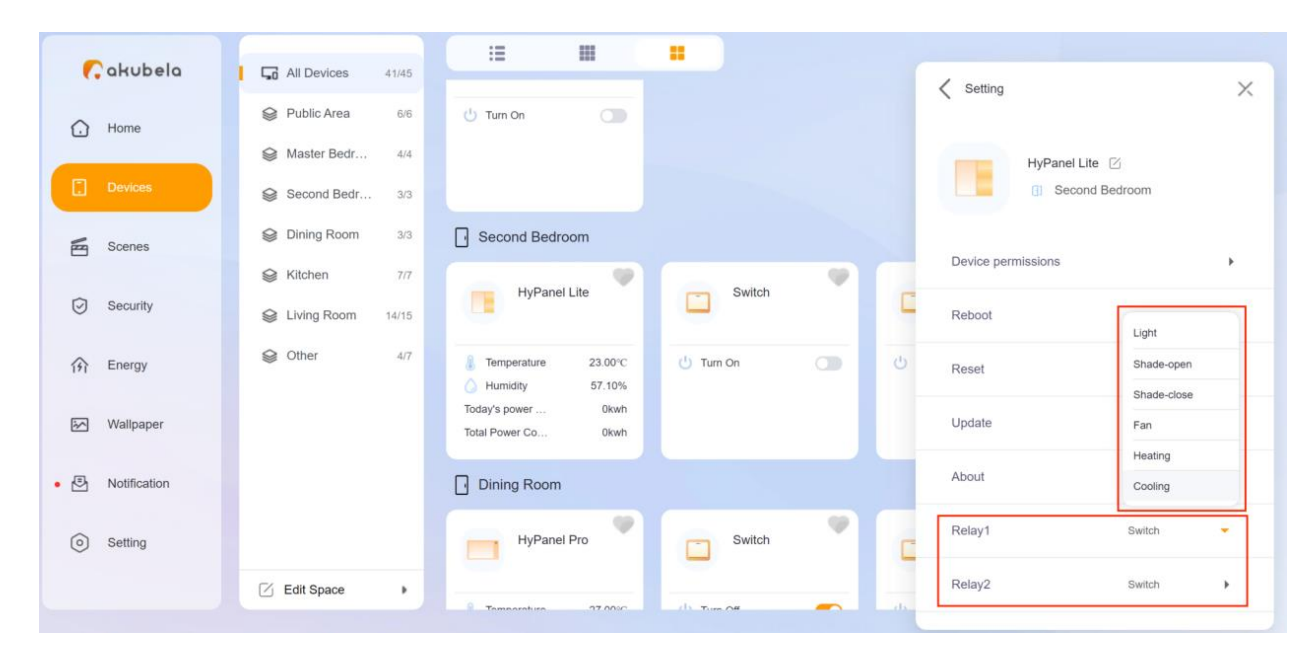

## 3. Vyberte požadovaný typ relé ze seznamu.

# **Správa rodinných účtů**

•

V Akubele existují různé typy účtů s různými oprávněními.

Níže jsou uvedeny tři výchozí typy účtů a jejich přidružená oprávnění:

- **Správce** . Jedinečný. Mít oprávnění k přihlášení k webovému rozhraní Home Center, přístupu ke všem dostupným funkcím a funkcím, správě rodinných dat a správě účtů členů rodiny.
- **Manažerská role.** Mít oprávnění k přístupu ke všem dostupným funkcím a funkcím a ke správě obecných uživatelských účtů.
- **Obecný uživatel** . Máte pouze oprávnění k přístupu k funkcím a funkcím, jako je ovládání zařízení a scén, ale nemůžete je přidávat ani upravovat jejich nastavení.

## **Účet správce**

Pouze správce rodiny může spravovat účty členů rodiny, včetně úpravy jejich informací, změn jejich oprávnění, přenosu role správce a dalších.

## **Změňte nastavení účtu správce**

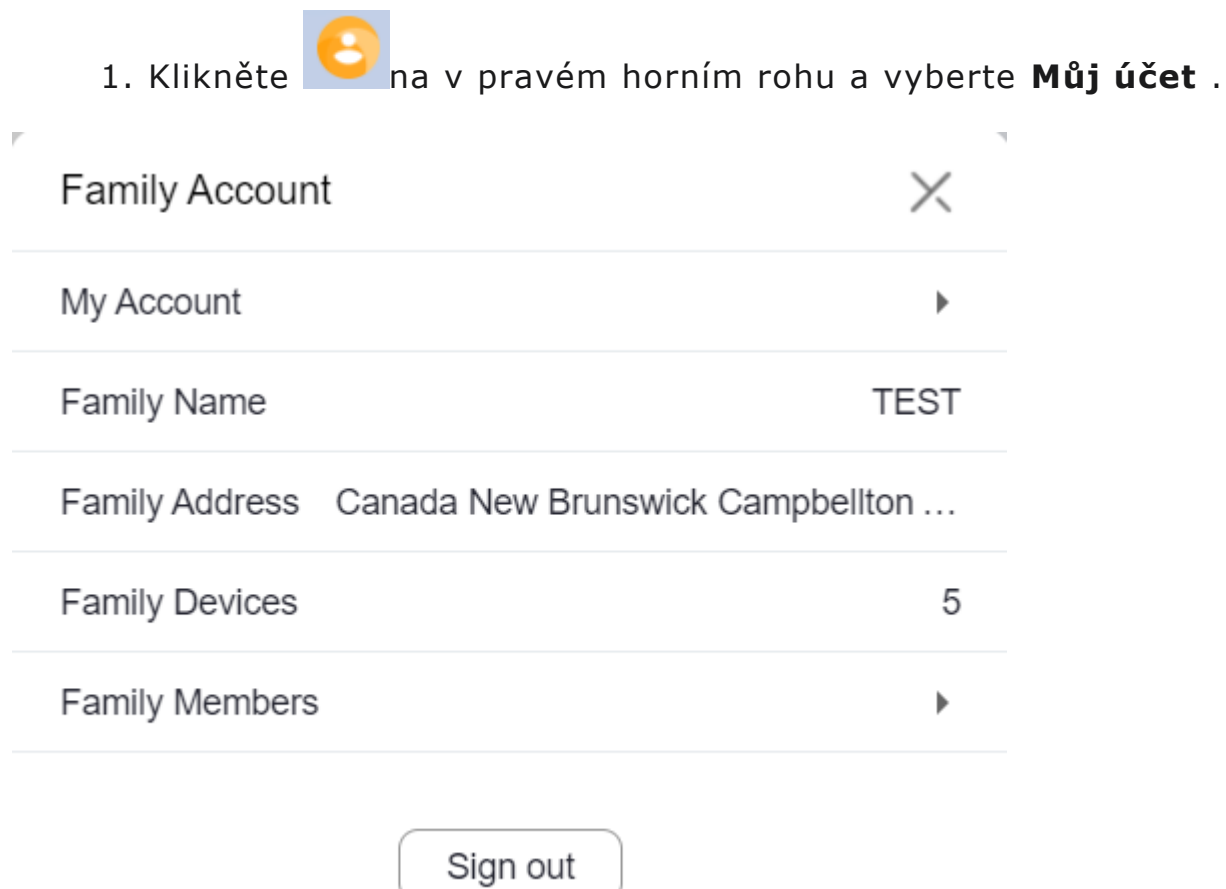

- 2. Proveďte některý z následujících kroků:
	- Upravte své jméno.

 $\mathbf{k}$ 

• Přidejte nebo změňte svůj region a telefonní číslo.

- Změňte své přihlašovací heslo (Není k dispozici, pokud rodina běží bez připojení ke cloudu).
- Zrušte spojení svého účtu s rodinou a vzdejte se všech oprávnění souvisejících s rodinou (Není k dispozici, pokud rodina běží bez připojení ke cloudu).
- Smažte svůj účet (Není k dispozici, pokud rodina běží bez připojení ke cloudu).

Po smazání účtu se nebudete moci přihlásit k BelaHome a ztratíte všechna související oprávnění. Než budete pokračovat, musíte převést práva správce na jiného člena rodiny.

### **Převést roli správce**

Roli správce je možné přenést na jiného člena rodiny pouze v případě, že rodina běží s cloudovým připojením.

Chcete-li převést roli správce na jiného člena, klikněte na > **Členové rodiny** a vyberte člena, kterého chcete, aby byl správcem. Klikněte na **Převést oprávnění hlavního účtu** a postupujte podle pokynů na obrazovce.

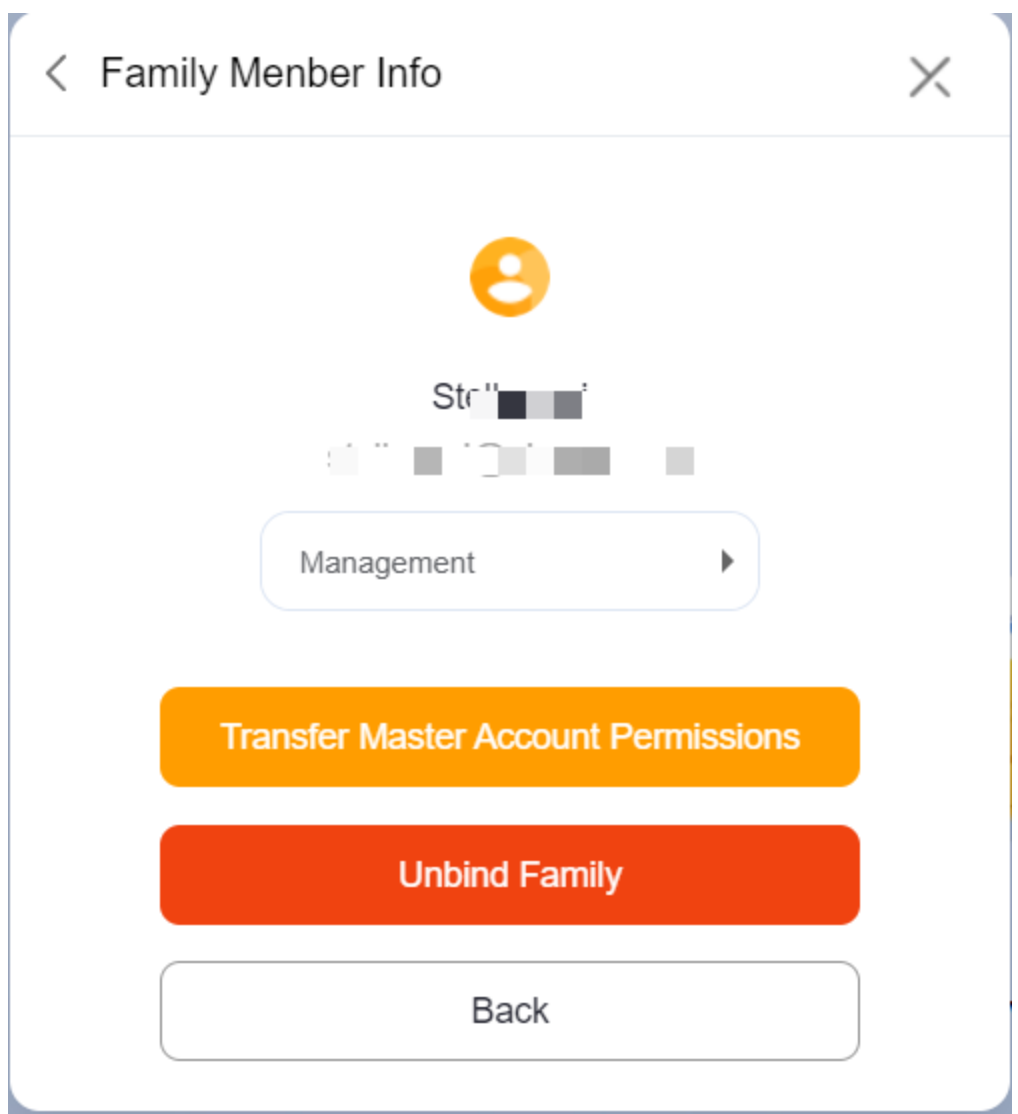

## **Spravujte účty členů rodiny**

Účet správce je schopen vytvářet a spravovat účty pro správu a obecné uživatelské účty.

### **Zobrazit informace o členech rodiny**

Klikněte do pravého horního rohu a vyberte možnost **Členové rodiny**. Zde jsou uvedeny všechny členské účty.
# **Přidejte členy rodiny**

Konkrétní kroky se liší podle režimů cloudového připojení systému.

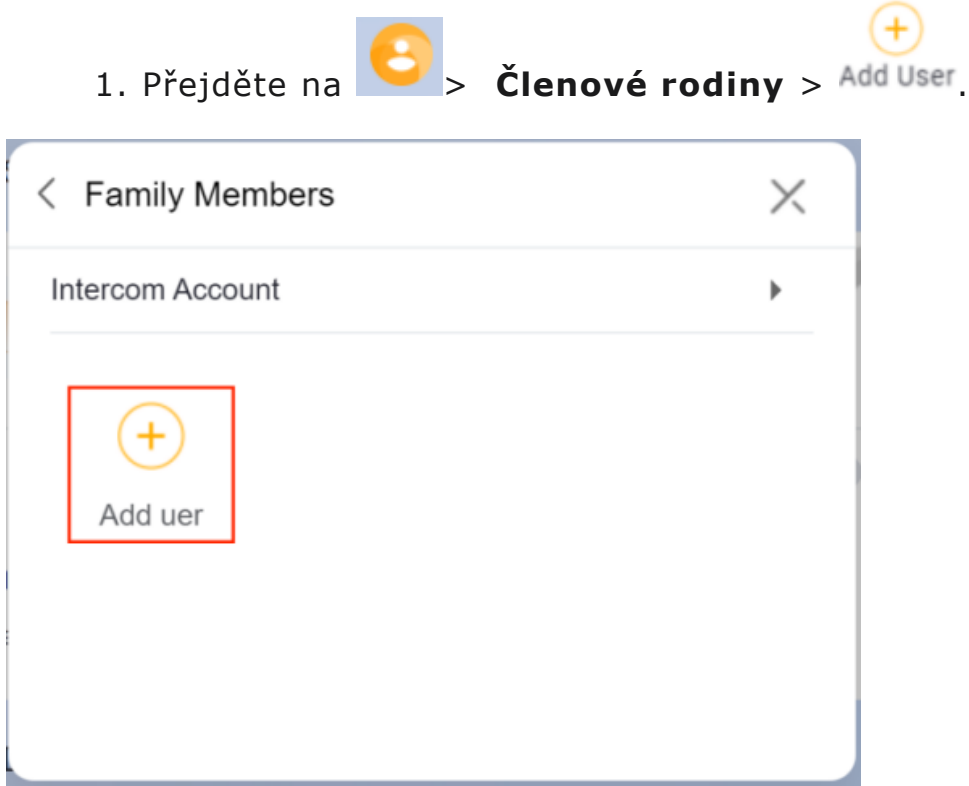

- 2. Zadejte požadované informace.
- 3. Členové obdrží potvrzovací e-mail.

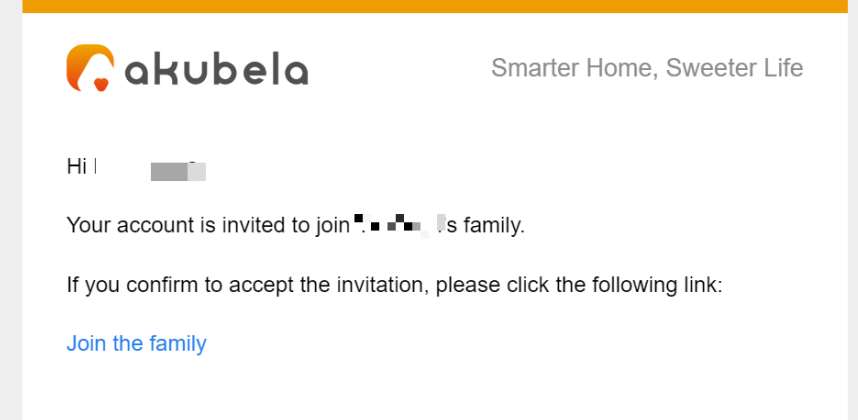

4. Po kliknutí na **Připojit se k rodině** pro přijetí pozvánky se členové objeví v seznamu členů.

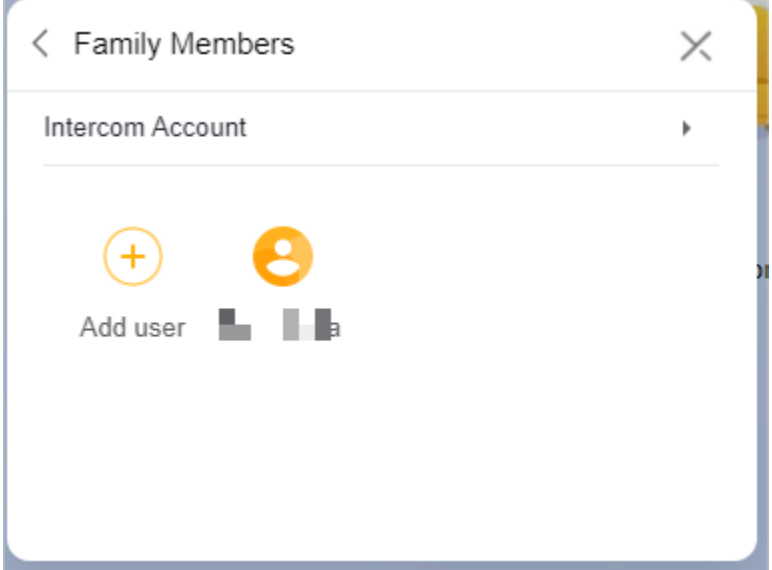

5. Chcete-li jim udělit oprávnění k interkomu, klepněte na **Účet interkomu** a vyberte požadovaný členský účet.

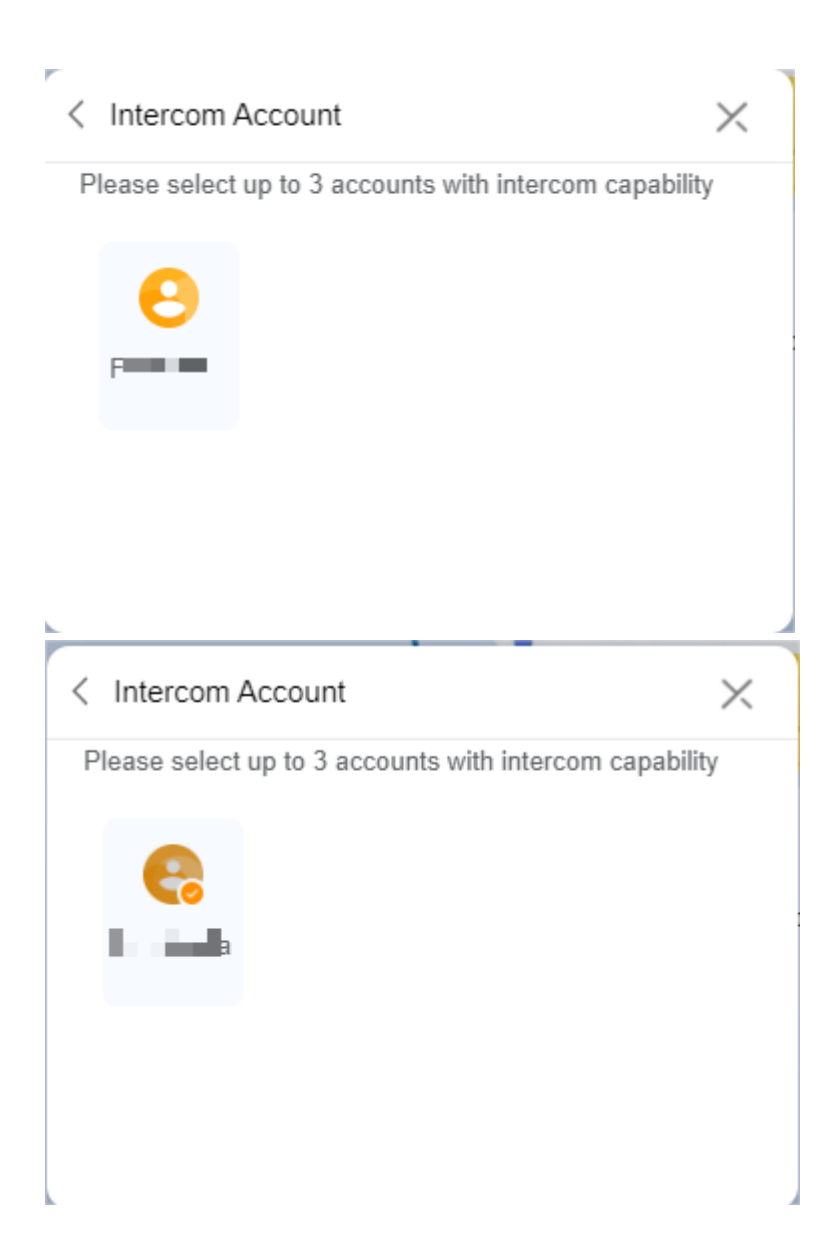

# **Poznámka**

Jedna rodina může mít až 3 bezplatné účty s oprávněním pro interkom. Pro další účty kontaktujte svého poskytovatele služeb na akuvox.cz.

#### **Změňte nastavení účtu člena rodiny**

- 1. Přejděte na **Čelenové rodiny** . Vyberte požadovaný členský účet.
- 2. Na podrobné stránce s informacemi o rodinném příslušníkovi proveďte některý z následujících úkonů:
- Chcete-li změnit typ účtu, klikněte <sup>•</sup> pod jménem člena.

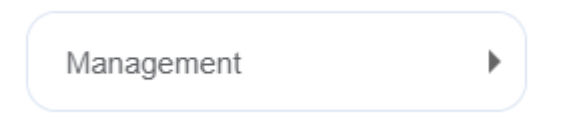

• Zrušte vazbu účtu s rodinou.

**Transfer Master Account Permissions** 

**Unbind Family** 

Back

# **Přidání zařízení třetích stran na uživatelský webový portál**

# **Integrace Philips Hue**

### **Než začneš**

- 1. Napájejte své světlo.
- 2. Zapojte most a zapněte jej.
- 3. Připojte most ke stejné místní síti jako zařízení domácího centra.

# **Přidejte světlo Philips Hue**

- 1. Klikněte do pravého horního rohu a vyberte **Přidat zařízení**.
- 2. Ve vyskakovacím okně klikněte na **Vybrat typ zařízení k přidání a vyberte panel, do kterého chcete zařízení přidat.**
- 3. V seznamu typů zařízení vyhledejte **Philips Hue.**

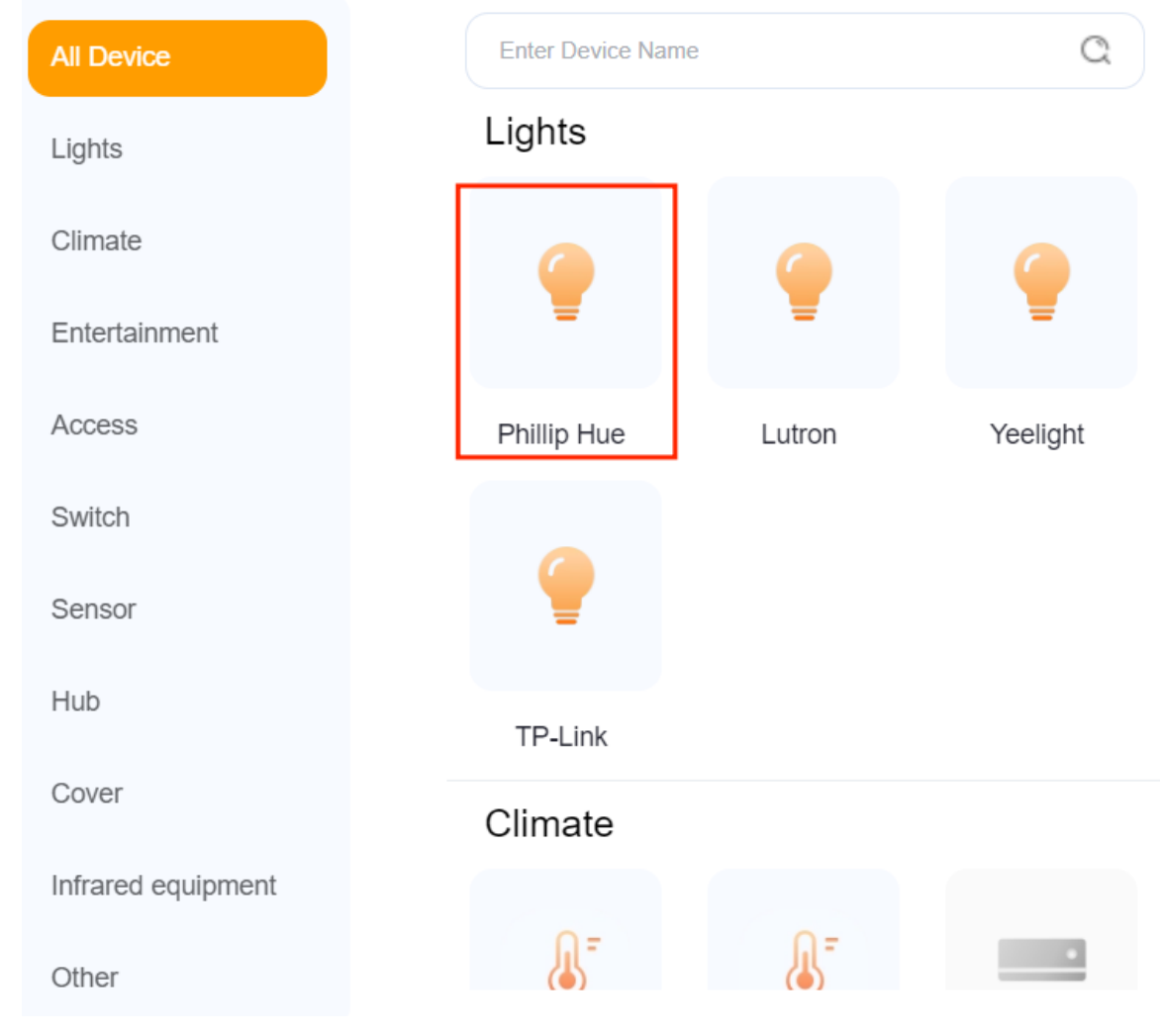

# 4. Postupujte podle pokynů na obrazovce a klepněte na tlačítko **Další**.

Connect your device to the local wifi network

To pair with the Phillip Hue device, do as the following: Ensure that the network used during the device setup is on the same local area network (LAN) as the panel.

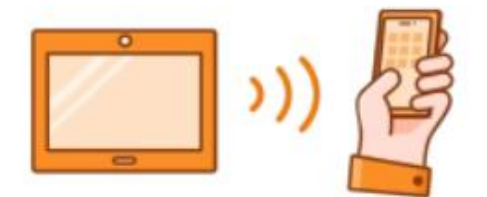

**Next** 

5. Počkejte, až bude vaše zařízení objeveno. Stiskněte tlačítko na mostě a potom klepněte na **Odeslat**.

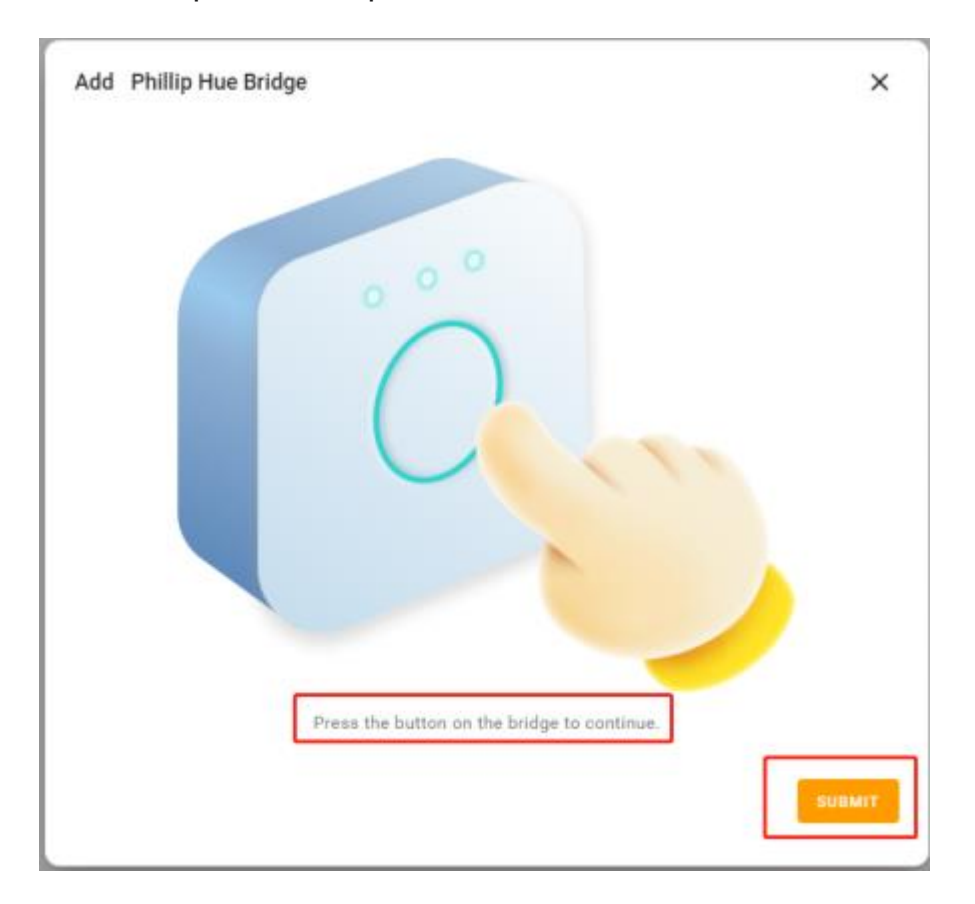

6. Potvrďte výsledky přidávání a klepněte na **Další**.

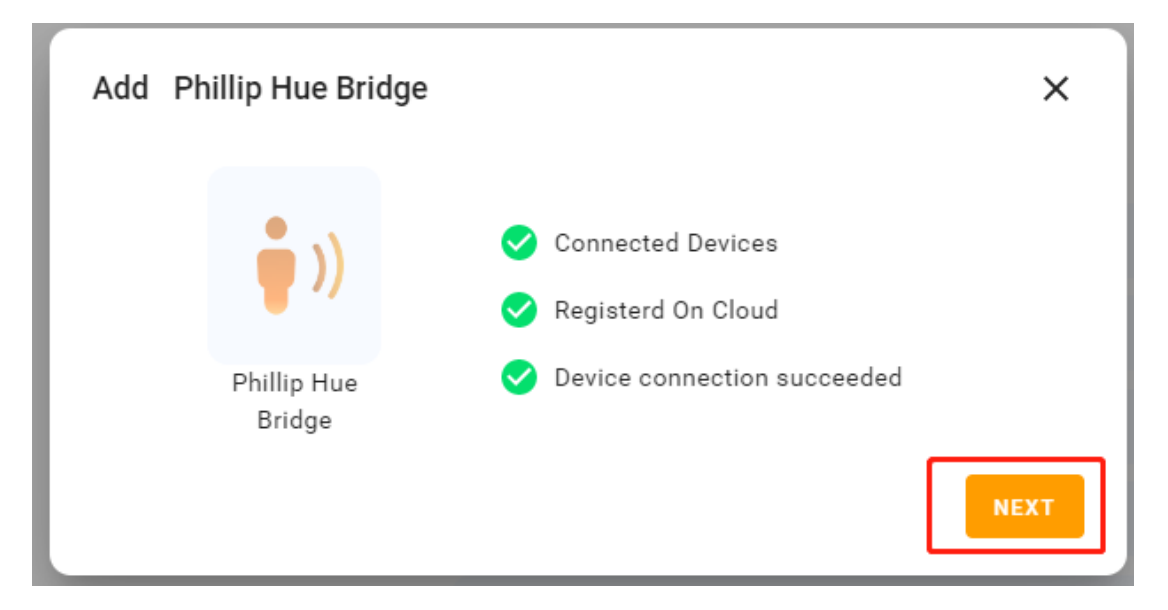

7. Vyberte místnost, kde se zařízení nachází, pojmenujte zařízení a klepněte na **Dokončit.**

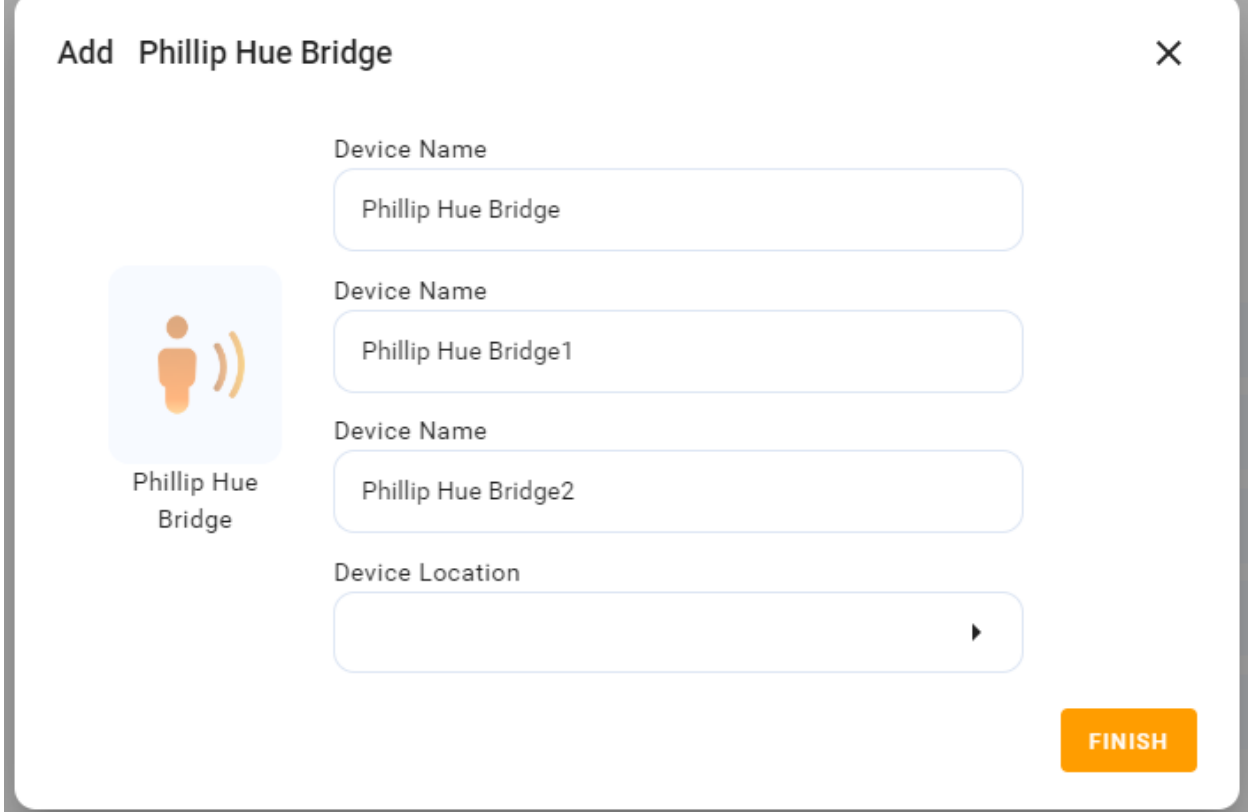

# **Integrace TP-Link Kasa**

#### **Než začneš**

- 1. Napájejte své zařízení TP-Link Kasa.
- 2. Nastavte své zařízení TP-Link Kasa v aplikaci Kasa Smart.
- 3. Připojte své zařízení TP-Link Kasa ke stejné místní síti jako zařízení domácího centra.

### **Přidejte TP-Link Kasa**

- 1. Klikněte do pravého horního rohu a vyberte **Přidat zařízení** .
- 2. Ve vyskakovacím okně klikněte na **Vybrat typ zařízení k přidání a vyberte panel, do kterého chcete zařízení přidat.**
- Q **All Device Enter Device Name** Lights Lights Climate Entertainment Access Phillip Hue Yeelight Lutron Switch Sensor Hub TP-Link Cover Climate Infrared equipment
- 3. Najděte **TP-Link** ze seznamu typů zařízení.

# 4. Postupujte podle pokynů na obrazovce a klepněte na tlačítko **Další** .

**Add Device** 

Connect your device to the local wifi network

To pair with the Kasa Smart device, do as the following:

1. Follow the device instructions to add it to the Kasa Smart app.

2. Ensure that the network used during the device setup is on the same local area network (LAN) as the panel.

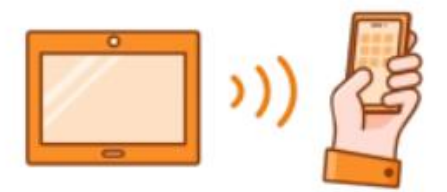

**Next** 

5. Na stránce s výsledky vyhledávání vyberte zařízení.

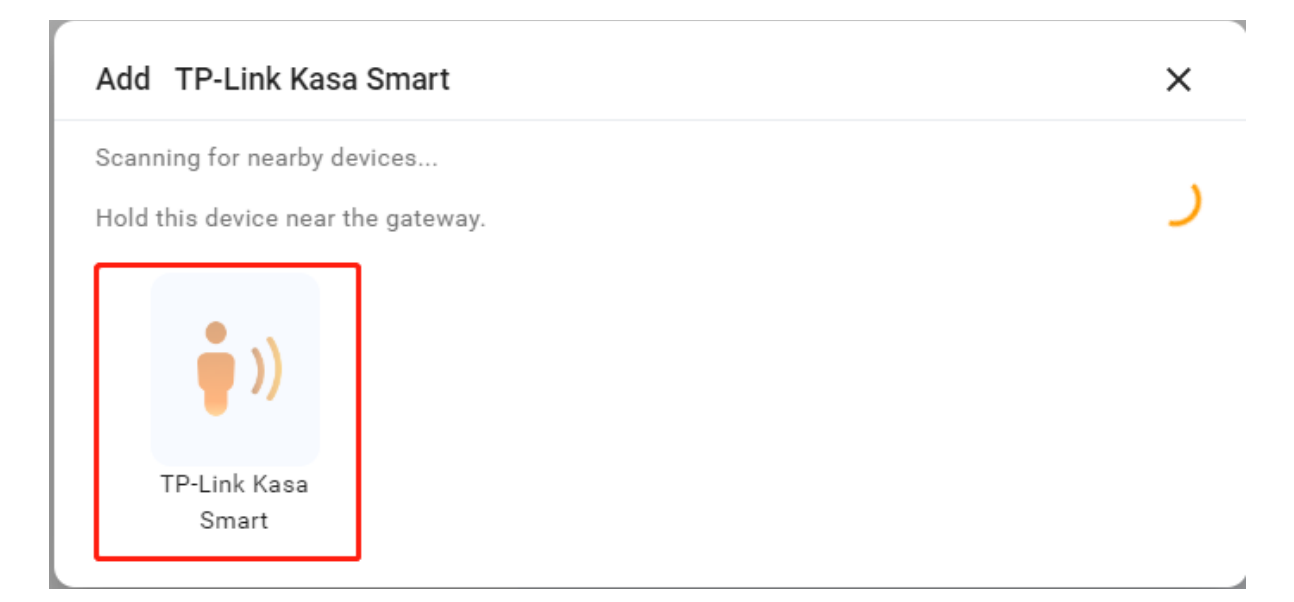

6. Potvrďte výsledky přidávání a klepněte na **Další**.

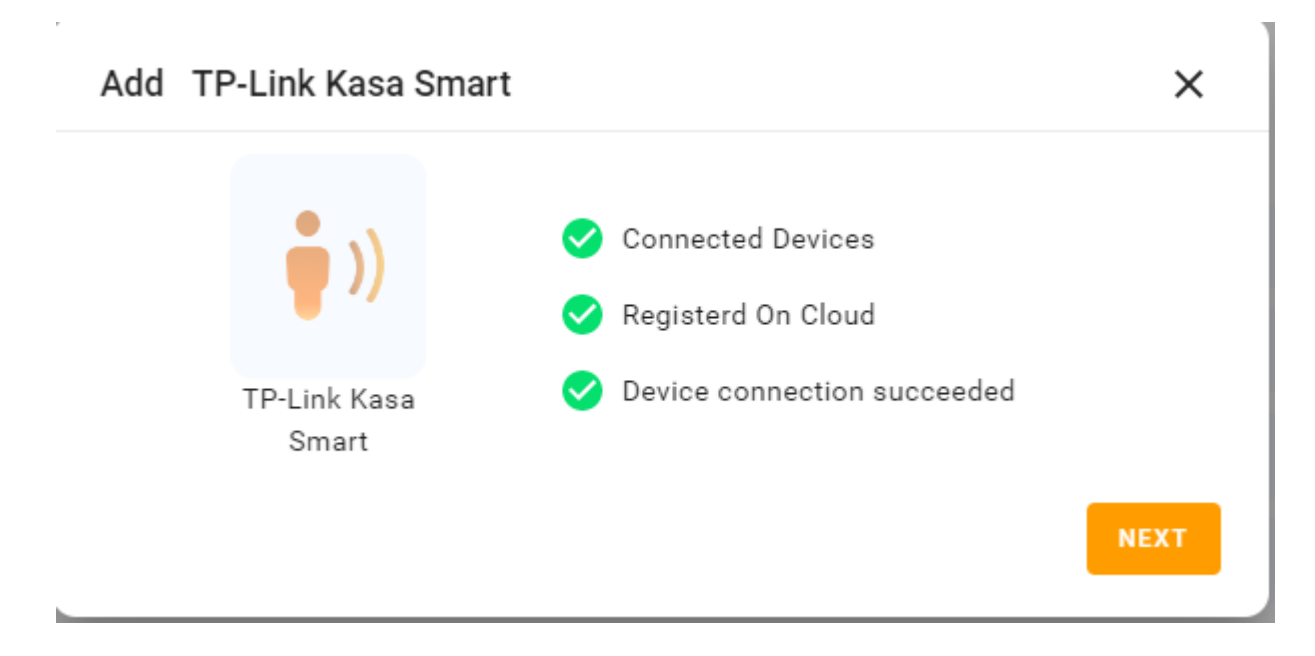

7. Vyberte místnost, kde se zařízení nachází, pojmenujte zařízení a klepněte na **Dokončit**.

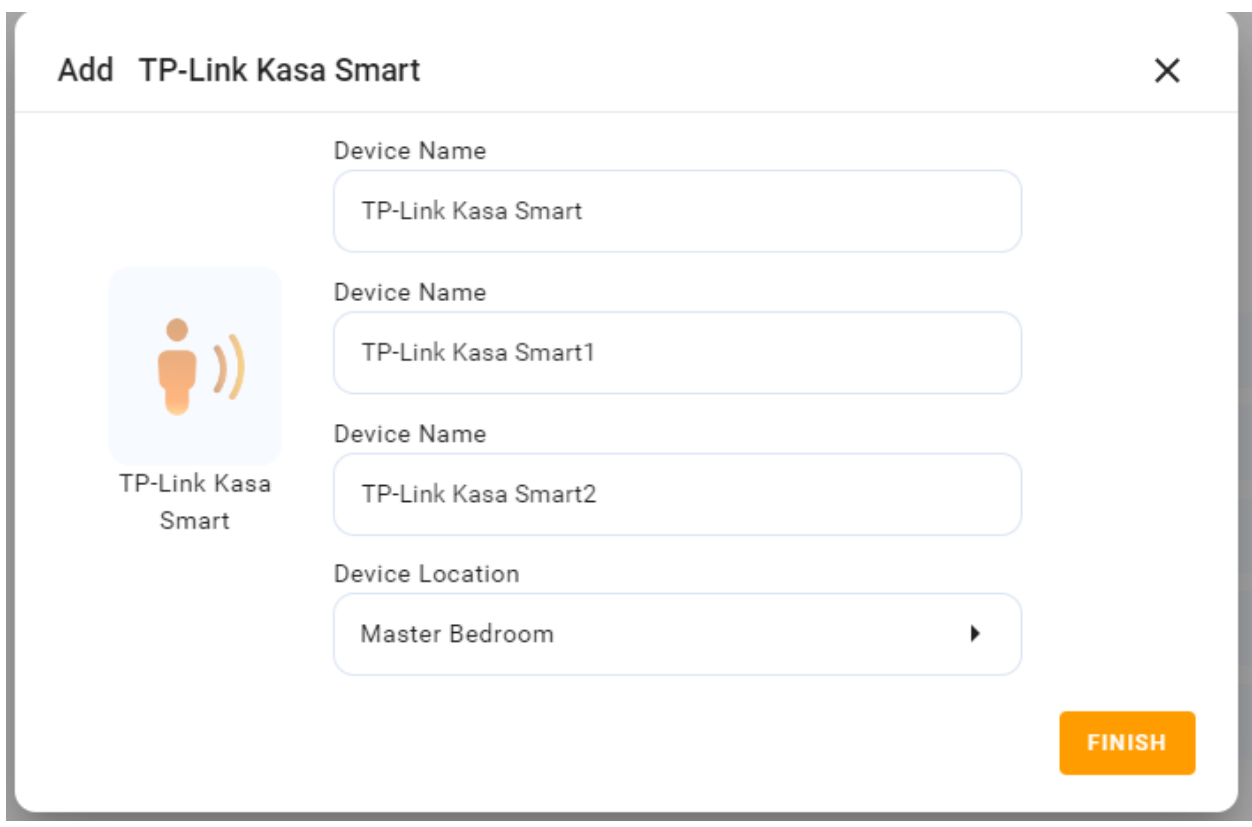

# **Integrace Lutron Caseta**

#### **Než začneš**

- 1. Ujistěte se, že máte nainstalovaný spínač Lutron Caseta pro světla, která chcete ovládat. Zapněte vypínač.
- 2. Pomocí ethernetového kabelu připojte svůj Lutron Smart Bridge k otevřenému portu LAN na routeru. Most by měl být ve stejné místní síti jako zařízení vašeho domácího centra.
- 3. Přidejte a nastavte svůj Lutron Smart Bridge a přepínač Lutron Caseta v aplikaci Lutron.

### **Přidejte přepínač Lutron Caseta**

- 1. Klikněte do pravého horního rohu a vyberte **Přidat zařízení** .
- 2. Ve vyskakovacím okně klikněte na **Vybrat typ zařízení k přidání a vyberte panel, do kterého chcete zařízení přidat.**
- 3. Najděte **Lutron** ze seznamu typů zařízení.

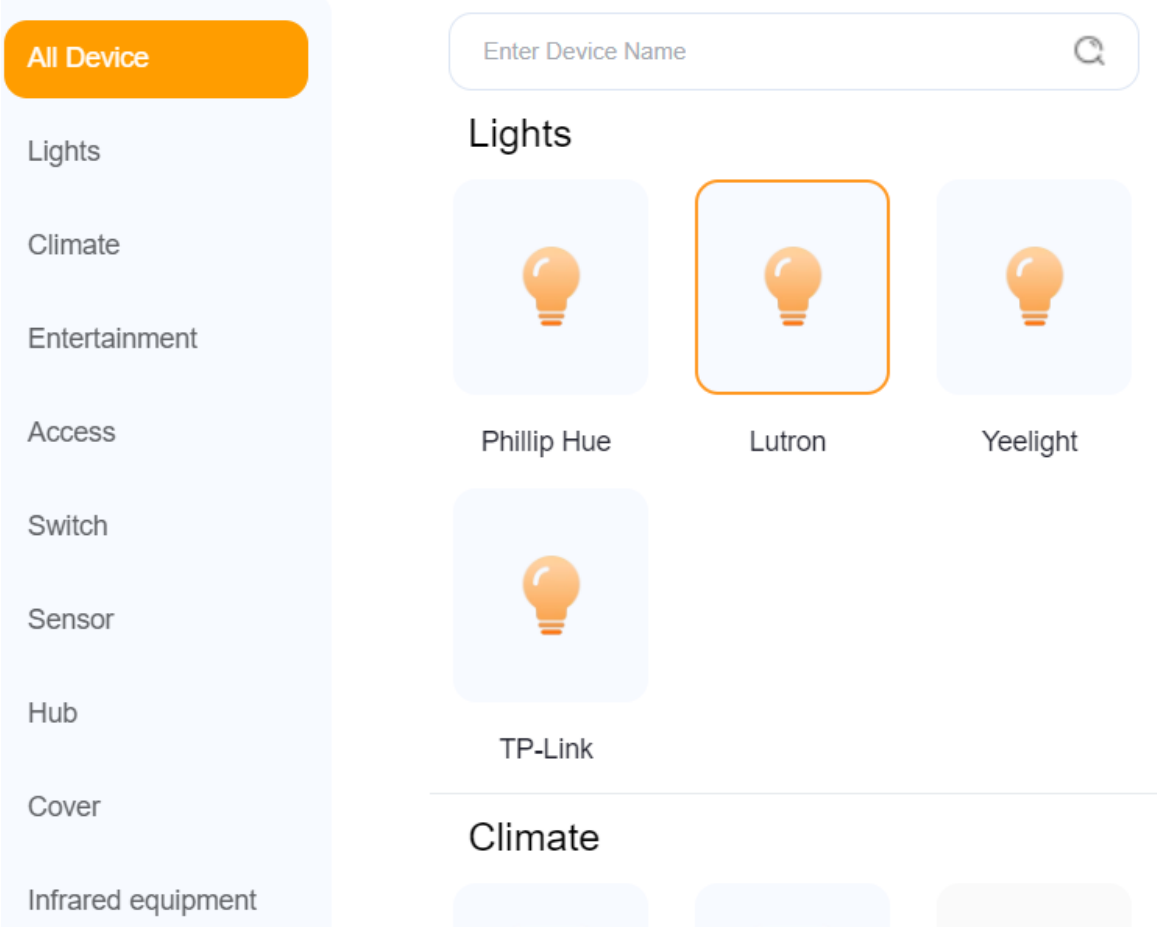

4. Postupujte podle pokynů na obrazovce a klepněte na tlačítko **Další**.

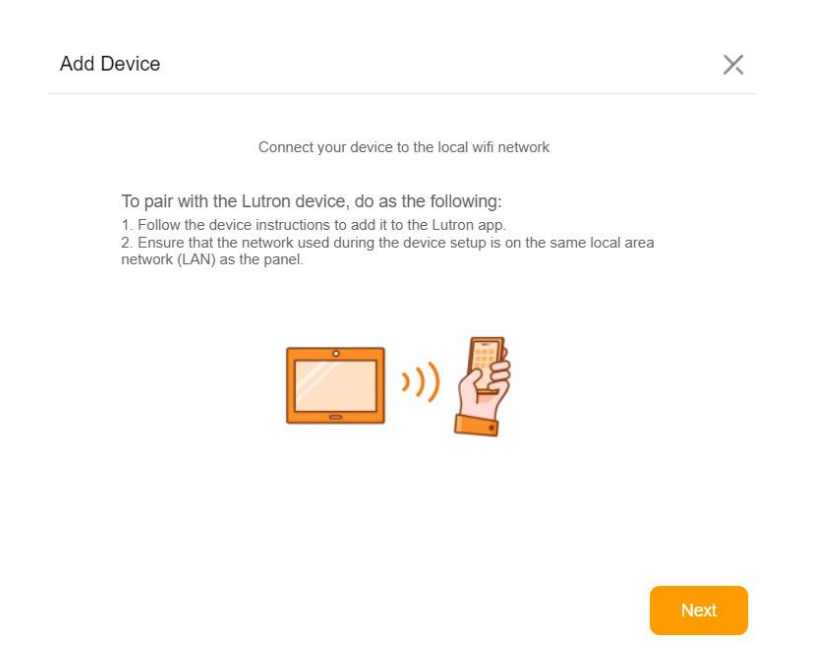

5. Potvrďte výsledky přidávání a klepněte na **Další**.

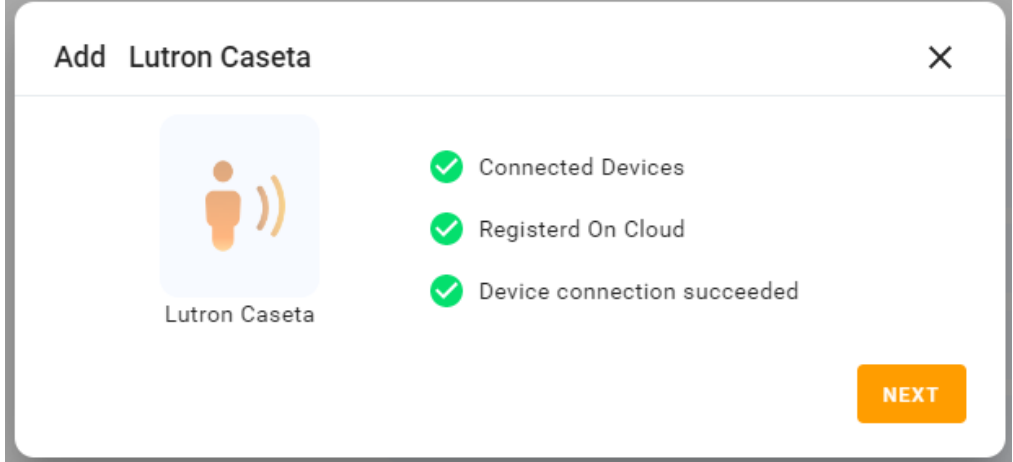

6. Vyberte místnost, kde se zařízení nachází, pojmenujte zařízení a klepněte na **Dokončit.**

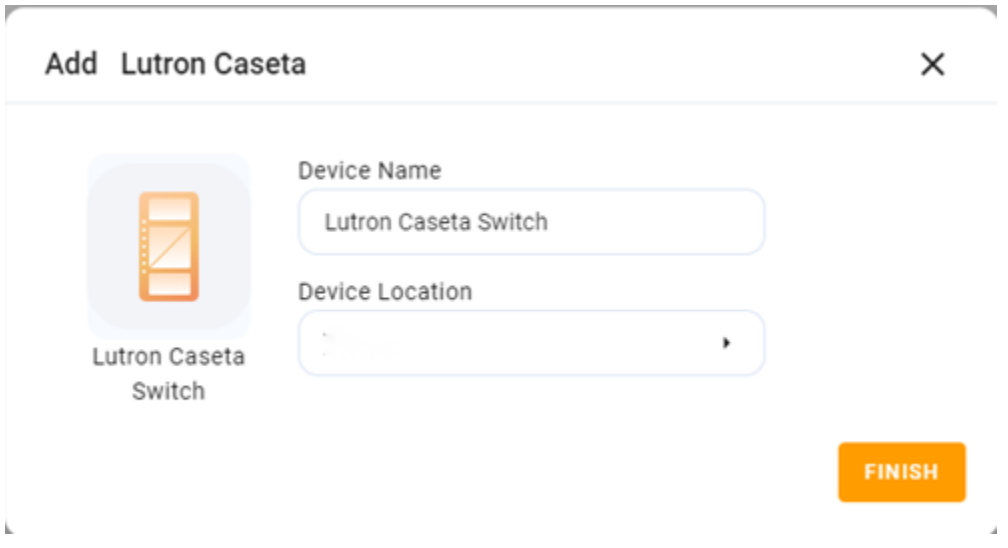

# **Integrace Sonos**

### **Než začneš**

- 1. Zapněte zařízení Sonos.
- 2. Přidejte a nastavte své zařízení v aplikaci Sonos.
- 3. Připojte Sonos ke stejné místní síti jako vaše domácí centrum.

## **Přidejte zařízení Sonos**

- 1. Klikněte do pravého horního rohu a vyberte **Přidat zařízení**.
- 2. Ve vyskakovacím okně klikněte na **Vybrat typ zařízení k přidání a vyberte panel, do kterého chcete zařízení přidat.**

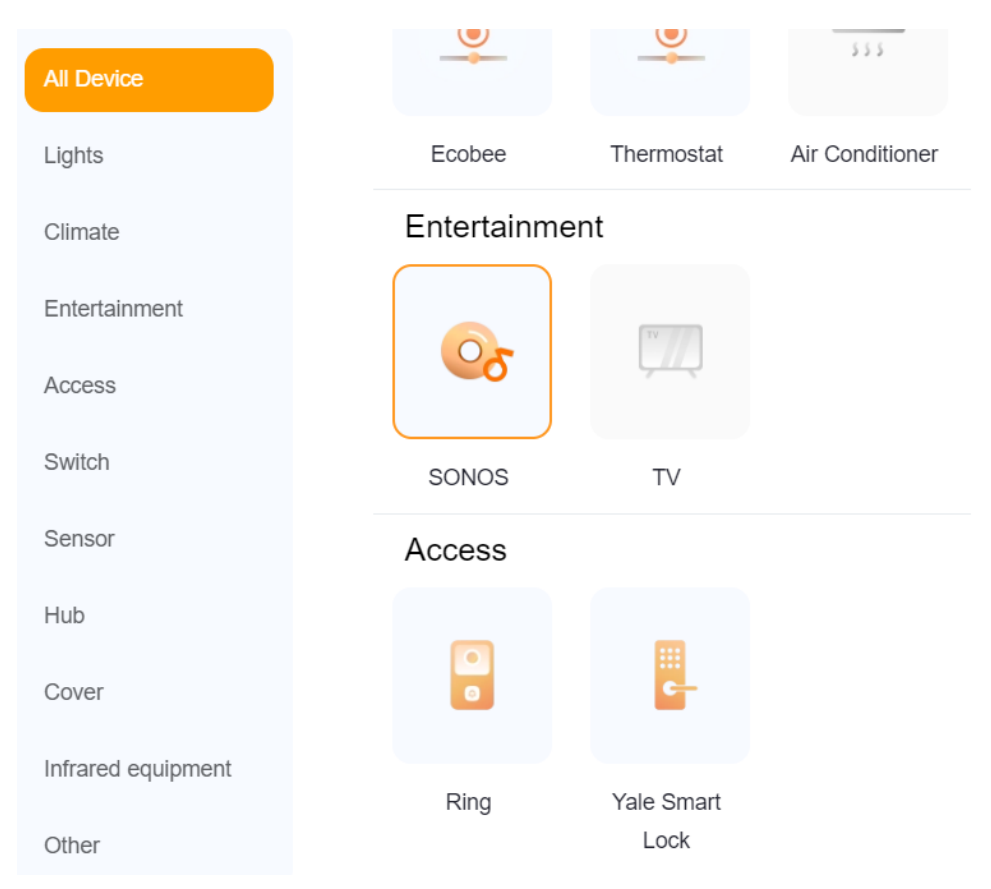

3. Najděte **SONOS** ze seznamu typů zařízení.

# 4. Postupujte podle pokynů na obrazovce a klepněte na tlačítko **Další**.

Connect your device to the local wifi network

To pair with the SONOS device, do as the following:

1. Follow the device instructions to add it to the SONOS app. 2. Ensure that the network used during the device setup is on the same local area network (LAN) as the panel.

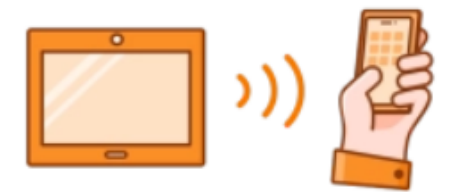

**Next** 

5. Na stránce s výsledky vyhledávání vyberte zařízení.

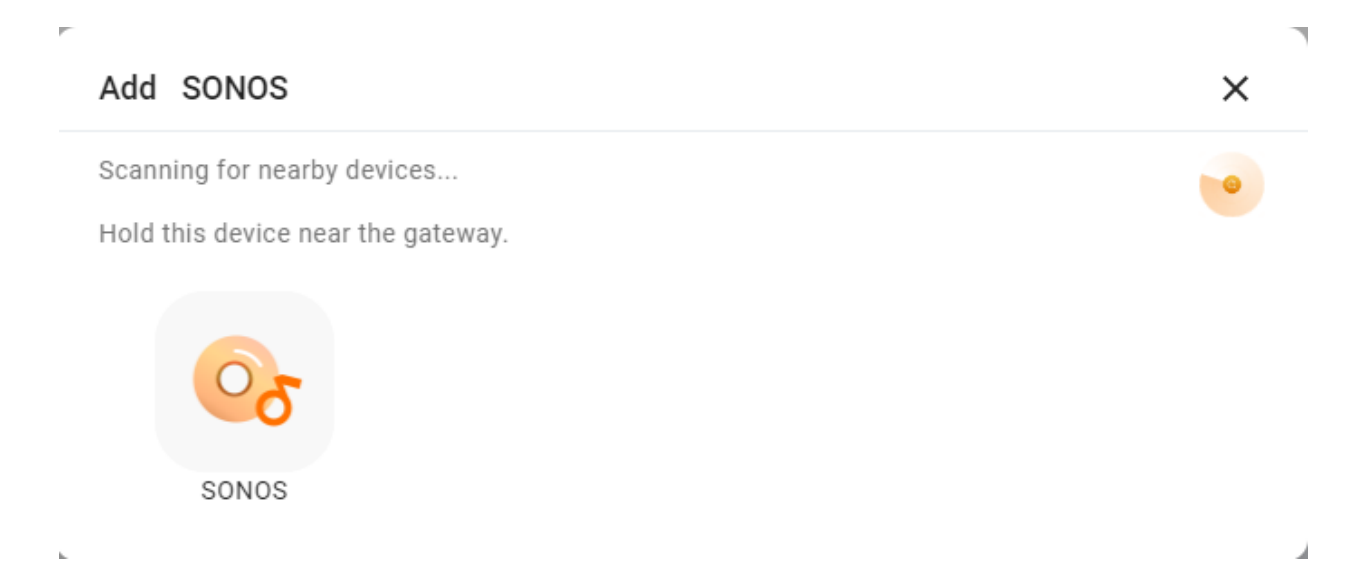

6. Potvrďte výsledky přidávání a klepněte na **Další**.

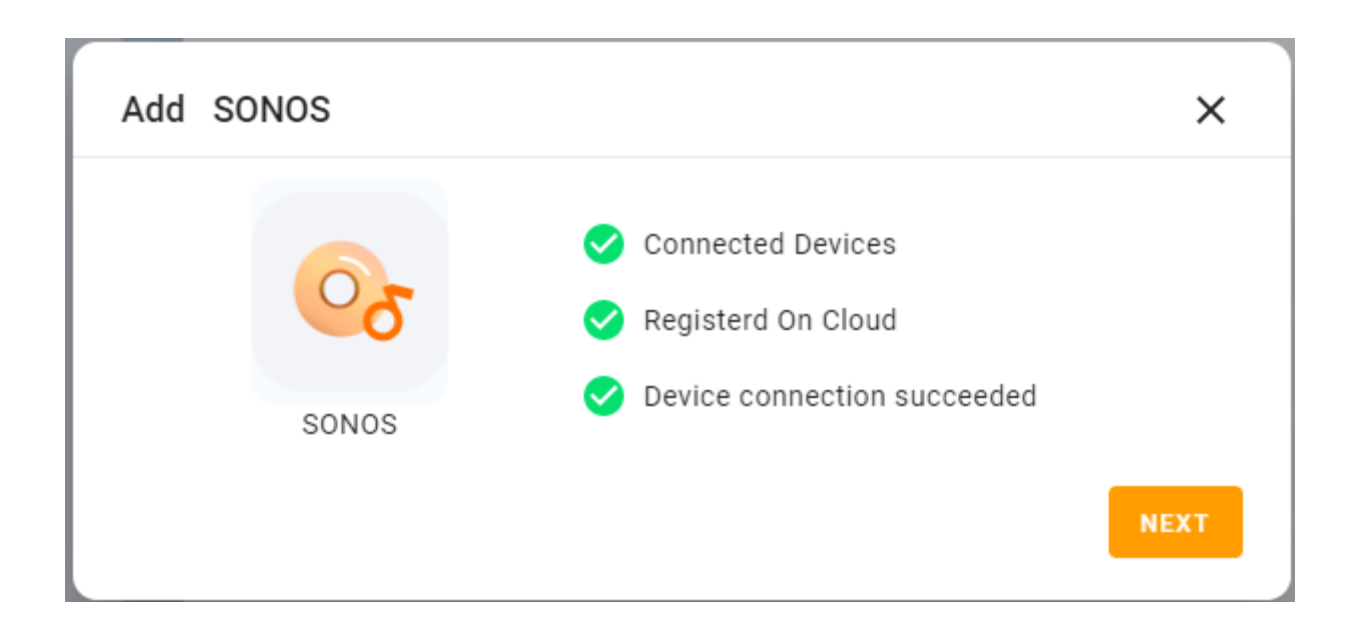

7. Vyberte místnost, kde se zařízení nachází, pojmenujte zařízení a klepněte na **Dokončit.**

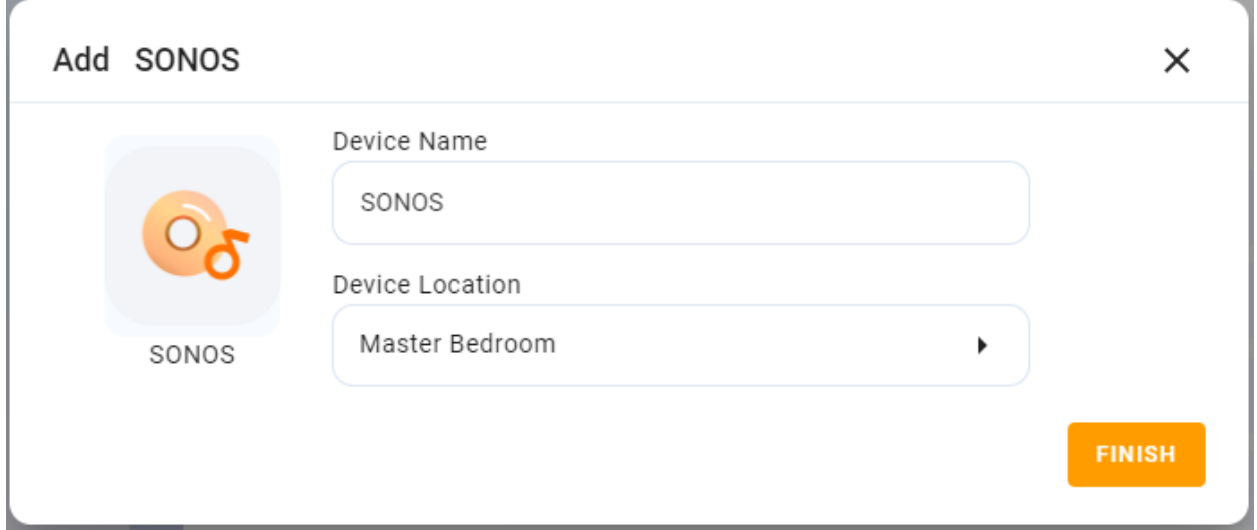

8. Nově přidané zařízení se zobrazí na obrazovce Všechna zařízení panelu. A přibude také obrazovka Hudba. Přejetím doleva nebo doprava můžete přejít na obrazovku Hudba.

# **Integrace zámků Yale**

#### **Než začneš**

- 1. Připojte svůj zámek Yale k napájení.
- 2. Přepněte zámek do režimu párování.

### **Přidejte zámek Yale**

- 1. Klikněte do pravého horního rohu a vyberte **Přidat zařízení**.
- 2. Ve vyskakovacím okně klikněte na **Vybrat typ zařízení k přidání a vyberte panel, do kterého chcete zařízení přidat.**
- 3. V seznamu typů zařízení vyhledejte **Yale Smart Lock.**

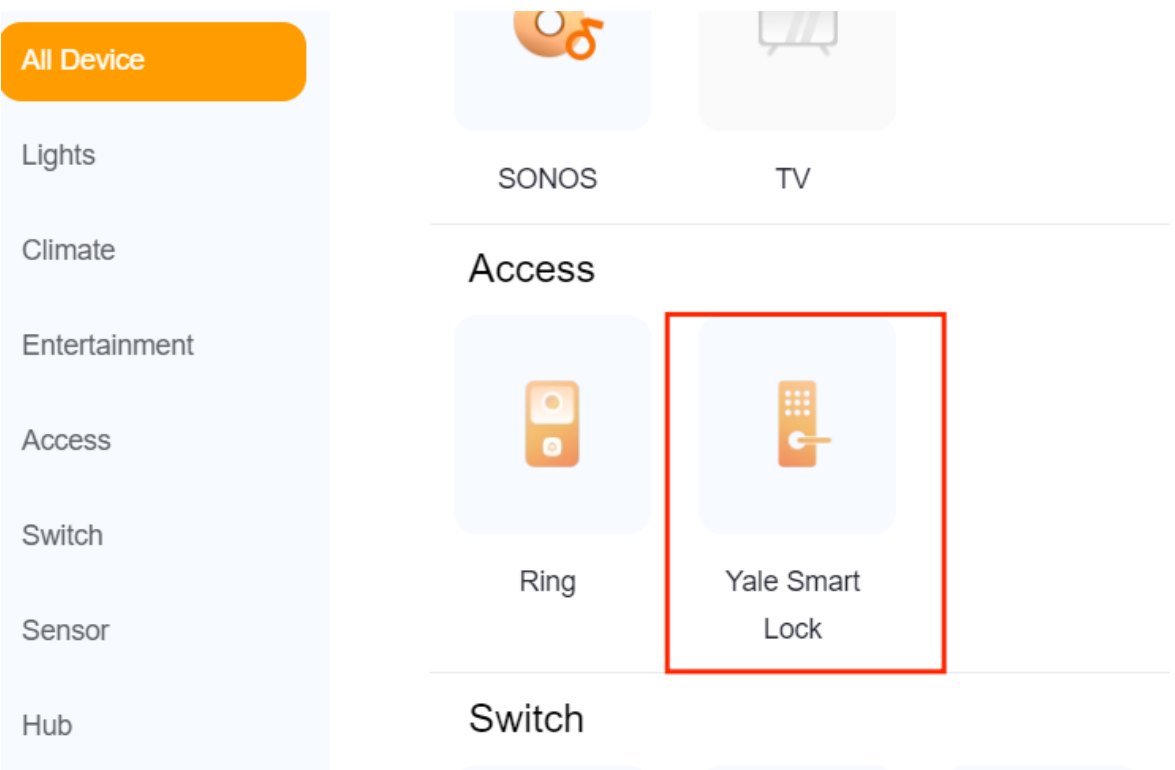

# 4. Postupujte podle pokynů na obrazovce a klepněte na tlačítko **Další**.

# Reset the device first

If the indicator is blinking rapidly, please skip the

reset step:

- 1): Power on the device
- 2: Hold the RESET button for 5s. (Subject to the user manual)

**3: Make sure that the indicator is blinking rapidly** 

Note:please complete the network districution within 3 minutes after resetting the device

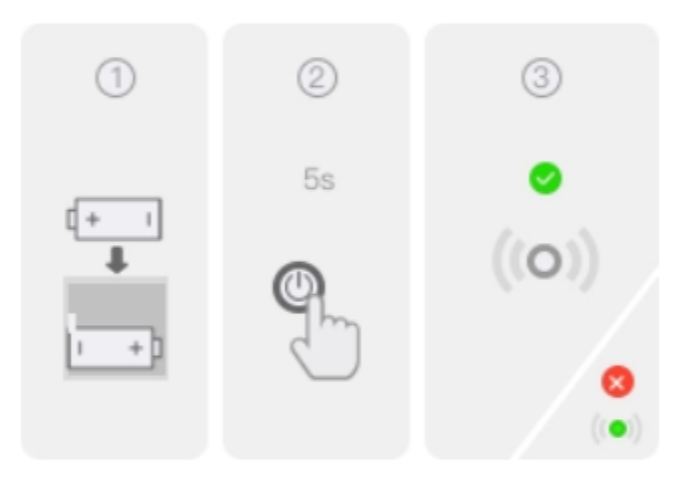

Perform net pairing as prompted

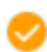

Make sure that the indicator is blinking rapidly.

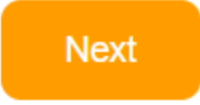

5. Na stránce s výsledky vyhledávání vyberte zařízení.

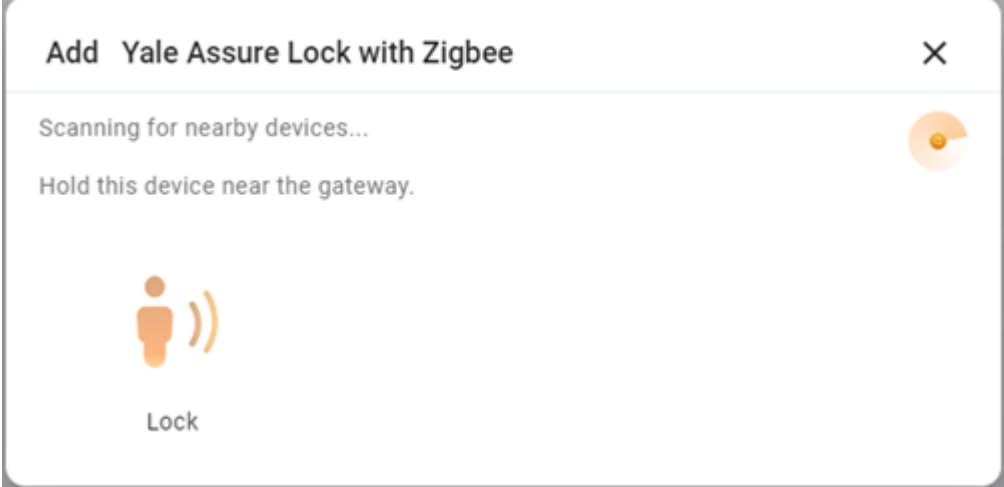

6. Potvrďte výsledky přidávání a klepněte na **Další**.

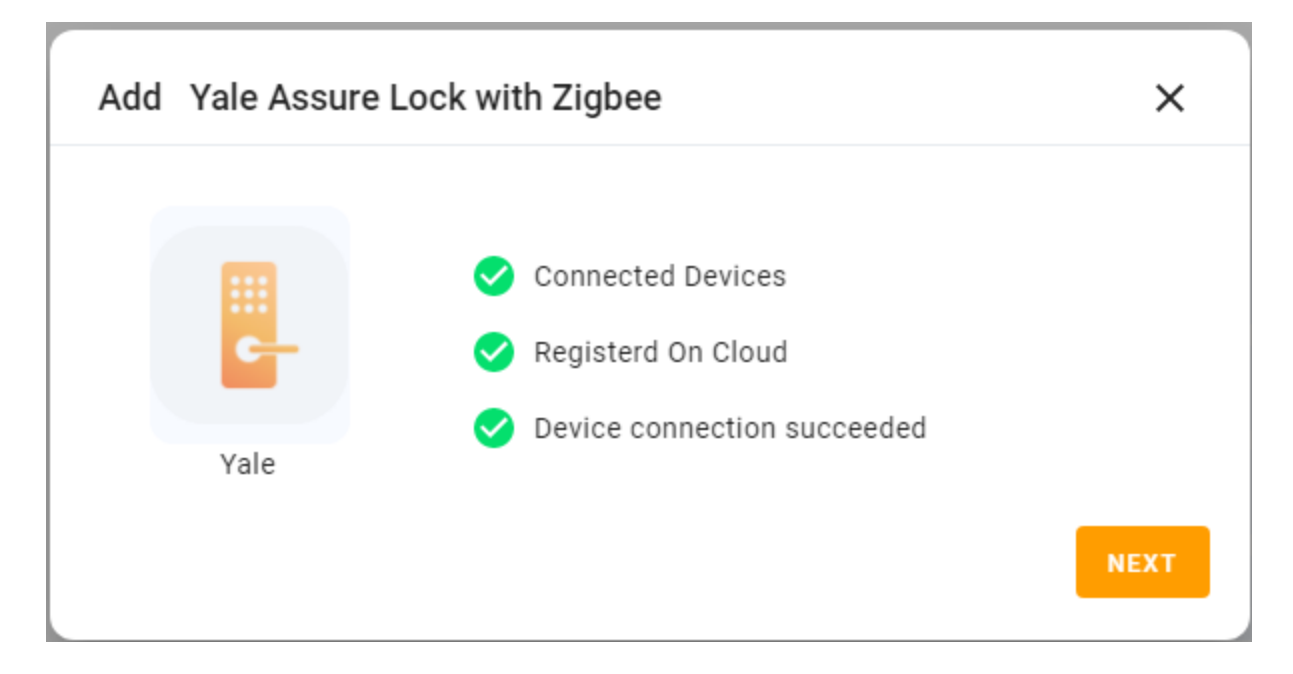

7. Vyberte místnost, kde se zařízení nachází, pojmenujte zařízení a klepněte na Dokončit.

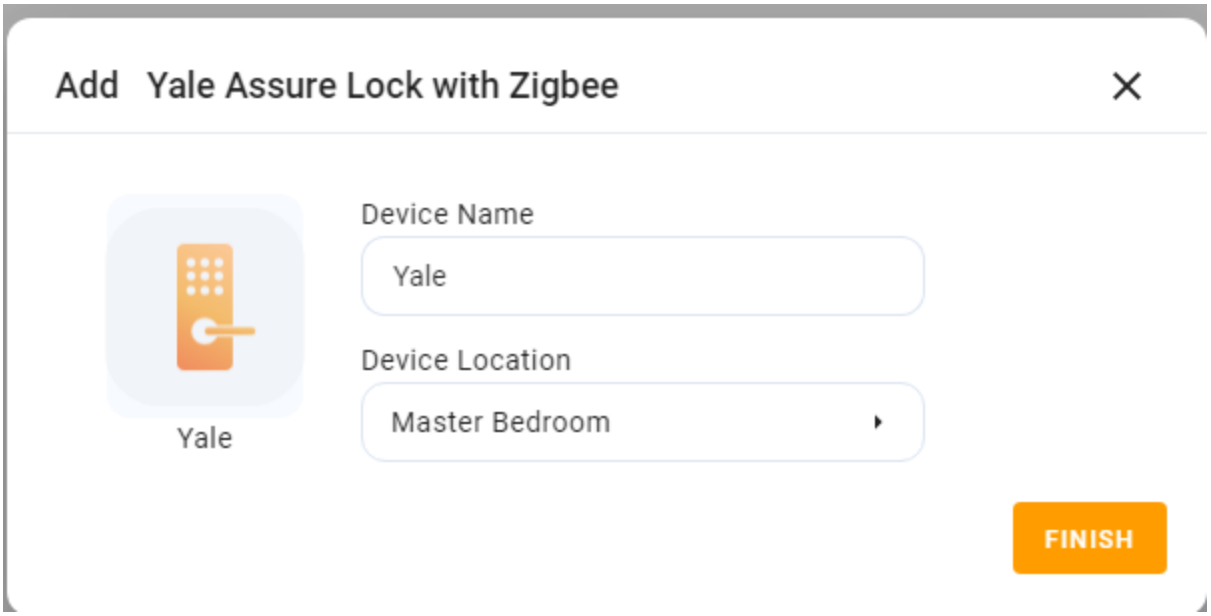

### **Integrace Ecobee**

#### **Než začneš**

- 1. Napájejte svůj Ecobee4.
- 2. Přidejte a nastavte Ecobee4 v aplikaci Ecobee.
- 3. Získejte klíč API z webu pro vývojáře společnosti Ecobee:
- 4. Přihlaste se na ecobee.com a klikněte  $\mathcal{P}$  vpravo nahoře.
- 5. Vyberte Vývojář. Na následující stránce můžete vidět klíč API. Zkopírujte klíč.

#### **Poznámka**

Neopouštějte ani nezavírejte webovou stránku. Budete jej potřebovat v procesu přidávání.

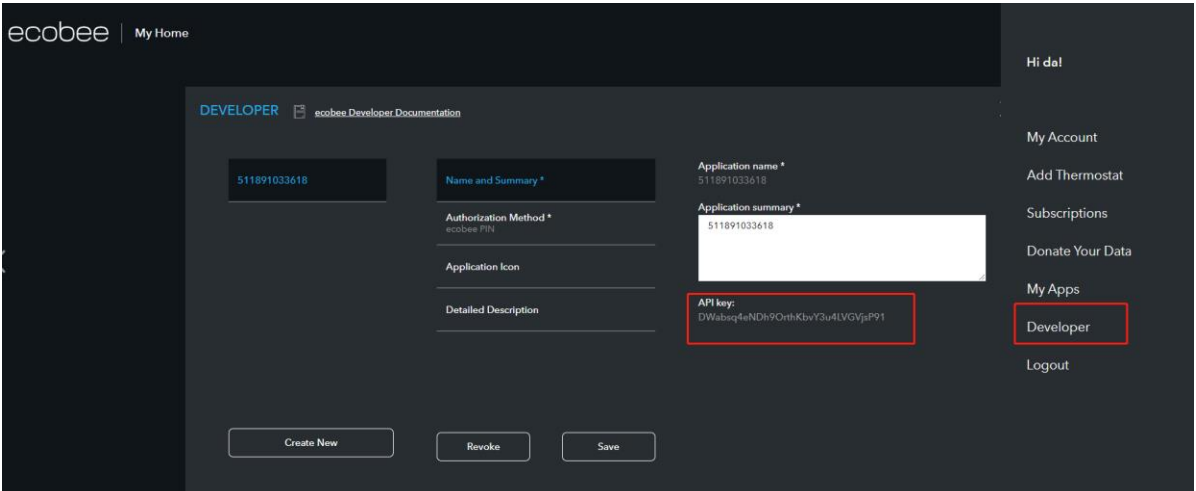

### **Přidejte Ecobee4**

- 1. Klikněte do pravého horního rohu a vyberte **Přidat zařízení** .
- 2. Ve vyskakovacím okně klikněte na **Vybrat typ zařízení k přidání a vyberte panel, do kterého chcete zařízení přidat.**
- **All Device** TP-Link Lights Climate Climate Entertainment Access Switch Ecobee Thermostat Air Conditioner Sensor Entertainment Hub Cover Infrared equipment SONOS TV
- 3. Najděte **Ecobee** ze seznamu typů zařízení.

4. Na sledovaném zobrazení vložte jeho klíč API do pole a klepněte na **Další** .

Please enter the device API key to connect the device

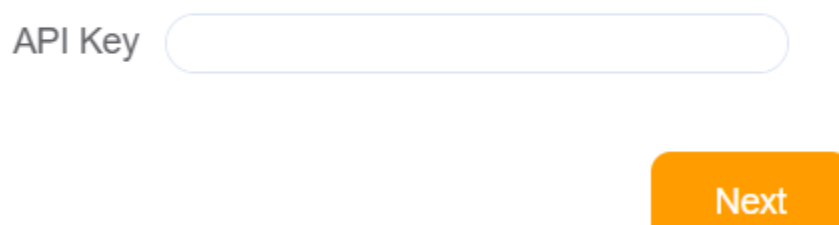

5. Na další obrazovce se zobrazí kód PIN. Zkopírujte PIN, klepněte na Přejít na autorizaci PIN a přihlaste se pomocí svého uživatelského jména a hesla Ecobee.

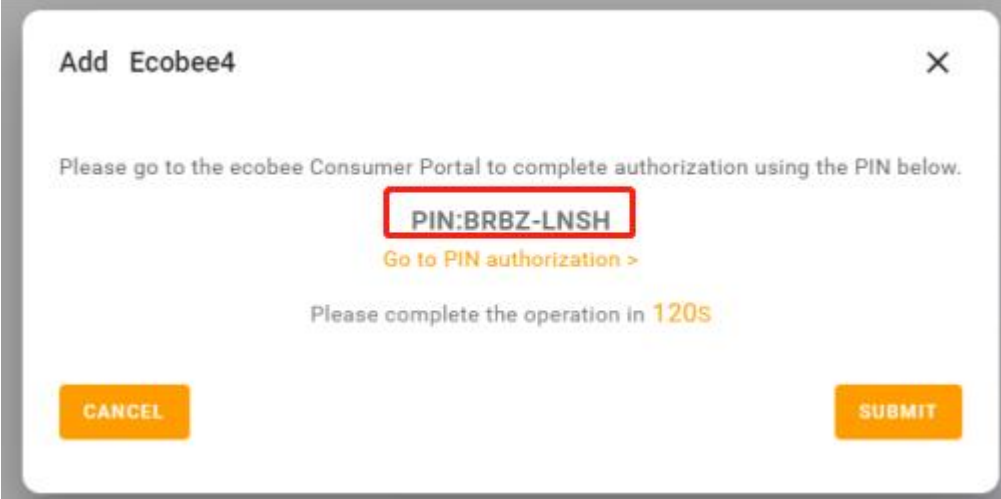

6. Přejděte na webové rozhraní Ecobee, přejděte na  $\frac{2\pi}{5}$  Moje aplikace > Přidat aplikaci. Vložte PIN kód do pole a klikněte na **Ověřit**.

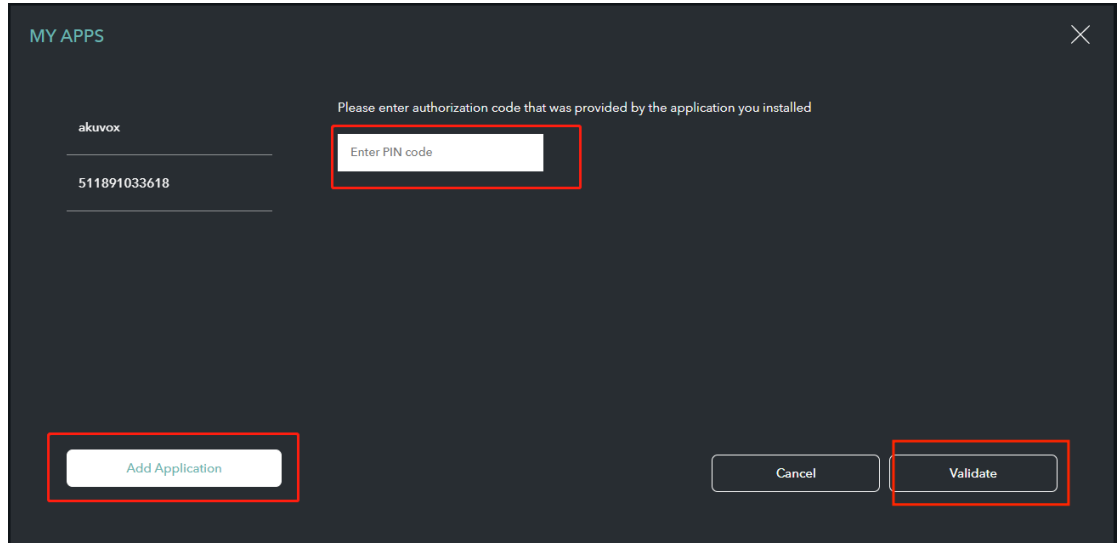

7. Na další stránce klepněte na **Potvrdit.**

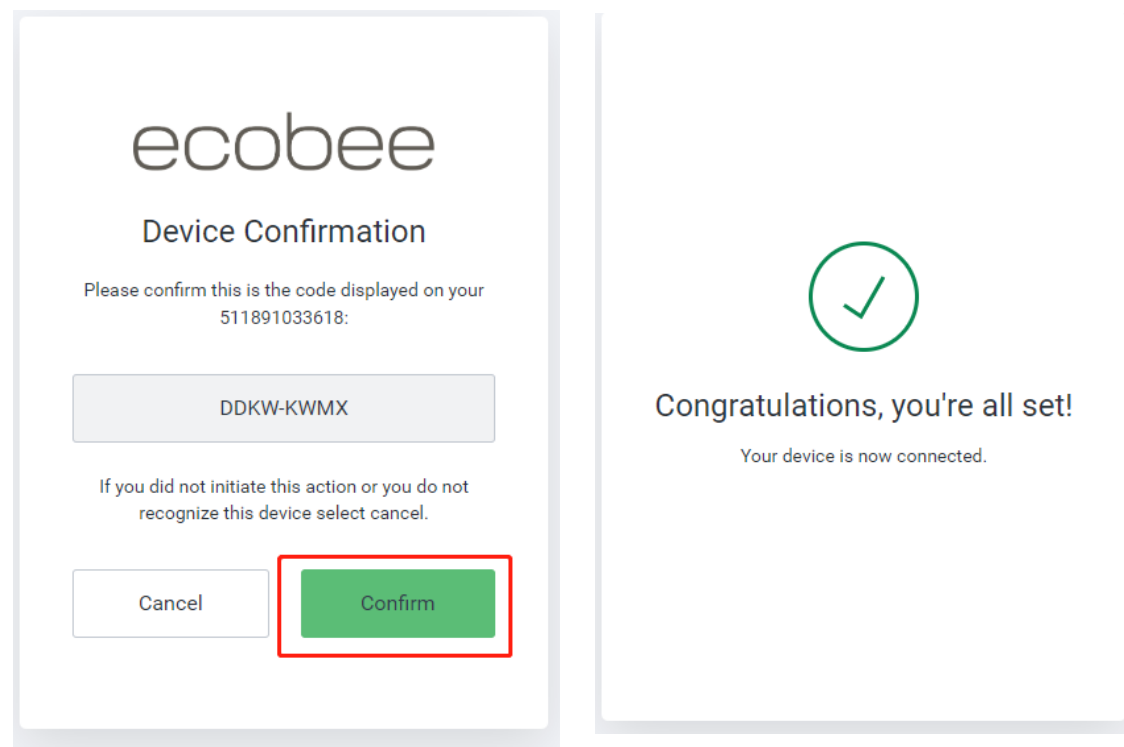

8. Vraťte se na BelaHome a klepněte na **Odeslat**.

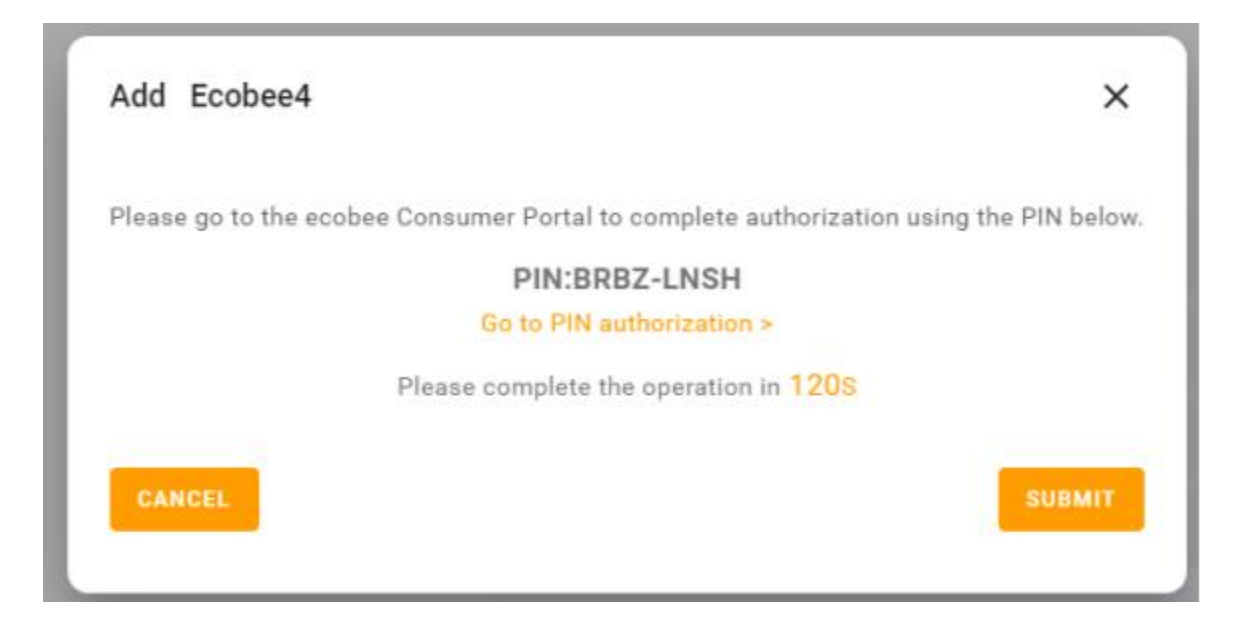

9. Potvrďte výsledky přidávání a klepněte na **Další**.

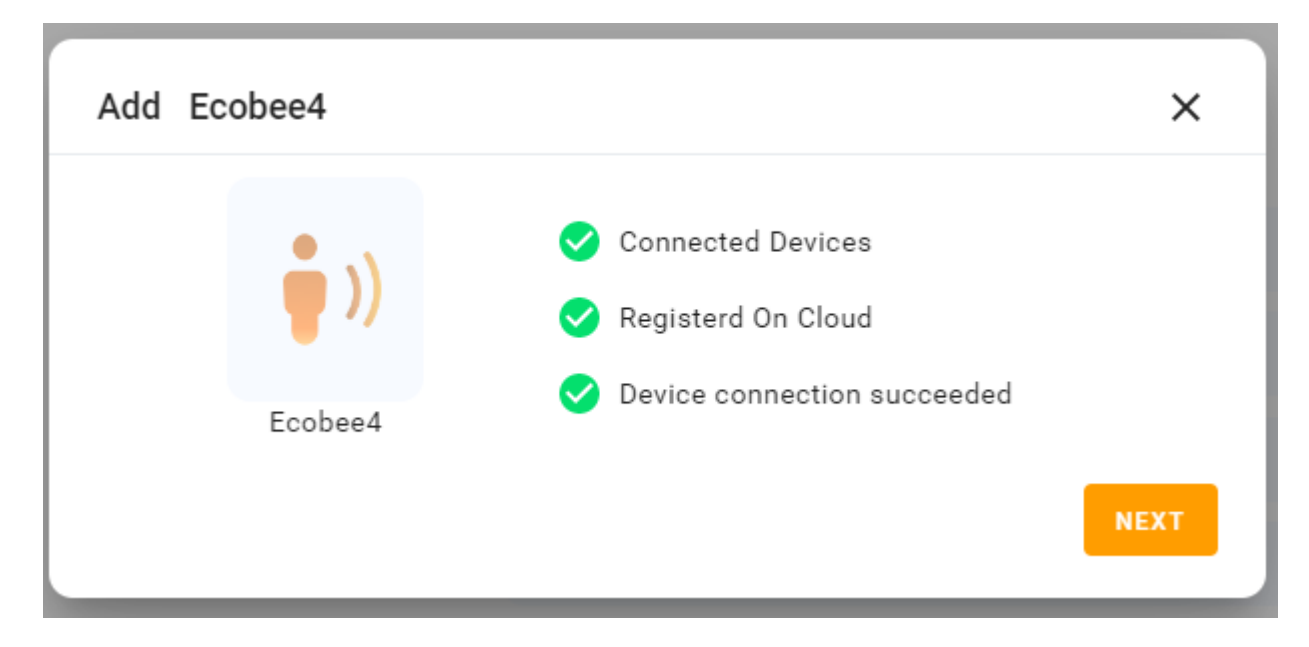

10. Určete umístění zařízení, pojmenujte jej a klepněte na **Dokončit**.

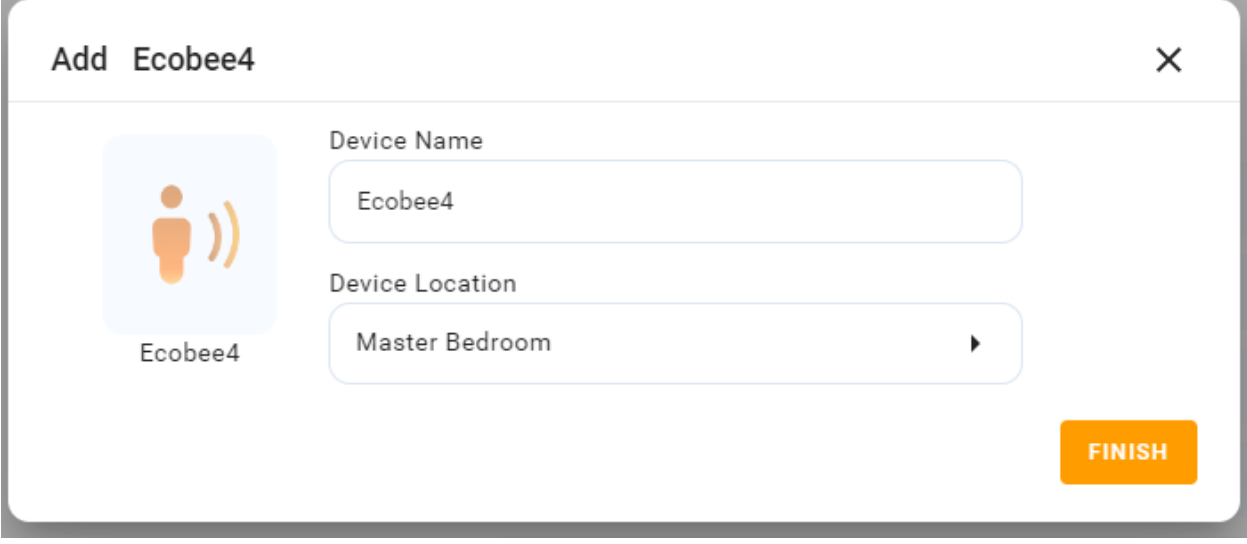

# **Integrace Shelly**

#### **Než začneš**

- 1. Napájejte svou Shelly.
- 2. Přidejte a nastavte Shelly v aplikaci Shelly.
- 3. Připojte Shelly ke stejné místní síti jako vaše domácí centrum.

#### **Přidejte Shelly**

- 1. Klikněte do pravého horního rohu a vyberte **Přidat zařízení** .
- 2. Ve vyskakovacím okně klikněte na **Vybrat typ zařízení k přidání a vyberte panel, do kterého chcete zařízení přidat.**
- 3. Najděte **Shelly** ze seznamu typů zařízení.

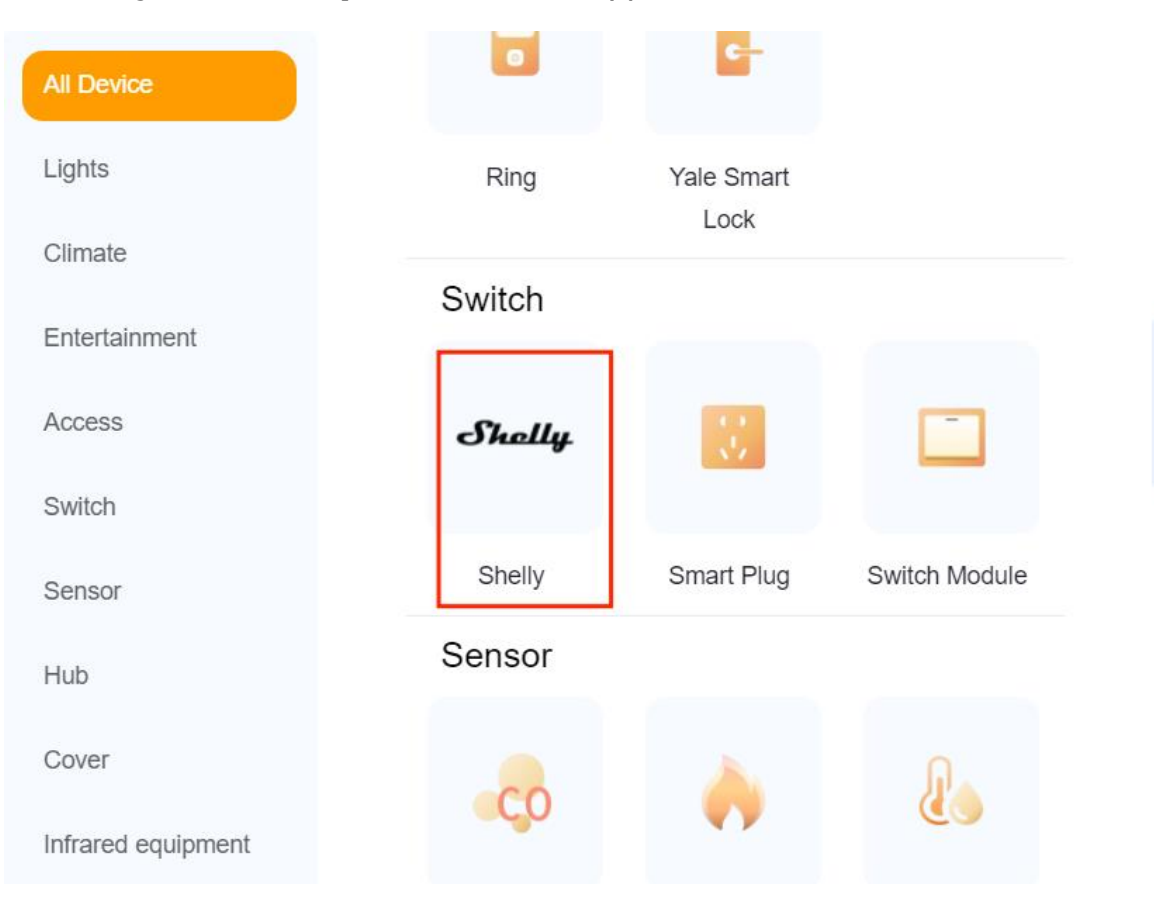

4. Počkejte, až bude zařízení nalezeno, a klikněte na něj.

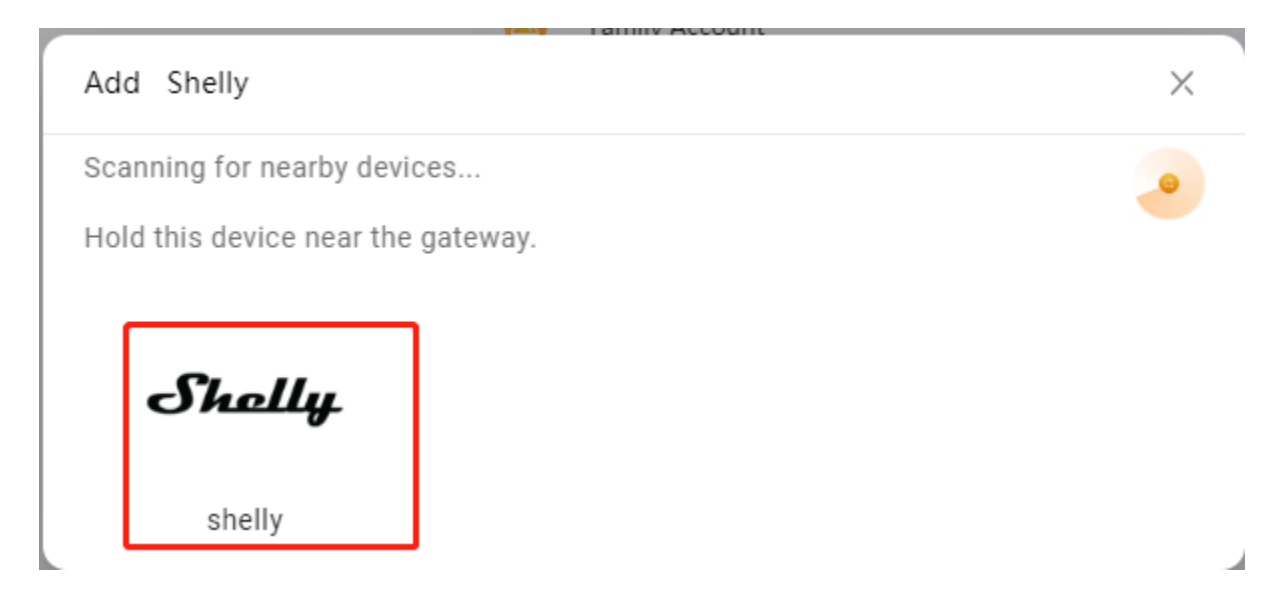

5. Potvrďte výsledky přidávání a klepněte na **Další** .

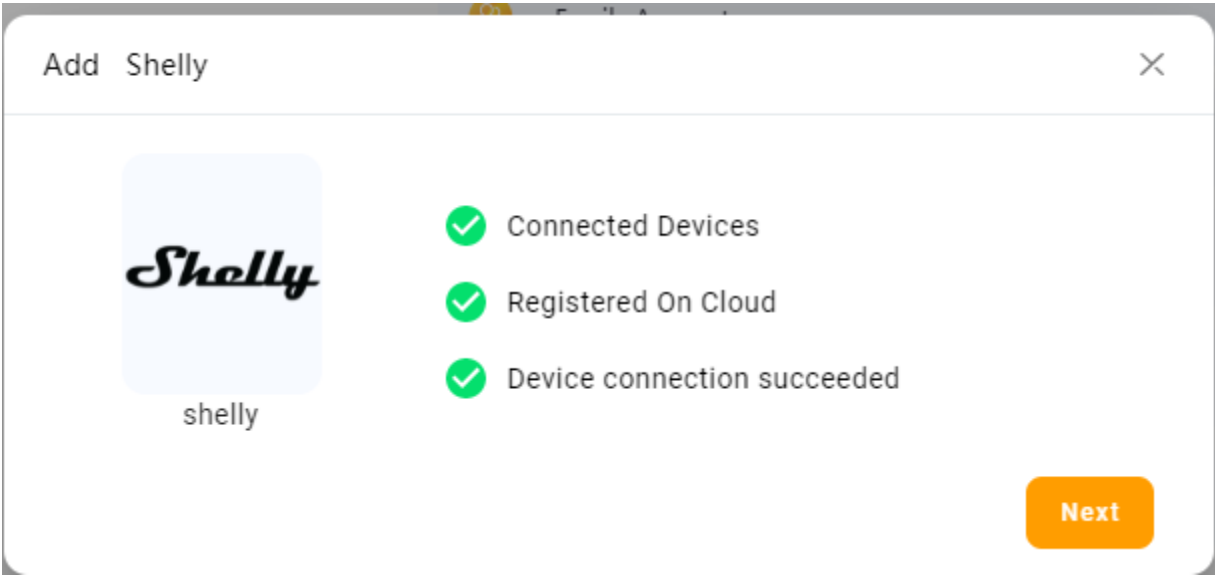

6. Určete umístění zařízení, pojmenujte jej a klepněte na Dokončit.

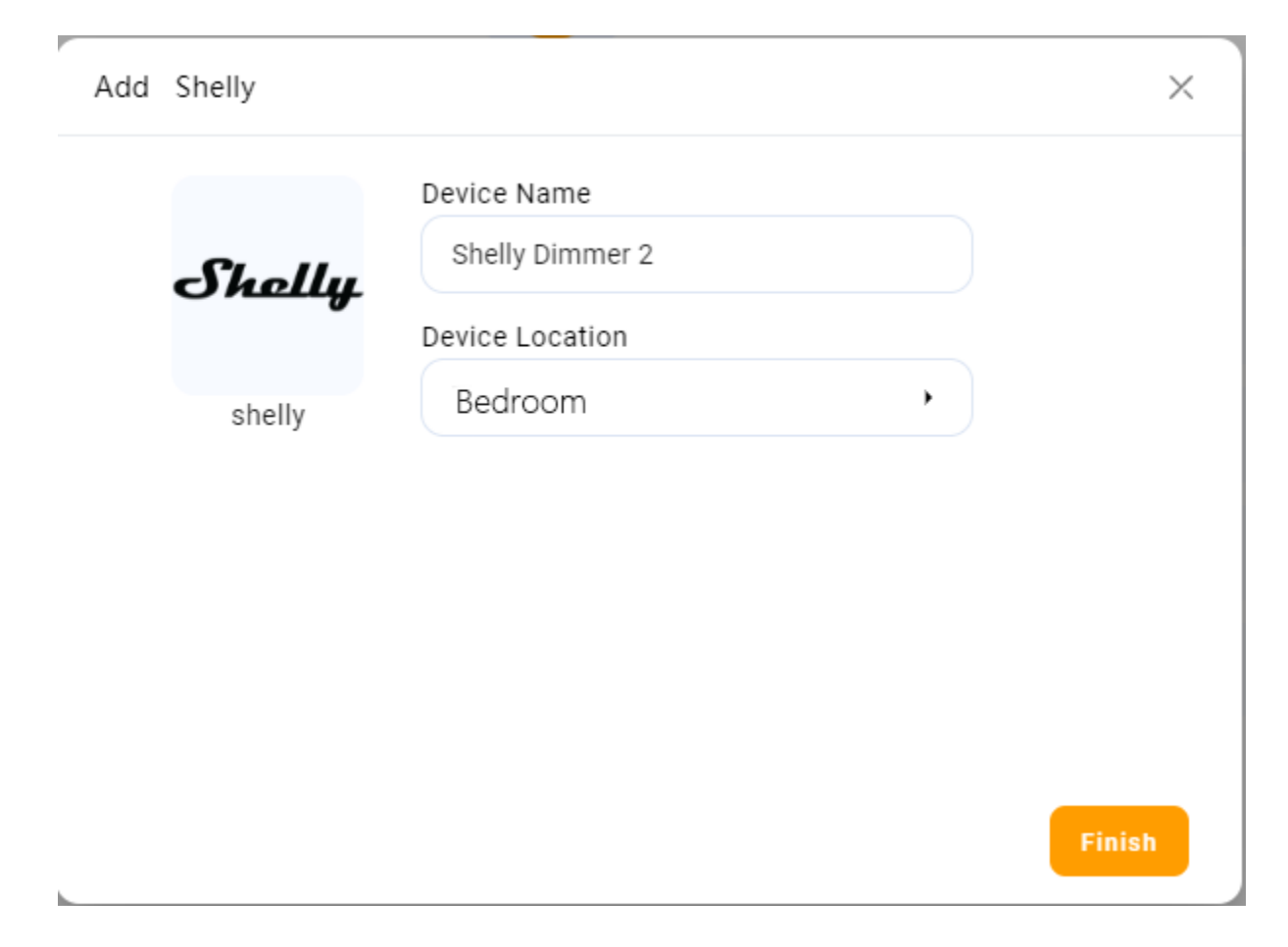

# **Integrace Yeelight**

#### **Než začneš**

- 1. Napájejte své Yeelight světlo.
- 2. Přidejte a nastavte světlo v aplikaci Yeelight.
- 3. Připojte světlo ke stejné místní síti jako vaše domácí centrum.

## **Přidejte Yeelight**

- 1. Klikněte do pravého horního rohu a vyberte **Přidat zařízení**.
- 2. Ve vyskakovacím okně klikněte na **Vybrat typ zařízení k přidání a vyberte panel, do kterého chcete zařízení přidat.**
- 3. V seznamu typů zařízení vyhledejte **Yeelight.**

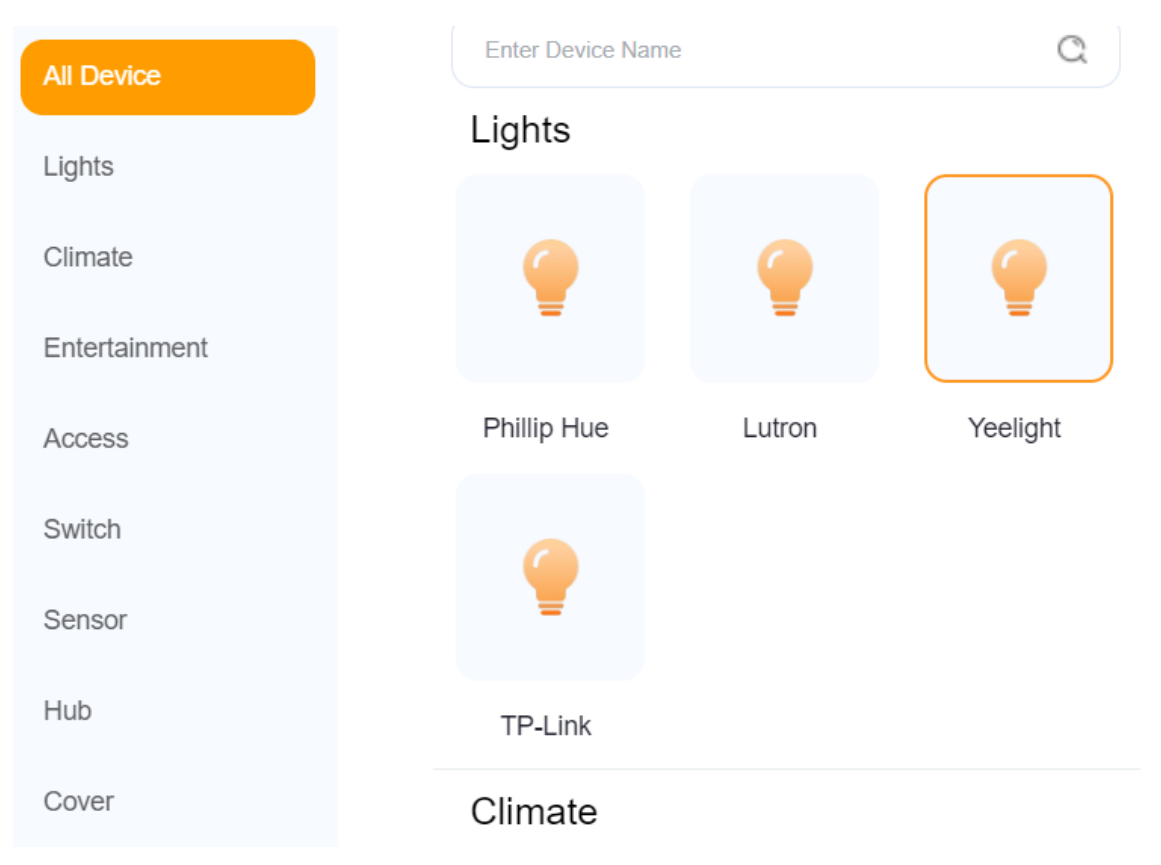

# 4. Postupujte podle pokynů na obrazovce a klepněte na **tlačítko Další**.

Connect your device to the local wifi network

To pair with the Yeelight device, do as the following:

1. Follow the device instructions to add it to the Yeelight app.

2. Ensure that the network used during the device setup is on the same local area network (LAN) as the panel.

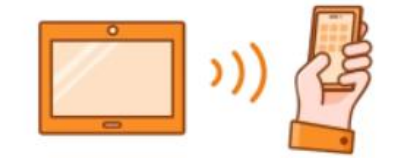

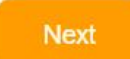

#### 5. Na stránce s výsledky vyhledávání vyberte zařízení.

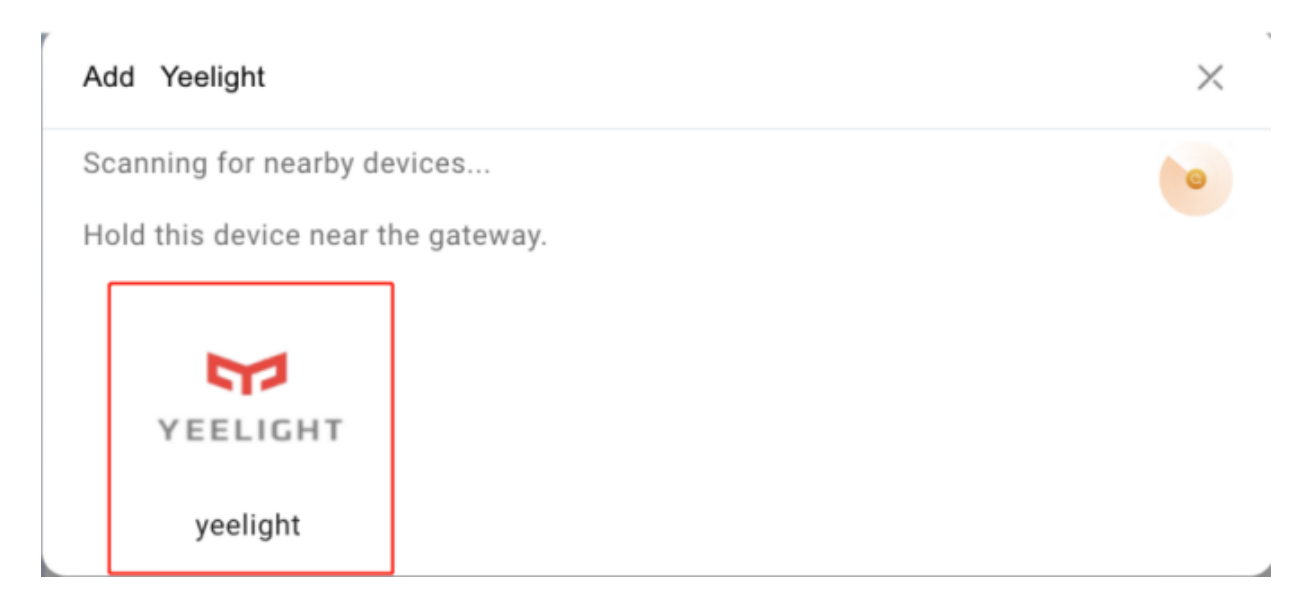

# 6. Potvrďte výsledky přidávání a klepněte na **Další**.

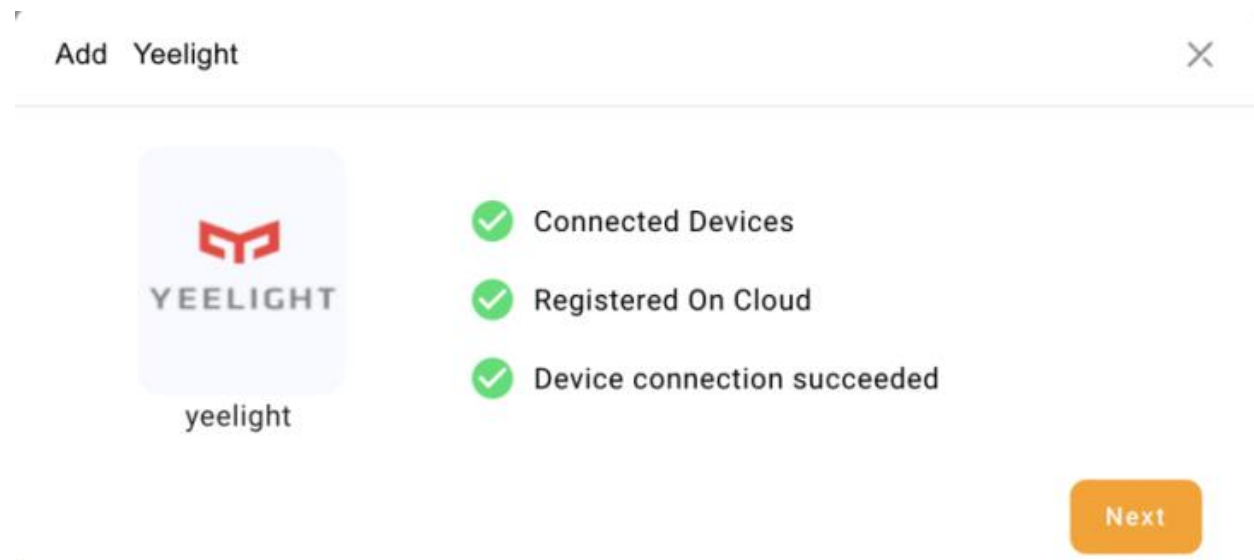

h.

7. Určete umístění zařízení, pojmenujte jej a klepněte na **Dokončit**.

◢

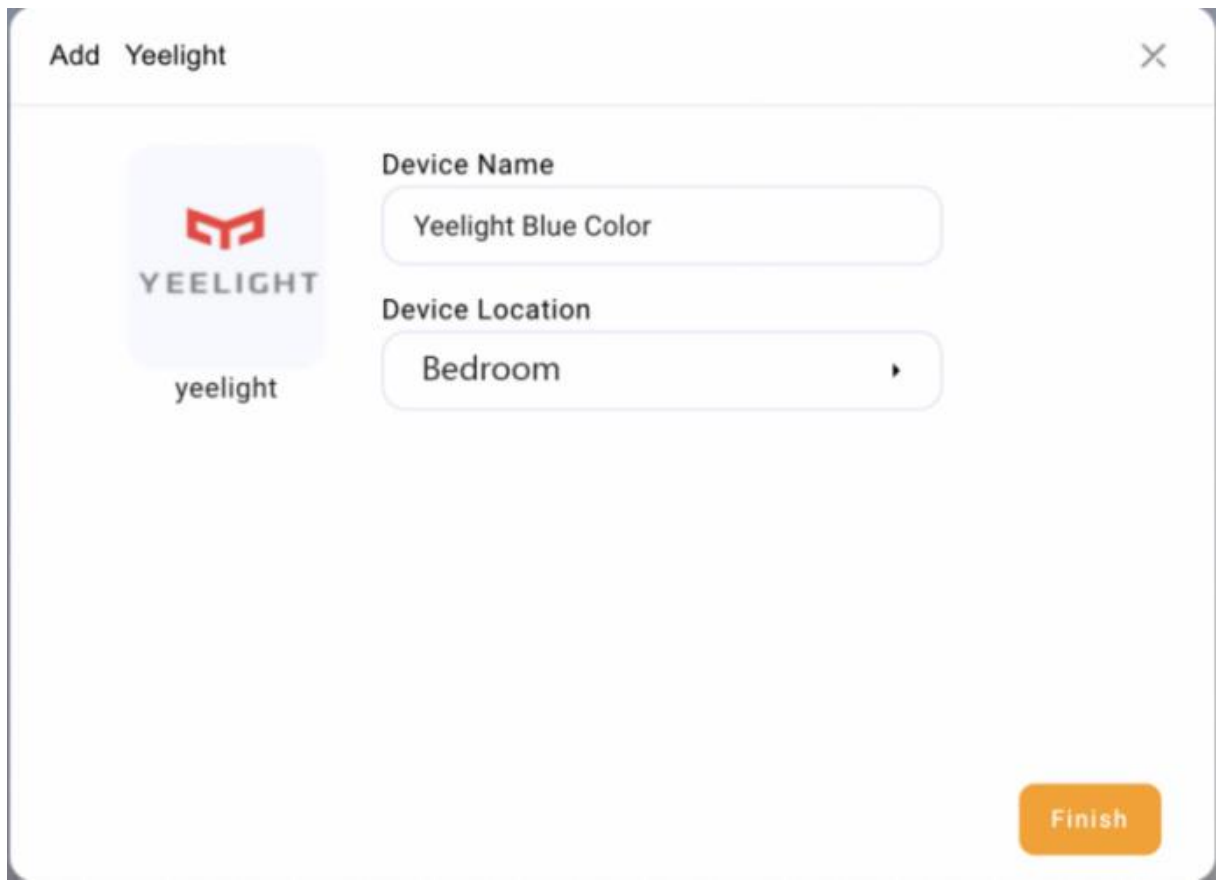
# **Somfy integrace**

#### **Než začneš**

- 1. Napájejte svou bránu Somfy.
- 2. Připojte bránu ke stejné místní síti jako zařízení domácího centra.
- 3. Motor clony Somfy byl připojen k bráně.
- 4. Ujistěte se, že System ID a IP adresa, postupujte takto:
- V Somfy APP klikněte na **Nabídka** > **Integrace** v levém horním rohu, klikněte na libovolnou ikonu zařízení a zkontrolujte ID systému.
- V Somfy APP klikněte na **Nabídka>Informace>IP adresa** v levém horním rohu.

### **Přidejte závěs/roleta Somfy**

- 1. Klikněte do pravého horního rohu a vyberte **Přidat zařízení** .
- 2. Ve vyskakovacím okně klikněte na **Vybrat typ zařízení k přidání a vyberte panel, do kterého chcete zařízení přidat.**
- 3. Najděte **Somfy** v seznamu typů zařízení.

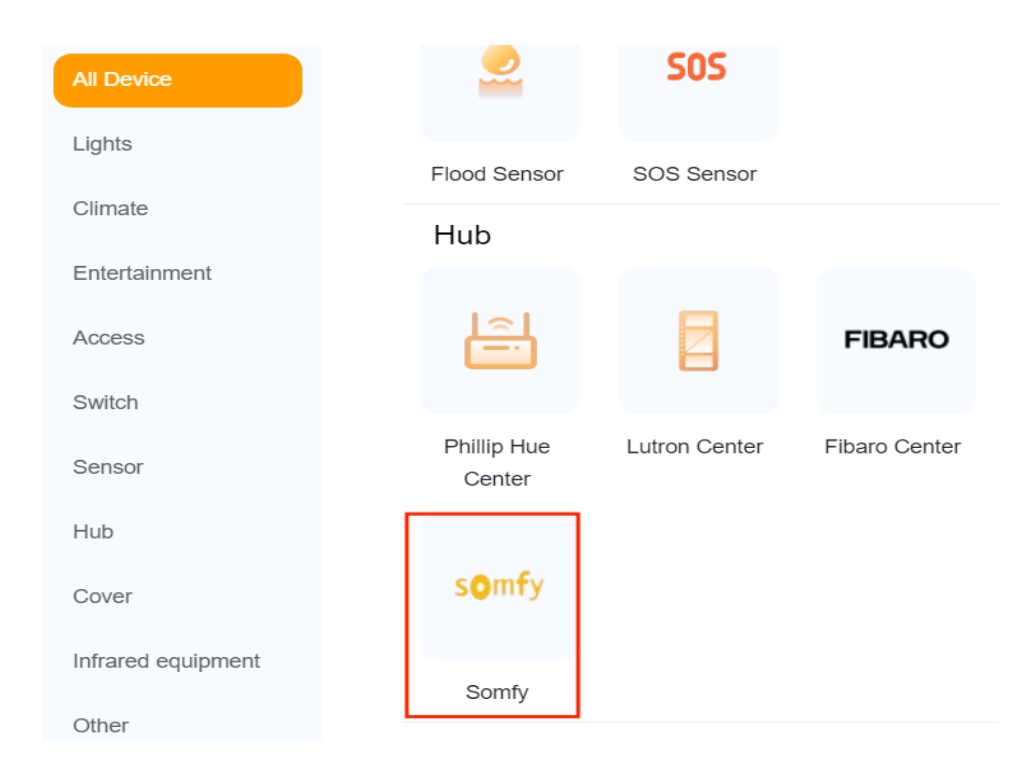

# 4. Postupujte podle pokynů na obrazovce a klepněte na **tlačítko Další**.

Connect your device to the local wifi network

To pair with the Somfy Mylink device, do as the following: 1. Follow the device instructions to add it to the Somfy Mylink app. 2. Ensure that the network used during the device setup is on the same local area

network (LAN) as the panel.

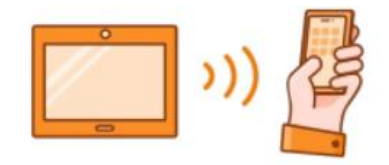

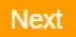

5. Zadejte systémové ID a IP adresu.

Get the System Id and IP Address from Somfy myLink App.

Please enter the System Id and IP Address.

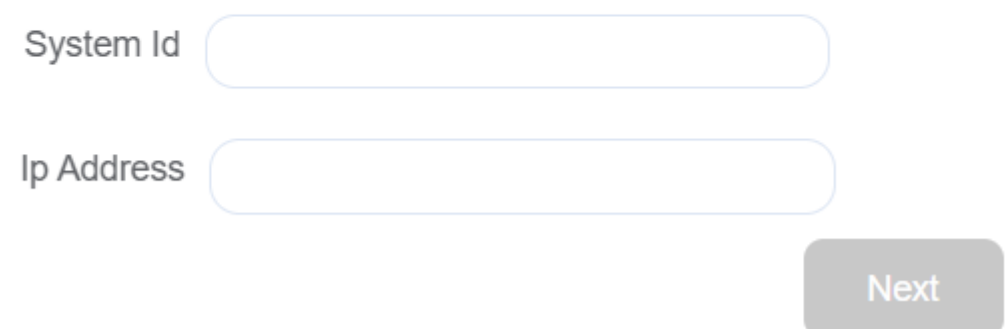

# 6. Potvrďte výsledky přidávání a klepněte na **Další**.

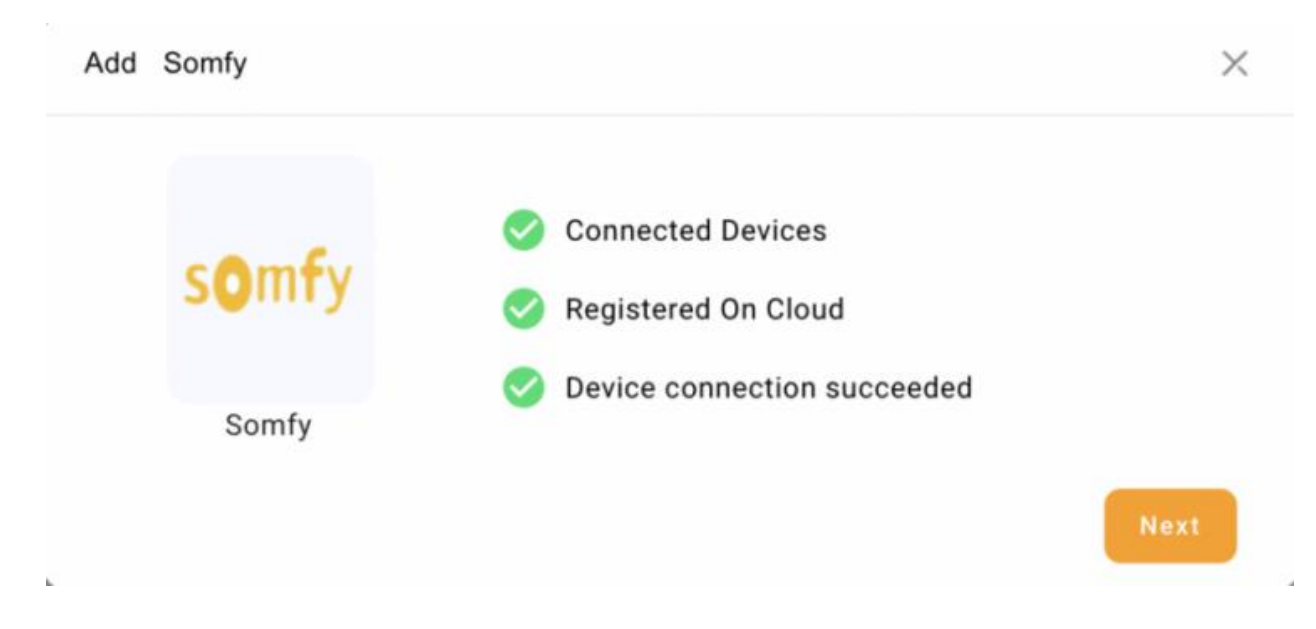

7. Určete umístění zařízení, pojmenujte jej a klepněte na **Dokončit**.

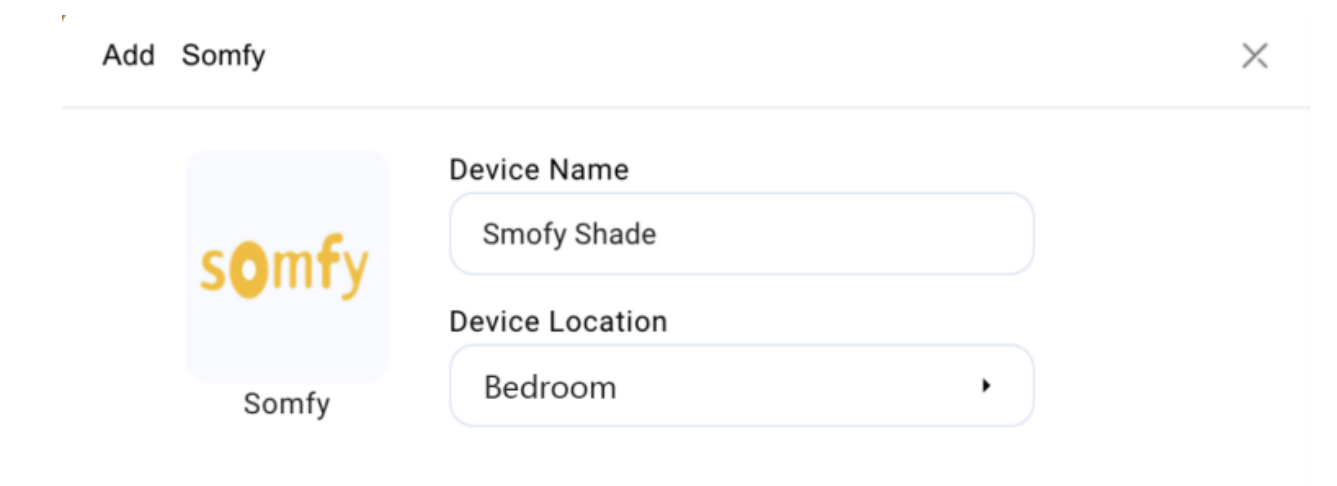

 $\mathbf{k}$ 

# **Integrace IKEA**

#### **Než začneš**

- 1. Ujistěte se, že motorová baterie IKEA funguje normálně.
- 2. Podržte dva resetovací klíče asi 5 s podle návodu IKEA.

## **Přidejte závěs IKEA**

- 1. Na domovské stránce nebo na stránce Nastavení klikněte v pravém horním rohu.
- 2. Ve vyskakovacím okně vyberte **IKEA.**

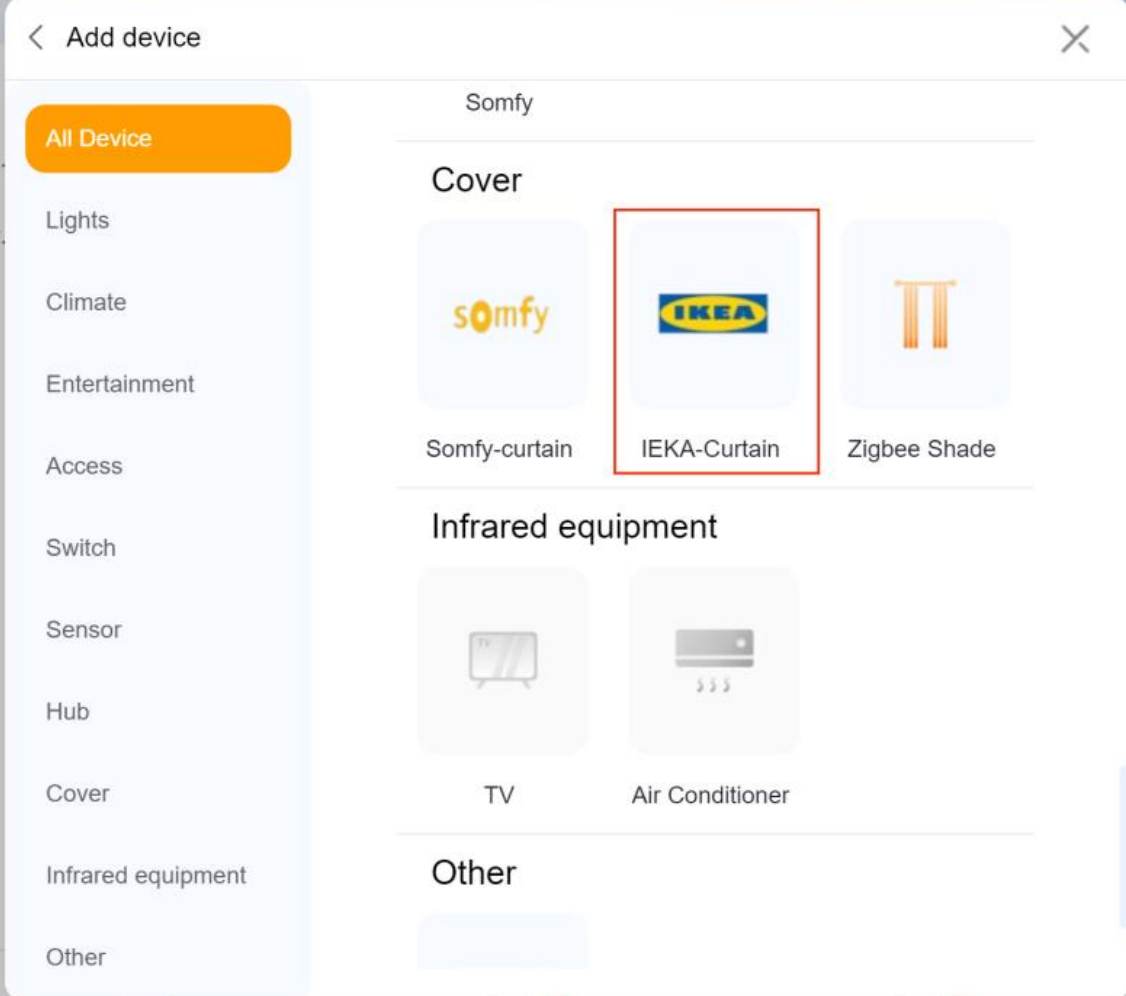

3. Na stránce s výsledky vyhledávání vyberte zařízení.

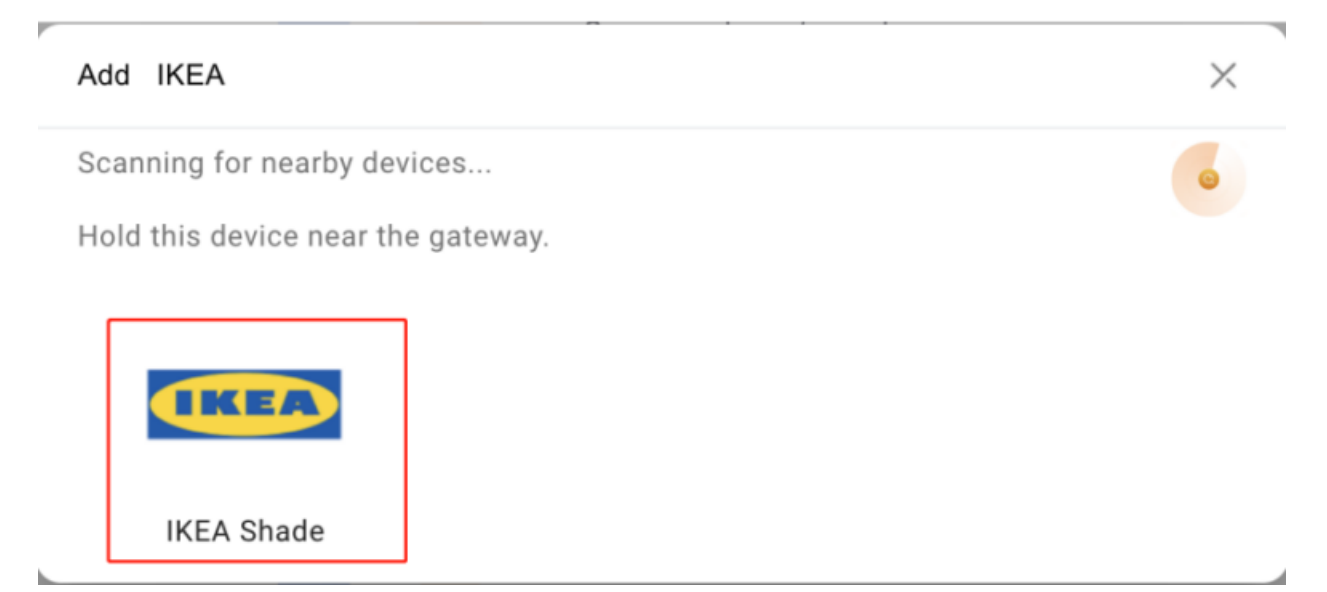

4. Potvrďte výsledky přidávání a klepněte na **Další**.

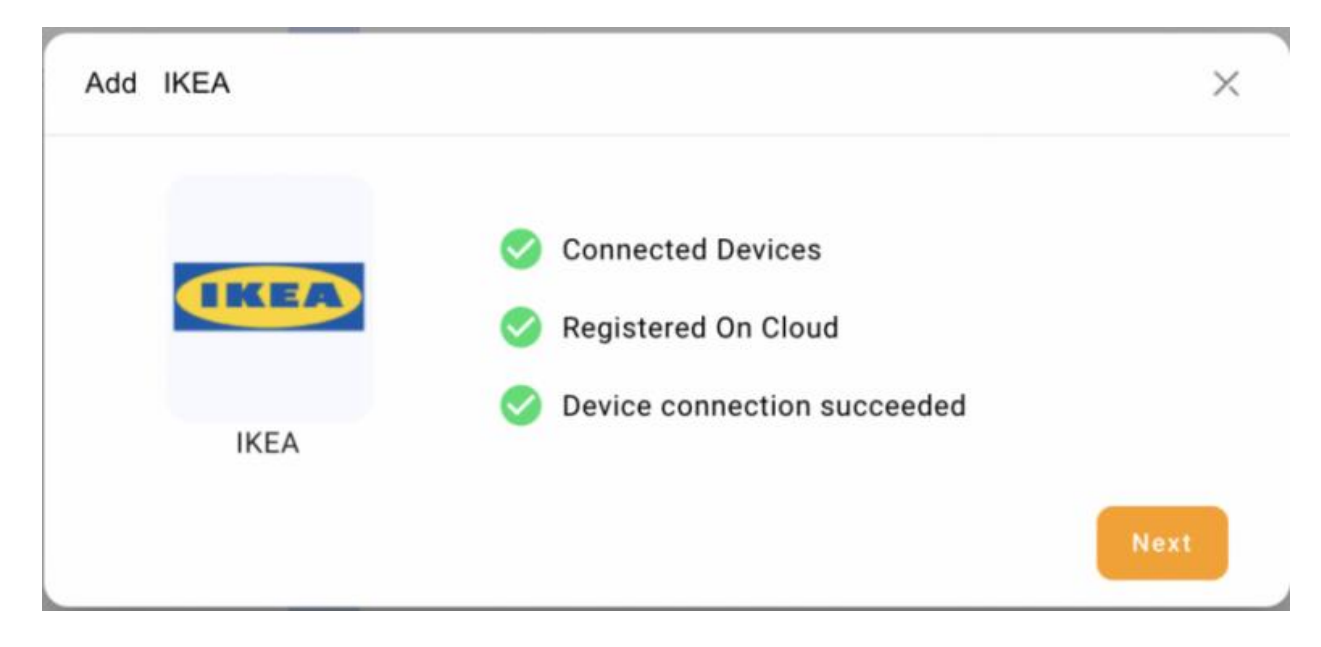

5. Zadejte umístění zařízení, pojmenujte jej a klepněte na **Dokončit**.

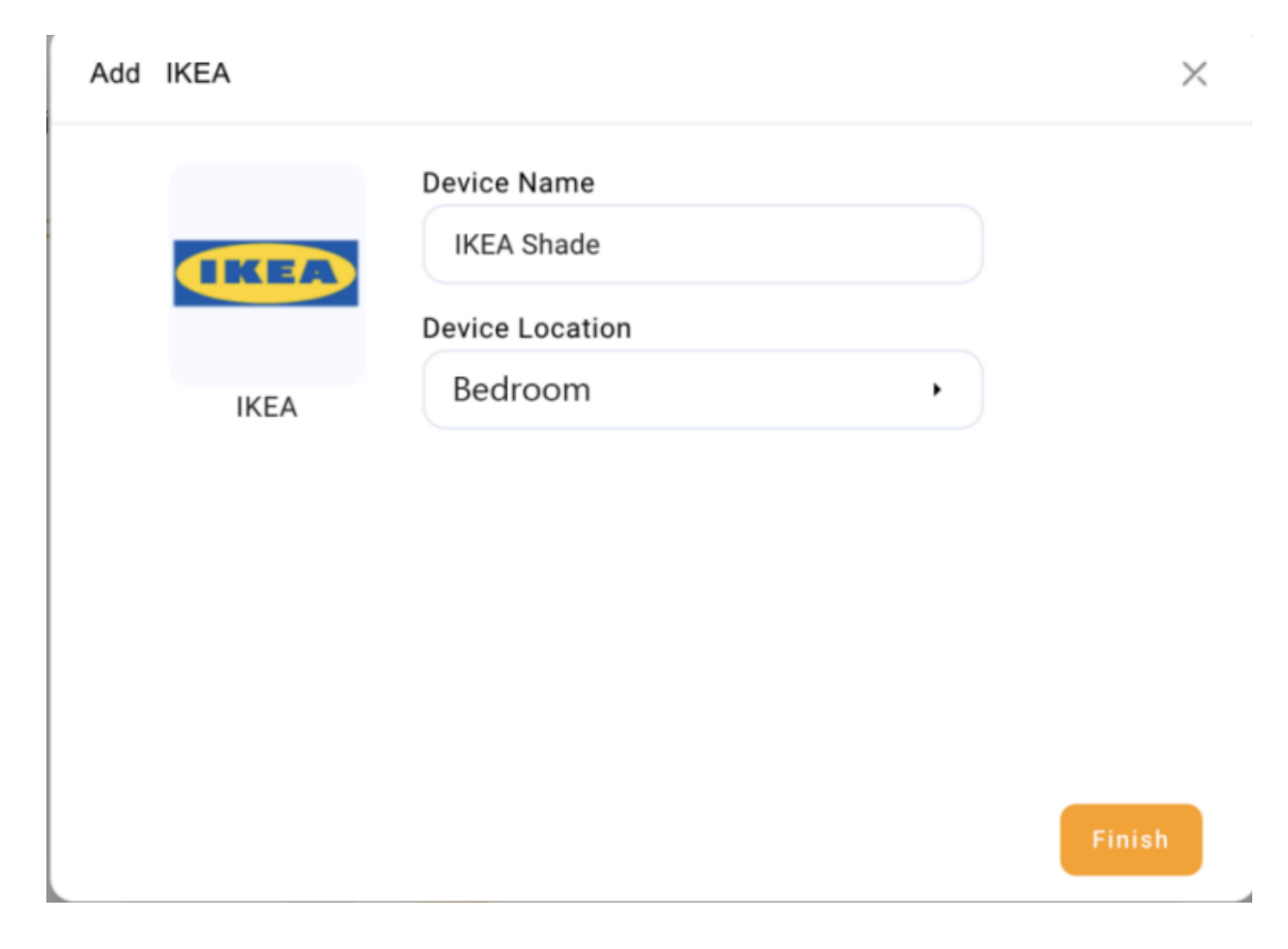

# **Integrace Fibaro**

#### **Než začneš**

- 1. Napájejte svůj Fibaro Hub.
- 2. Zkontrolujte přihlašovací účet Hub a heslo. Výchozí informace je na štítku rozbočovače.

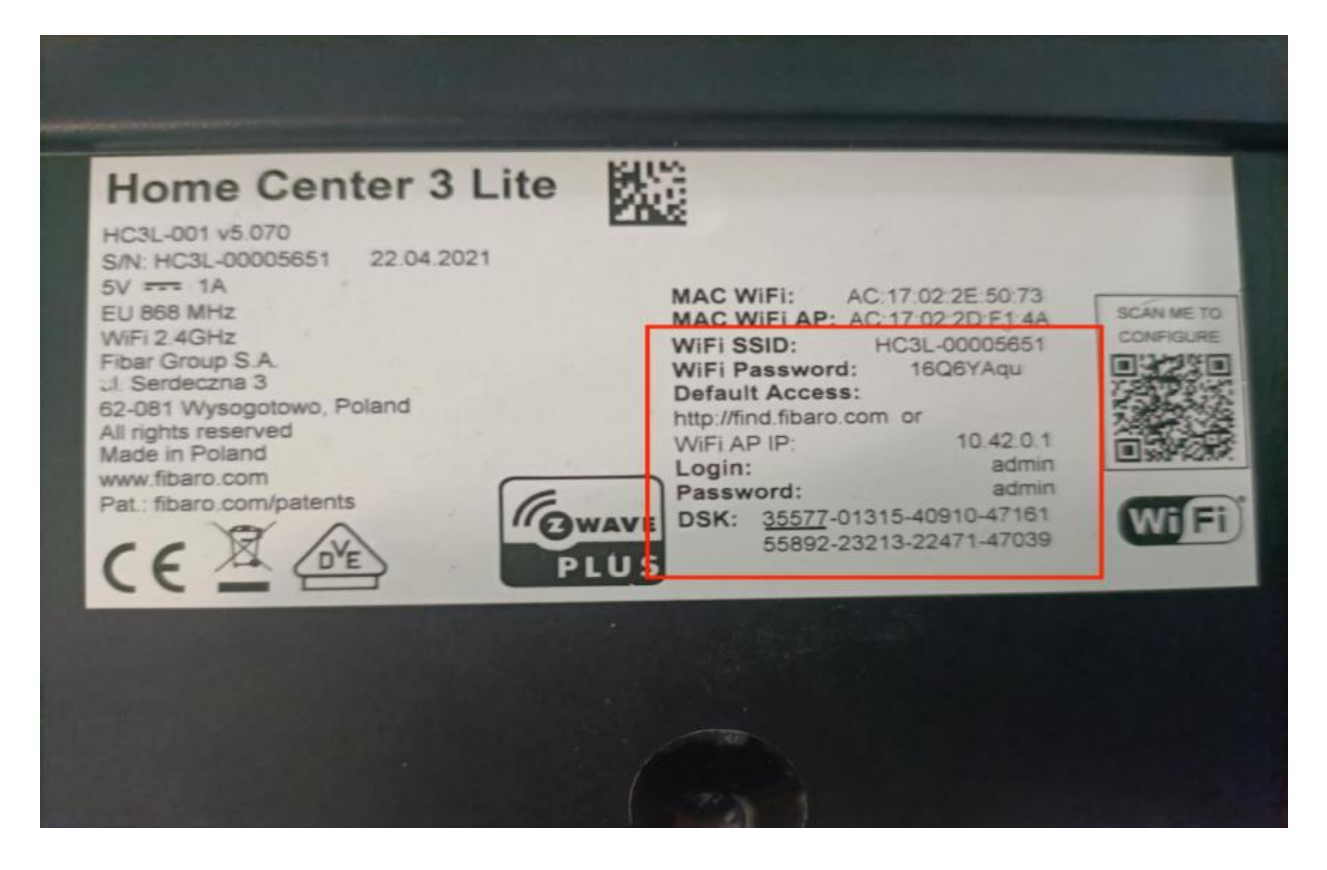

3. Přihlaste se Hub web,  $\frac{\sqrt{2}}{2}$ >Network a zkontrolujte, zda je síť hubu ve stejné místní síti jako vaše domácí centrum. Pokud ne, upravte jej.

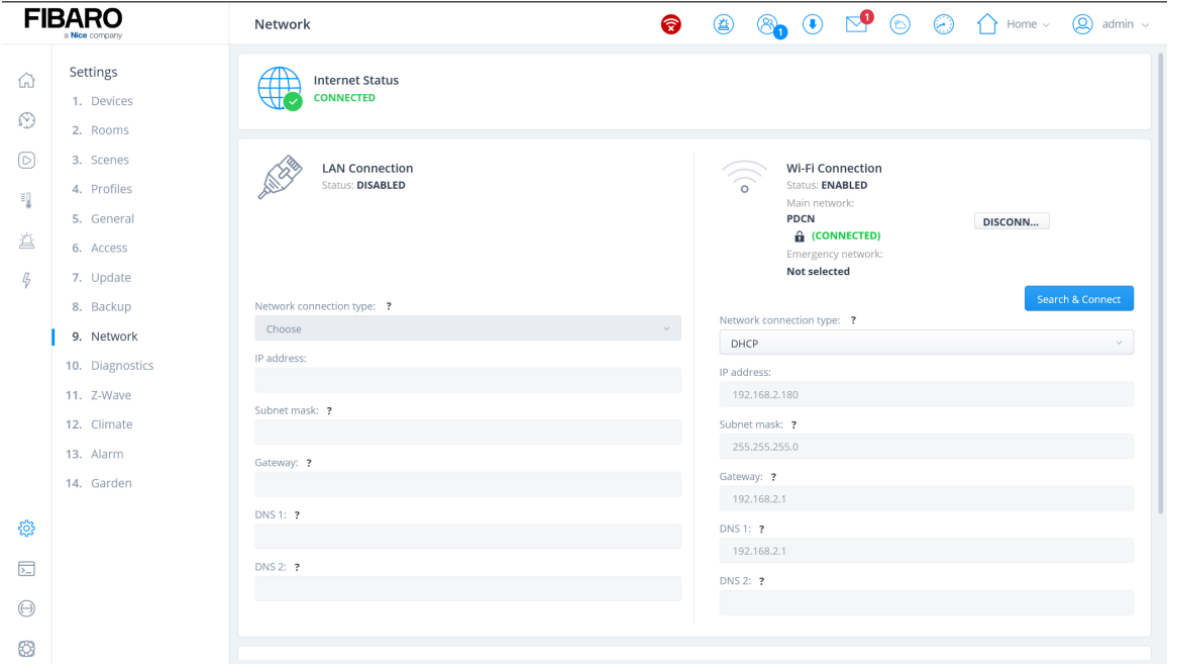

4. Ujistěte se, že internetové připojení je http nebo http/https.

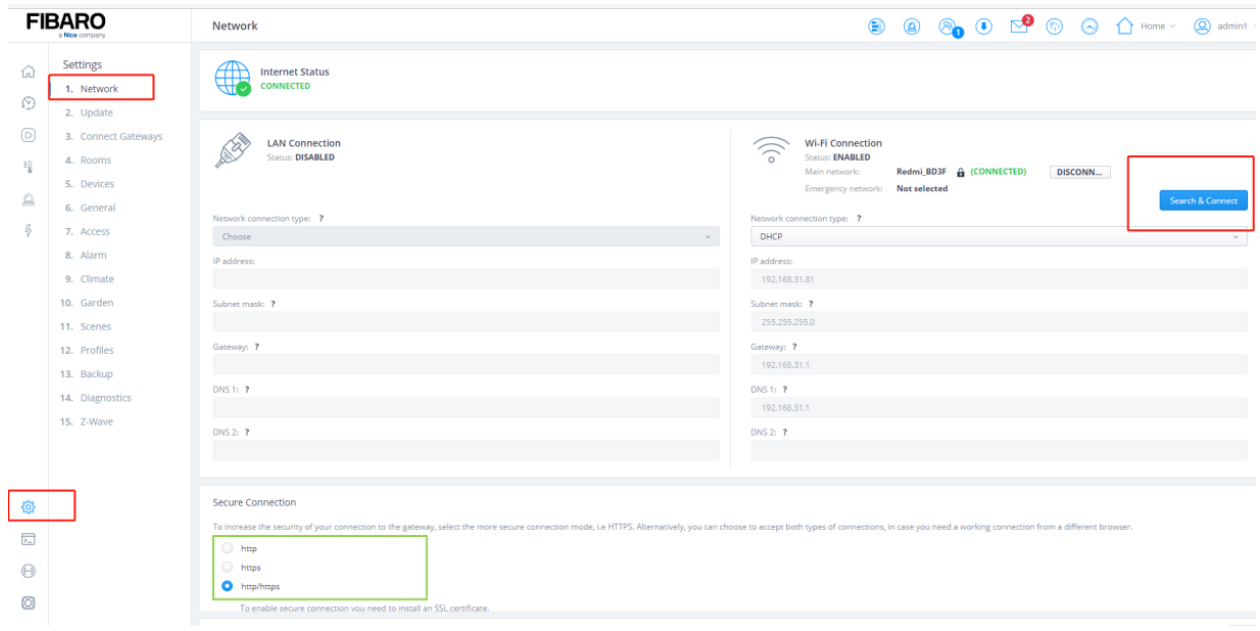

# **Přidejte inteligentní domácnost Fibaro**

- 1. Na domovské stránce nebo na stránce Nastavení klikněte  $\bigoplus$  v pravém horním rohu.
- 2. Ve vyskakovacím okně vyberte **Fibaro** .

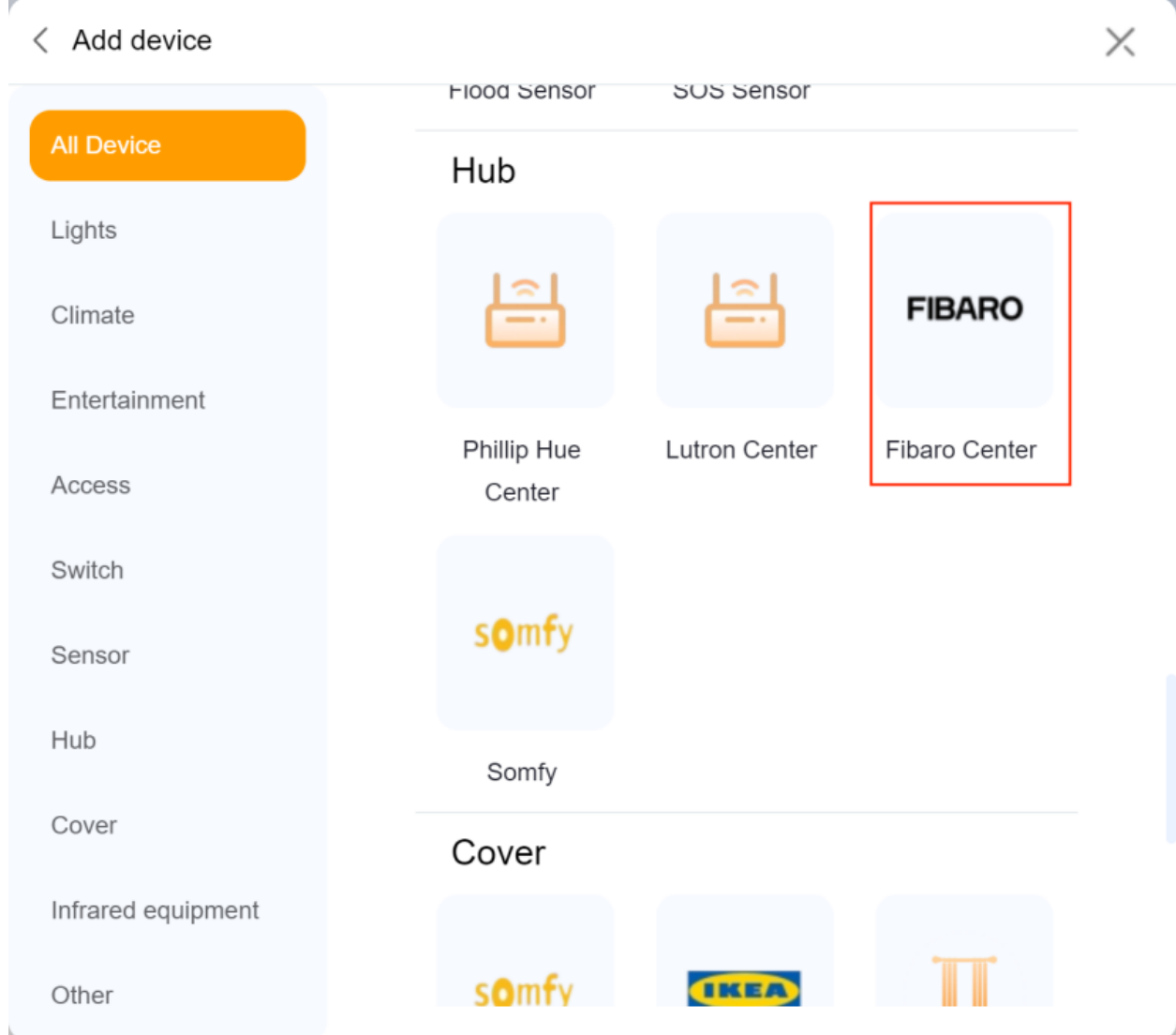

- 3. Zadejte informace o rozbočovači Fibaro.
	- URL: IP adresa fibaro hubu. A formát musí být http:// fibaro hub IP/api/.
- Uživatelské jméno: Přihlašovací uživatelské jméno k hubu Fibaro.
- Heslo:Přihlašovací heslo Fibaro hubu.

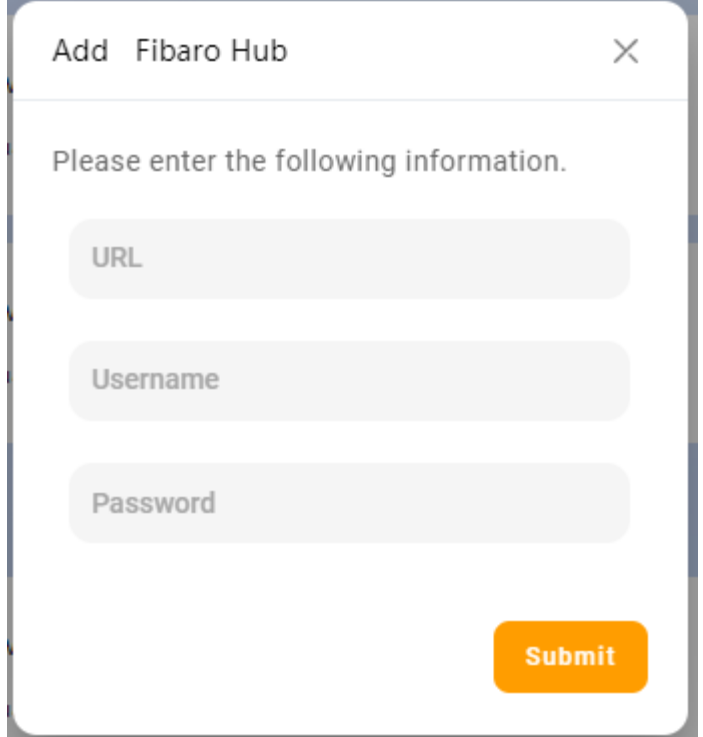

4. Potvrďte výsledky přidávání a klepněte na **Další**.

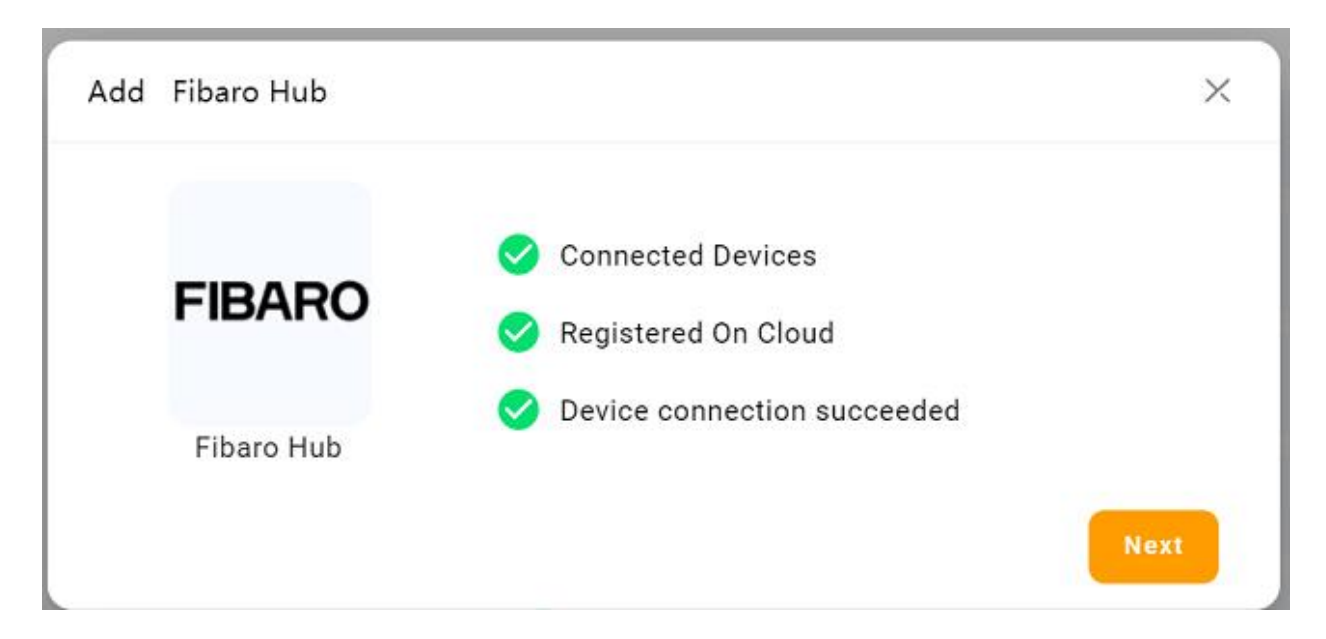

5. Zadejte umístění zařízení, pojmenujte jej a klepněte na **Dokončit** .

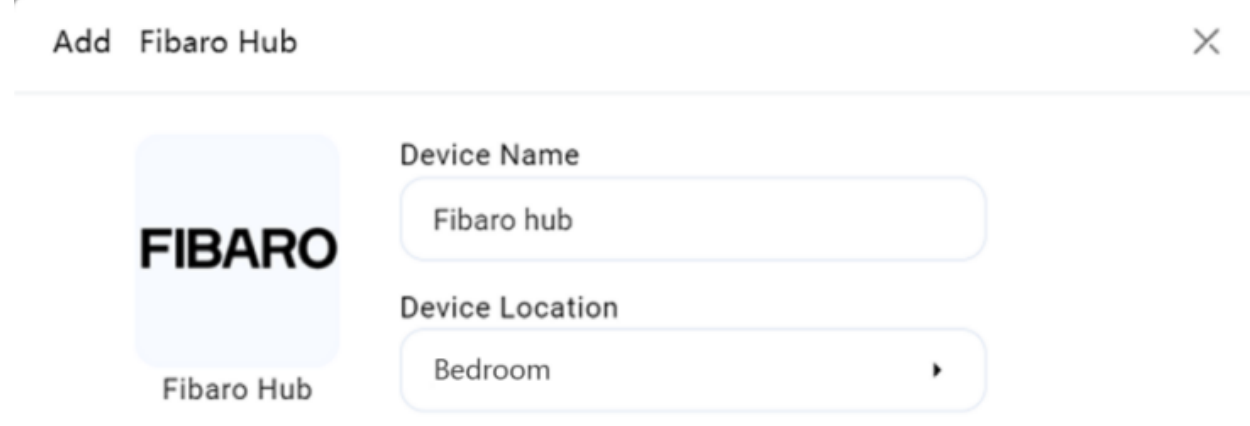

i.

Finish

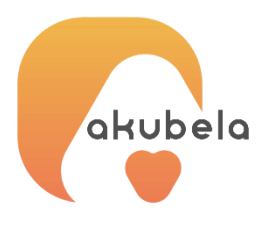

# THE *A***kuvox** COMPANY

Společnost **Akuvox**, lídr v oboru technolgií chytrého bydlení, navrhuje, vyvíjí a dodává chytré interkomy a řešení inteligentních domácností pro globální trhy nejvyšší úrovně. Poslání společnosti Akuvox je jednoduché: zlepšovat schopnosti technologie pro lepší komunikací mezi lidmi, větší bezpečí a m aximální pohodlí.

Produkty a řešení Akuvox jsou zastoupeny ve více než 110 zemích a regionech, slouží jako základní stavební prvek, spojující komunikaci a řešení smart home od předních světových výrobcu do jedné přehledné aplikace pro správu a servis.

Od bytů a soukromých rezidencí až po rušné komerční prostory, od zdravotnických zařízení po oblasti bezpečnosti – Akuvox dokáže uspokojit všechný rozmanité potřeby.

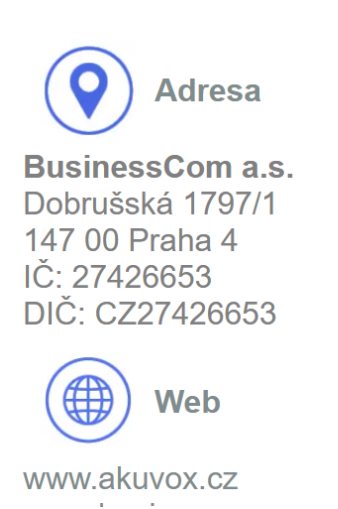

**Telefon a fax** +420 261 303 303 +420 261 303 304

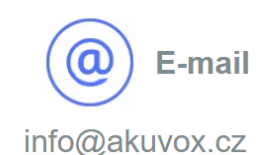